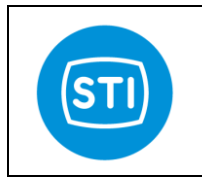

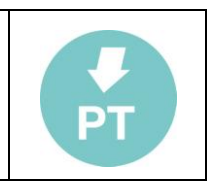

# Instruction manual for software & settings

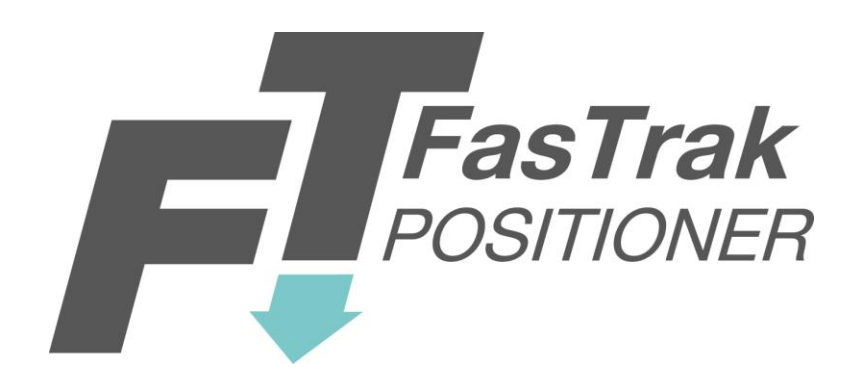

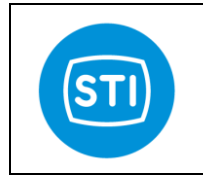

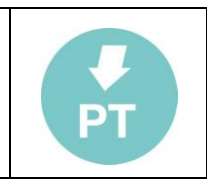

#### *What is new starting from release 1.8 :*

- **-** *Option pack 1 : Diagnostic for Critical Severe Service Valves*
	- o *Valve Signature*
	- o *Step Response*
- **-** *Option pack 2 : Improved control and diagnostic for High Dynamic Valves*
	- o *Stability Control*
	- o *Signal Generator for frequency analisys*
	- o *Soft Approach to seat*
- **-** *4mA action inversion -std*

#### *What is new starting from release 1.6 :*

- *Feedback linearization*
- *Graph tool : compare function*
- *Graph tool : window length*
- *New diagnostic messages*

-*Increased control performances ( new PID control algorithm)*

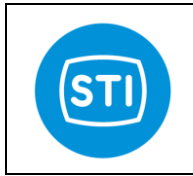

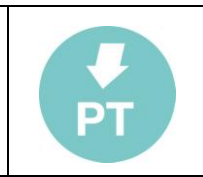

## **INDEX**

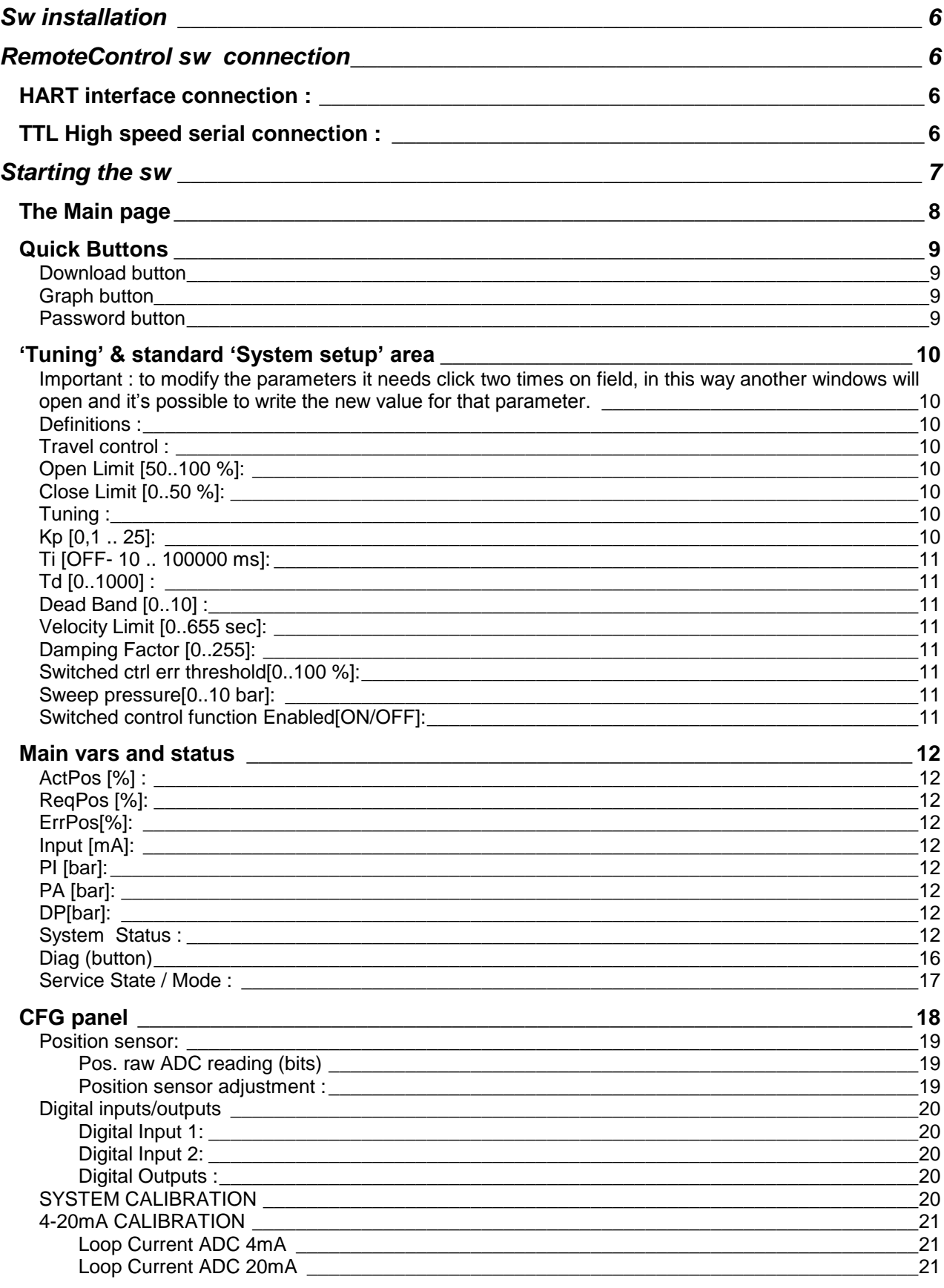

STI S.r.l. - Via Dei Caravaggi 15, 24040 Levate (BG) - ITALY www.imi-critical.com

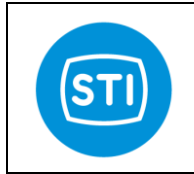

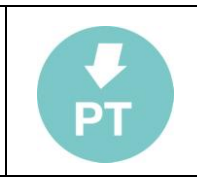

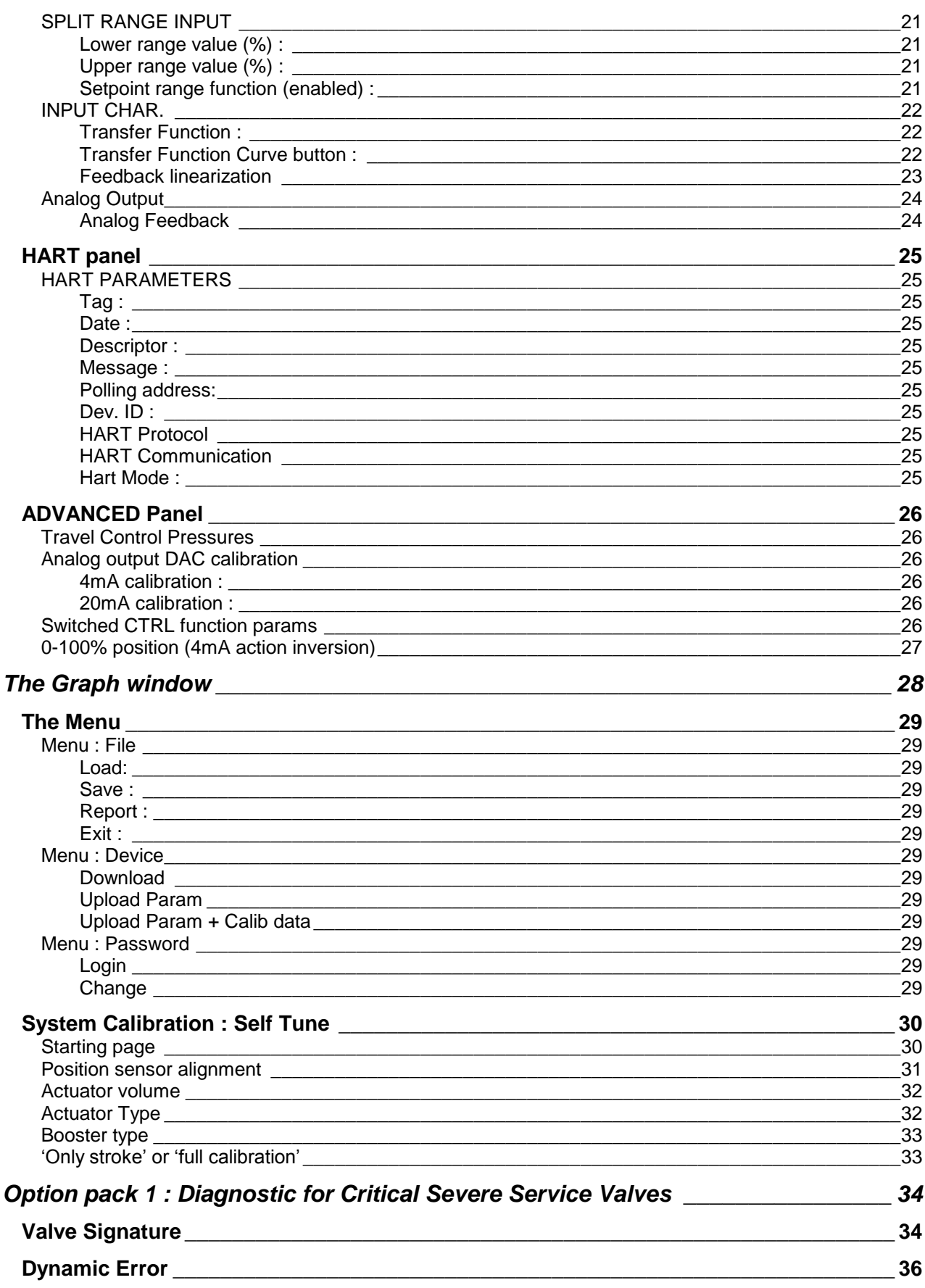

STI S.r.l. - Via Dei Caravaggi 15, 24040 Levate (BG) - ITALY www.imi-critical.com

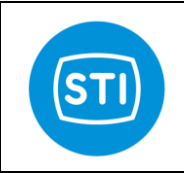

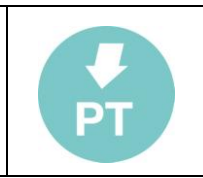

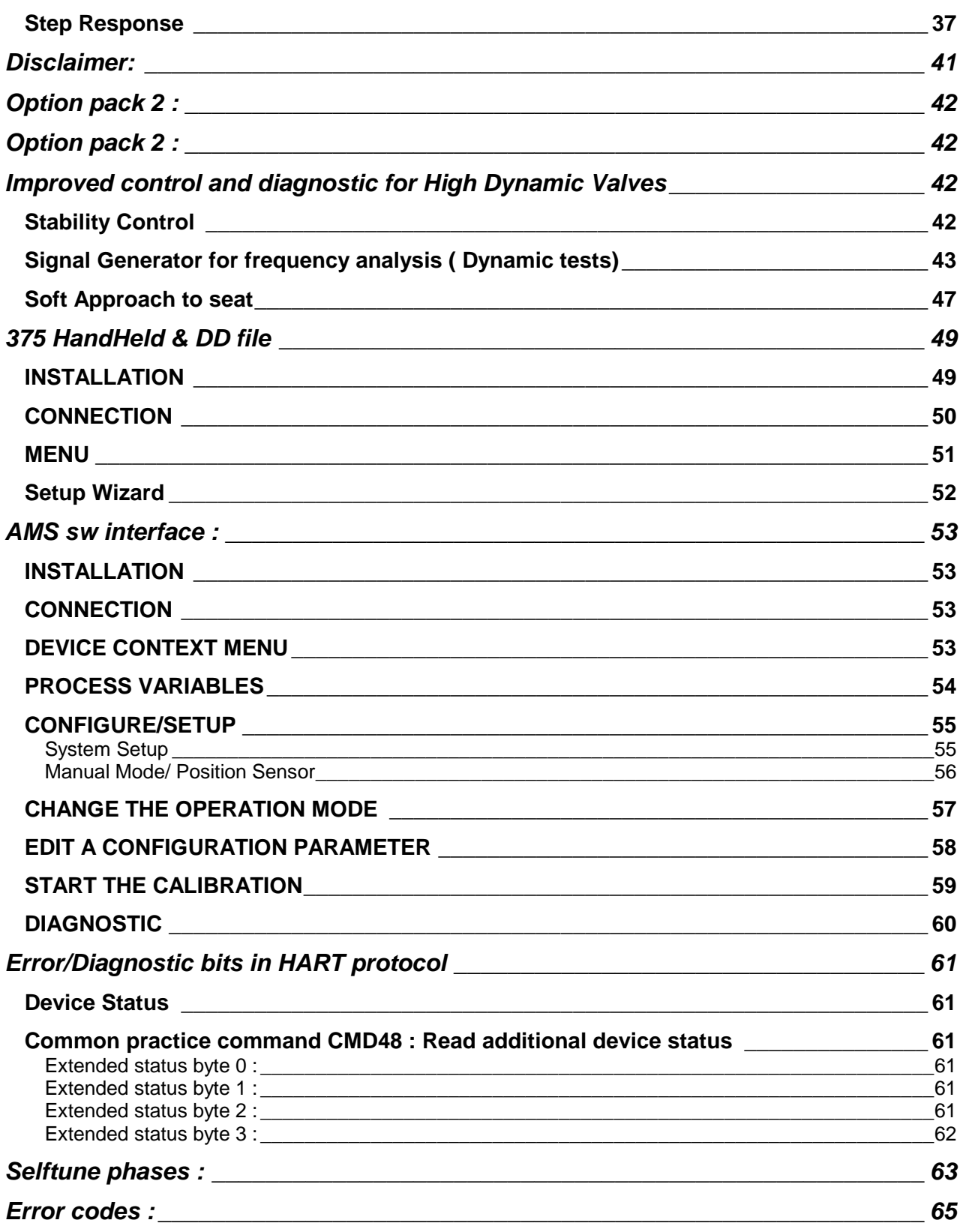

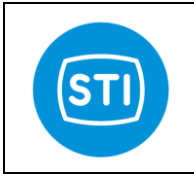

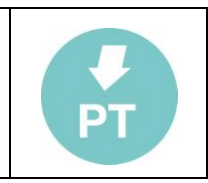

# <span id="page-5-0"></span>**Sw installation**

- Insert the CD ( or download the installation file)<br>In Run setup exercises
- Run setup.exe
- Follow the instructions on the screen.

# <span id="page-5-1"></span>**RemoteControl sw connection**

## <span id="page-5-2"></span>**HART interface connection :**

Connect your HART interface at the same cables of the 4-20mA input signal (J3).

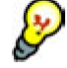

If the 4-20mA signal generator is not HART compliant communication problems may be expected

## <span id="page-5-3"></span>**TTL High speed serial connection :**

Connect the special cable at connector J7.

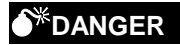

The TTL High speed interface is not Intrinsically Safe. Use this type of interface only in a Safe Area or take all the necessary precautions before using.

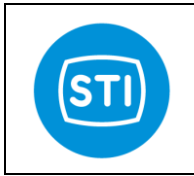

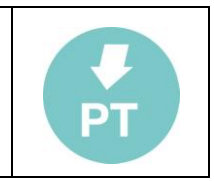

## <span id="page-6-0"></span>**Starting the sw**

Run the sw starting from the desktop icon or from the Windows Start menu.

The "Select Communication" page is displayed.

• Select the right communication port \_

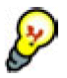

Only the available communication ports displayed in the combo box.

- Select the Communication mode (TTL
- Disable 'AutoDownload and Refresh Va want to reduce the refresh rate ( and th on the communication line)
- Press the 'OK' button

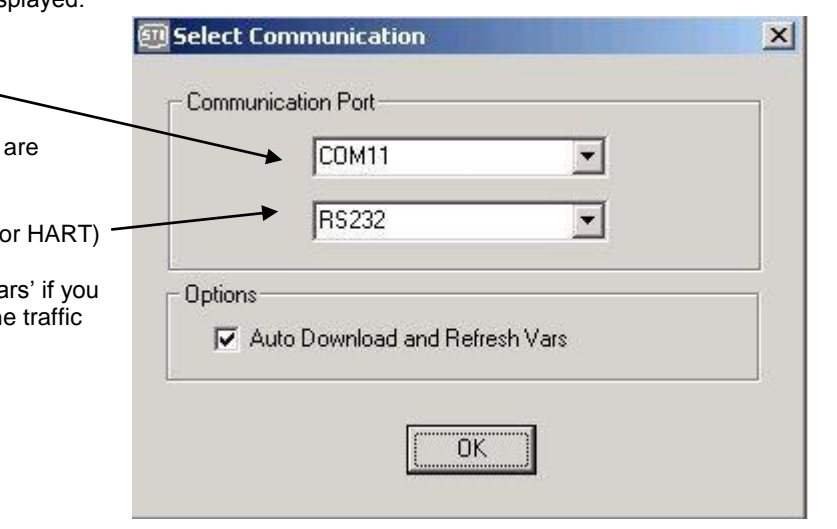

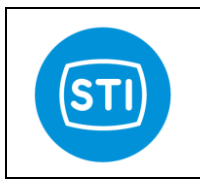

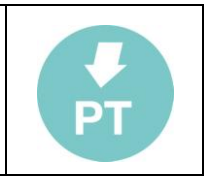

## <span id="page-7-0"></span>**The Main page**

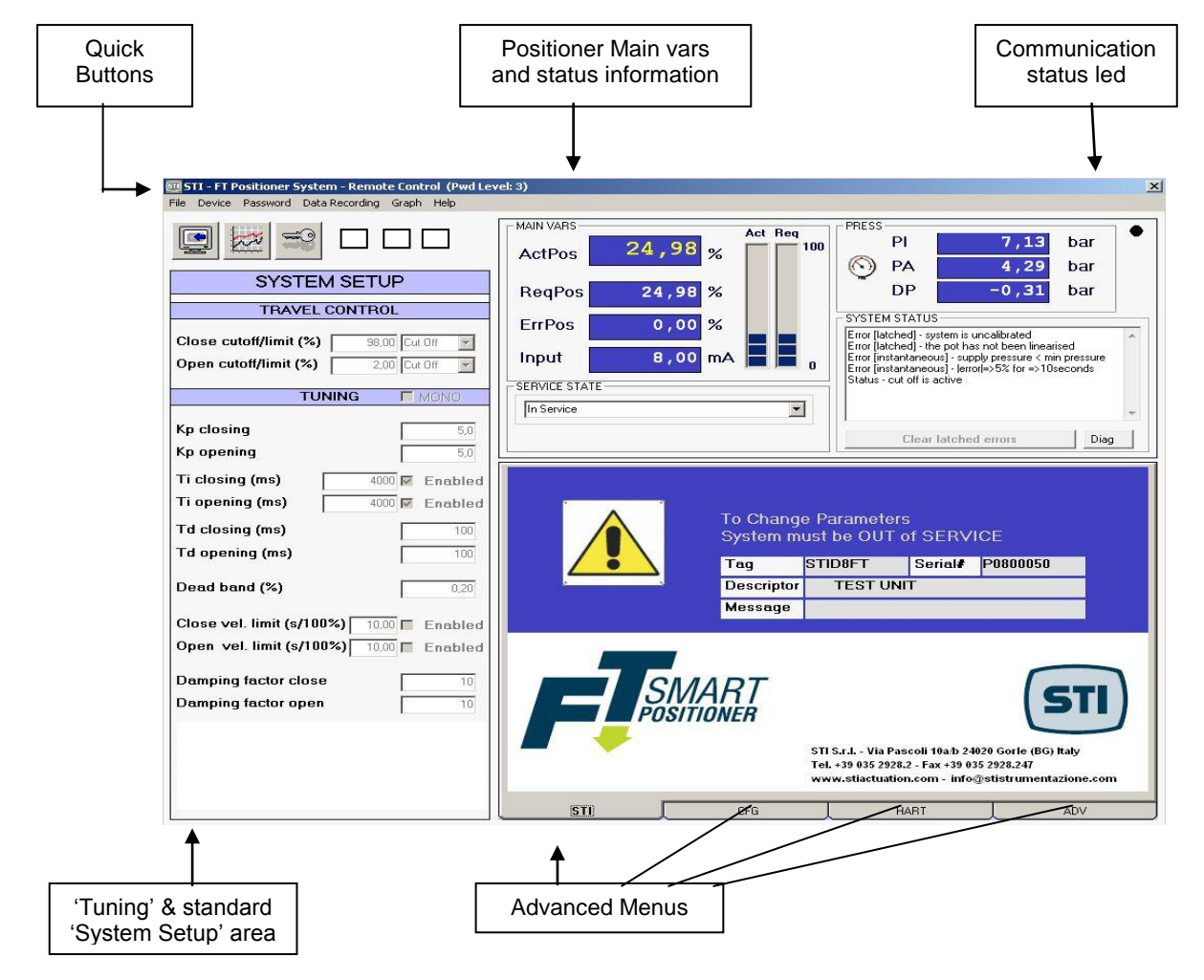

- 'Main vars' and 'Status Information' are normally refreshed automatically.
- The other parameters are refreshed manually with the "Download" command
- The refresh rate depends on the communication mode ( HART or TTL)
- If the "Autodownload and Refresh vars" option is disabled, use the "Download" command to refresh the parameters use the "Refresh" button (located near the "Communication Status Led" when "Autodownload" is disabled) to refresh the main variables.

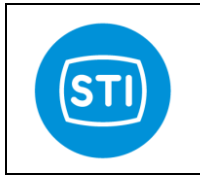

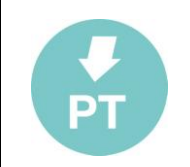

## <span id="page-8-0"></span>**Quick Buttons**

#### <span id="page-8-1"></span>**Download button**

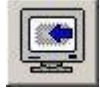

Download all the parameters from the FT positioner.

At the end of the download the values displayed on the RC sw are the same as the FT positioner

#### <span id="page-8-2"></span>**Graph button**

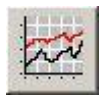

Open the Graph window

#### <span id="page-8-3"></span>**Password button**

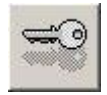

Open the Login window In order to change the parameters or to access configuration windows, a login is required. The default standard password is : 12345

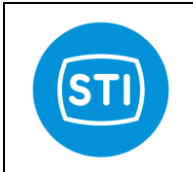

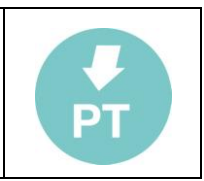

## <span id="page-9-0"></span>**'Tuning' & standard 'System setup' area**

<span id="page-9-1"></span>**Important : to modify the parameters it needs click two times on field, in this way another windows will open and it's possible to write the new value for that parameter.**

#### <span id="page-9-2"></span>**Definitions :**

**Limit :** when a limit is configured the Requested position is limited to this value Example : Set the Limit at 95%. Even if the signal input is 20mA and the theretical Request position is 100%, the applied Request position is 95%

**CutOff :** When a cutoff is configured, if the Requested and Actual position falls inside the Cutoff area the Request position is fixed at the min ( or max) value.

**Example :** Set the cutoff at 5%. When the Request position is less of 5% and the Actual position is less of 5% a fixed pressure is applied in order to put the actual position at 0%.

**Tight (open/close) pressure :** this defines the pressure applied when a cutoff is active. (Advanced parameter)

**Open/Close :** Information related to "Signal Fail Action" configuration.

#### **WARNING\_**

The signal Fail Action setting informs the Positioner about what happens when the electrical power supply fails. This behaviour is determined by the pneumatic connection and is not software configurable.

#### **WARNING\_**

On some type of valves it is mandatory to enable a cutoff to ensure that the valve works properly ( to ensure full trust on seat)

#### <span id="page-9-3"></span>**Travel control :**

#### <span id="page-9-4"></span>**Open Limit [50..100 %]:**

Specify if a Limit or a CutOff is configured in the open direction (see also the Soft Approach to seat paragraph)

#### <span id="page-9-5"></span>**Close Limit [0..50 %]:**

Specify if a Limit or a CutOff is configured in the close direction. (see also the Soft Approach to seat paragraph)

#### <span id="page-9-6"></span>**Tuning :**

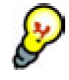

A lot of parameters are configurable with different settings for the open and close directions. This is to maximize the performance of the system. If the *Mono* flag is checked the first value of each parameter is automatically copied into the second one.

#### <span id="page-9-7"></span>**Kp [0,1 .. 25]:**

Proportional gain is the multiplier of the error (difference between input signal and actuator actual position) and it is expressed in percent. It is active only for an error which is bigger than dead band value. A different gain for each stem direction can be selected.

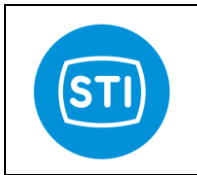

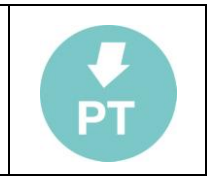

#### <span id="page-10-0"></span>**Ti [OFF- 10 .. 100000 ms]:**

#### Integral factor.

The integral term accelerates the movement of the process towards setpoint and eliminates the residual steady-state error that occurs with a proportional only controller. However, since the integral term is responding to accumulated errors from the past, it can cause the present value to overshoot the setpoint value. A small "Ti" value is equal to an aggressive integral effect.

A different integral factor for each stem direction can be selected.

#### <span id="page-10-1"></span>**Td [0..1000] :**

Derivative factor The derivative term slows the rate of change of the controller output. Setting Td equal to "0" disable; the derivative factor. Increasing the value increases the derivative action.

#### <span id="page-10-2"></span>**Dead Band [0..10] :**

Dead band prevents (at expense of the accuracy) that the valve, in the controlled condition, keeps continuously hunting for the target position. The dead band setting can be used to reduce continues cycling ("hunting") around the target position. Increasing the value reduces the accuracy, but can improve stability.

#### <span id="page-10-3"></span>**Velocity Limit [0..655 sec]:**

Velocity limit is the value expressed in seconds of the stroking time for each direction

#### <span id="page-10-4"></span>**Damping Factor [0..255]:**

Apply a damping effect at the signal rate of change. Increasing the damping factor causes a smooth effect on the signal rate of change.

*( The function "Switched Ctrl err threshold" is not standard starting from version 1.6, it is available in the ADV menu but not necessary in many cases)*

#### <span id="page-10-5"></span>**Switched ctrl err threshold[0..100 %]:**

When the error is greater than this threshold :

- the positioner tries to impose a fixed ΔP in order to maximize the speed.
- the Integral contribution is reset to zero.

#### <span id="page-10-6"></span>**Sweep pressure[0..10 bar]:**

Fixed ΔP applied when the error is greater than "Switched ctrl err threshold".

#### <span id="page-10-7"></span>**Switched control function Enabled[ON/OFF]:**

Turn ON/OFF the "Switched control function"

Normally the following settings work well:

- sweep pressure equal to the line pressure
- the Switched ctrl err threshold equal to  $[100/min(Kp)]$ <sup>\*</sup>['sweep pressure'/10] with a maximum of 20%

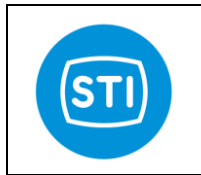

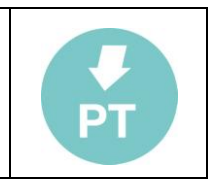

## <span id="page-11-0"></span>**Main vars and status**

This window reports information about the status of the positioner. The LED in the top-right position informs the user about the information status : YELLOW LED blinking : the communication is running RED LED : communication problem

#### <span id="page-11-1"></span>**ActPos [%] :**

Actual position measured by the positioner.

#### <span id="page-11-2"></span>**ReqPos [%]:**

Input signal or the request position. The source of the requested position depends on the "service state". While "in service' the requested position comes from the 4-20mA input signal and the split range setting. While 'out of service' the requested position comes from the manual setpoint setting

#### <span id="page-11-3"></span>**ErrPos[%]:**

ReqPos-ActPos

#### <span id="page-11-4"></span>**Input [mA]:**

Current read by the 4-20mA loop current Input channel.

The user can calibrate the value displayed using the commands in the "CFG" area

# <span id="page-11-5"></span>**PI [bar]:**

Line pressure

#### <span id="page-11-6"></span>**PA [bar]:**

Pressure measured at port A of the positioner.

#### <span id="page-11-7"></span>**DP[bar]:**

Differential pressure measured : portB-portA

#### <span id="page-11-8"></span>**System Status :**

Displays the status of the device (the same information is also available with CMD48 in the HART protocol) :

*[latched] means that the error happened but it is not running now ( i.e. there was a low pressure but now the pressure is good). In order to clear the latched errors the button "Clear latched errors" must be pressed. [instantaneous] means that the error is running now*

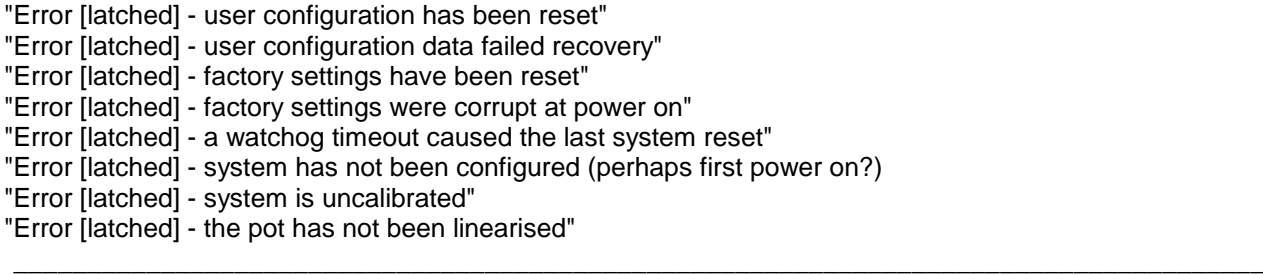

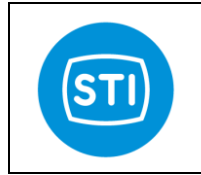

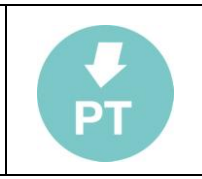

"Error [instantaneous] - too close physical limits" "Error [instantaneous] - position encoder out of range" "Error [instantaneous] - DP sensor out of range" "Error [instantaneous] - supply pres sensor out of range" "Error [instantaneous] - portA sensor out of range" "Error [instantaneous] - supply pressure < min pressure" "Error [instantaneous] - |error|=>5% for =>10seconds"

"Error [latched] - too close physical limits" ' "Error [latched] - position encoder out of range" "Error [latched] - supply pressure sensor out of range" "Error [latched] - supply pressure sensor out of range" "Error [latched] - portA sensor out of range" "Error [latched] - supply pressure < min pressure" "Error [latched] - |error|=>5% for =>10seconds"

"Status - setpoint is being clamped (lower clamp)" "Status - setpoint is being clamped (upper clamp)" "Status - cut off is active" "Status - cut off is active" "Status - the DP clamp is active" "Status - system not in service" "Status - position <= limit 1" "Status - position => limit 2" "Status - Digital In 1 is on" "Status - Digital In 2 is on" "Status - Digital Out 1 is on" "Status - Digital Out 2 is on" "Status - digital input has activated system override"

"Communication Lost"

"Operation failed" "System calibration completed" "System calibration in progress" "System calibration failed" "Hard limits calibr.completed" "Hard limits calibr.in progress" "Hard limits calibr.failed" "Loop curr.ADC 4mA calib.completed" "Loop curr.ADC 4mA calib.in progress" "Loop curr.ADC 4mA calib.failed" "Loop curr.ADC 20mA calib.completed" "Loop curr.ADC 20mA calib.in progress" "Loop curr.ADC 20mA calib.failed" "Pos.ADC 0degrees calib.completed" "Pos.ADC 0degrees calib.in progress" "Pos.ADC 0degrees calib.failed" "Pos.ADC 90degrees calib.completed" "Pos.ADC 90degrees calib.in progress" "Pos.ADC 90degrees calib.failed" "DP Press.Sens.0bar calib.completed" "DP Press.Sens.0bar calib.in progress" "DP Press.Sens.0bar calib.failed" "DP Press.Sens.6bar calib.completed" "DP Press.Sens.6bar calib.in progress" "DP Press.Sens.6bar calib.failed"

 $\_$  , and the set of the set of the set of the set of the set of the set of the set of the set of the set of the set of the set of the set of the set of the set of the set of the set of the set of the set of the set of th

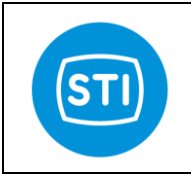

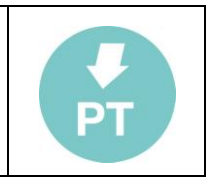

"PI Press.Sens.0bar calib.completed" "PI Press.Sens.0bar calib.in progress" "PI Press.Sens.0bar calib.failed" "PI Press.Sens.6bar calib.completed" "PI Press.Sens.6bar calib.in progress" "PI Press.Sens.6bar calib.failed" "PA Press.Sens.0bar calib.completed" "PA Press.Sens.0bar calib.in progress" "PA Press.Sens.0bar calib.failed" "PA Press.Sens.6bar calib.completed" "PA Press.Sens.6bar calib.in progress" "PA Press.Sens.6bar calib.failed" "Inner loop drive DAC 0bar calib.completed" "Inner loop drive DAC 0bar calib.in progress" "Inner loop drive DAC 0bar calib.failed" "Inner loop drive DAC 6bar calib.completed" "Inner loop drive DAC 6bar calib.in progress" "Inner loop drive DAC 6bar calib.failed" "Dec TE Offset by 0.1deg calib.completed" "Dec TE Offset by 0.1deg calib.in progress" "Dec TE Offset by 0.1deg failed" "Inc TE Offset by 0.1deg calib.completed" "Inc TE Offset by 0.1deg calib.in progress" "Inc TE Offset by 0.1deg calib.failed" "Analog out DAC 4mA calib.completed" "Analog out DAC 4mA calib.in progress" "Analog out DAC 4mA failed" "Analog out DAC 20mA calib.completed" "Analog out DAC 20mA calib.in progress" "Analog out DAC 20mA calib.failed" "Store RAM to user flash completed" "Store RAM to user flash in progress" "Store RAM to user flash failed" "Store RAM to factory flash completed" "Store RAM to factory flash in progress" "Store RAM to factory flash failed" "Restore to factory settings completed" "Restore to factory settings in progress" "Restore to factory settings failed" "Unknown state" "Invalid AutoConfig Request" "Limits Phase1: Encoder Out Of Range Before Stroke" "Limits Phase1: UpStepTime Max Exceeded" "Limits Phase1: DownStepWait Time Exceeded"

"Limits Phase1: DownStepTime Max Exceeded" "Limits Phase1: Encoder Out Of Range During Stroke" "Physical Limits: Min Diff Not Met"

"Time Phase1: StepWaitTime Exceeded UpStep"

"Time Phase1: Invalid RiseTime"

"Time Phase1: PostStepSettleTime Max Exceeded UpStep"

"Time Phase1: StepWaitTime Exceeded DownStep"

"Time Phase1: Invalid FallTime"

"Time Phase1: PostStepSettleTime Max Exceeded DownStep"

"Map Phase1: UpStrokeTime Max Exceeded"

"Map Phase1: DownStrokeTime Max Exceeded"

"Map Phase2: PreMoveWaitTime Exceeded"

"Map Phase2: MoveTime Max Exceeded"

 $\_$  , and the set of the set of the set of the set of the set of the set of the set of the set of the set of the set of the set of the set of the set of the set of the set of the set of the set of the set of the set of th

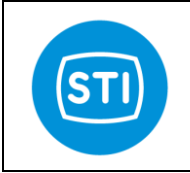

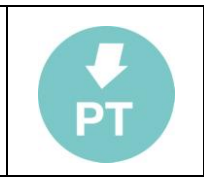

"Map Phase2: SetpointErr Max Exceeded1" "Map Phase2: SetpointErr Max Exceeded2" "Map Phase3: PreMoveWaitTime Exceeded" "Map Phase3: MoveTime Max Exceeded" "Map Phase3: SetpointErr Max Exceeded1" "Map Phase3: SetpointErr Max Exceeded2" "Tune Phase1: PreStepSettleTime Max Exceeded" "Tune Phase1: StartStepWaitTime Max Exceeded" "Tune Phase1: PreStepWaitTime Exceeded" "Tune Phase1: PostStepSettleTime Max Exceeded" "Tune Phase1: Oscillated Before Step" "Tune Phase1: Num Setpoint Incs Max Exceeded" "Tune Phase1: Position Move Too Small"

"Tune Phase1: Could Not Calculate Pid Params"

"Digital Input Abort"

"User Abort"

"Feature Not Implemented"

"Calibration in progress (step " ... ")"

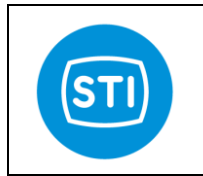

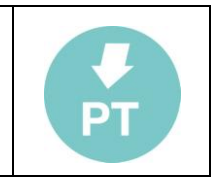

## <span id="page-15-0"></span>**Diag (button)**

It is to have access to a window that summarizes the communication errors. When the button is with a RED led it means that at least an error happens. Pressing the button a window appears with the list of the communication errors.

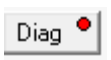

### **Press 'clear' to erase the content of the Event Log window, 'OK' to close the window.**

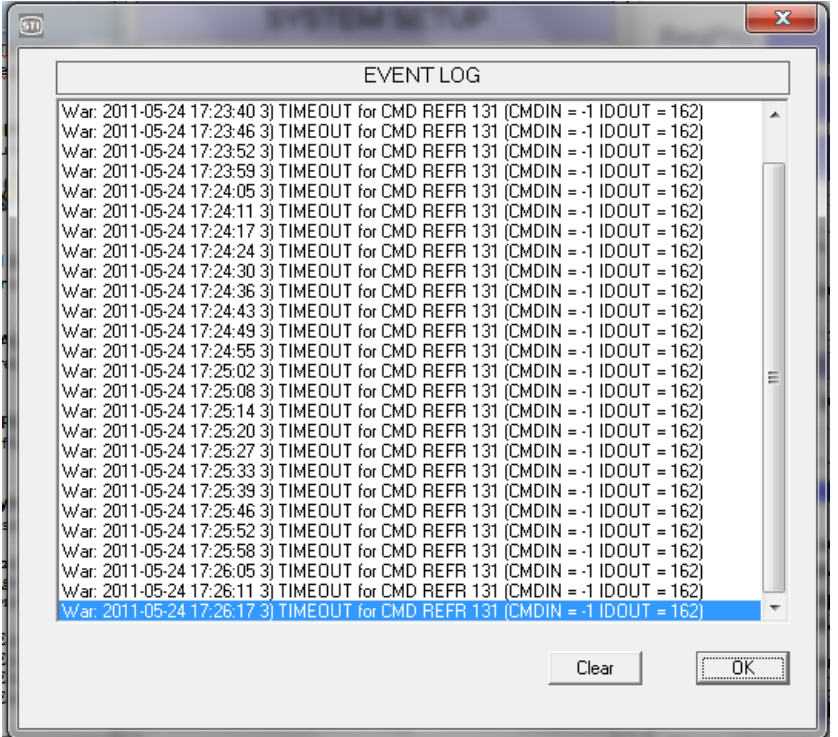

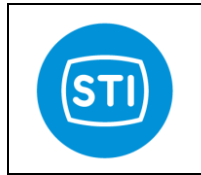

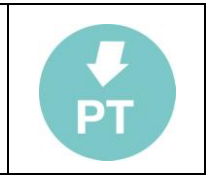

#### <span id="page-16-0"></span>**Service State / Mode :**

Allow the selection of the Service State.

- In Service : the Requested Position is evaluated continually by the positioner starting from the 4-20mA signal value.
- Out Of Service (Manual) : the Requested Position comes from the manual setting in the window. When the Service Mode is set to 'Out Of Service (Manual)' the first manual setpoint is equal to the last 'Actual position' in order to minimize the movement of the system
- Out of Service : special mode selected automatically when the system is not calibrated. In this mode port B is fully pressurized and port A is depressurized

## **WARNING\_**

Changing from 'Out of Service' to 'In Service' can cause the actuator to move.

When the positioner is turned ON it starts automatically in "In Service" or "Out of Service" based on the position sensor calibration status.

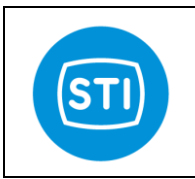

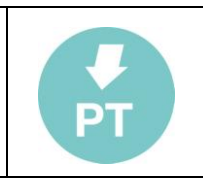

## <span id="page-17-0"></span>**CFG panel**

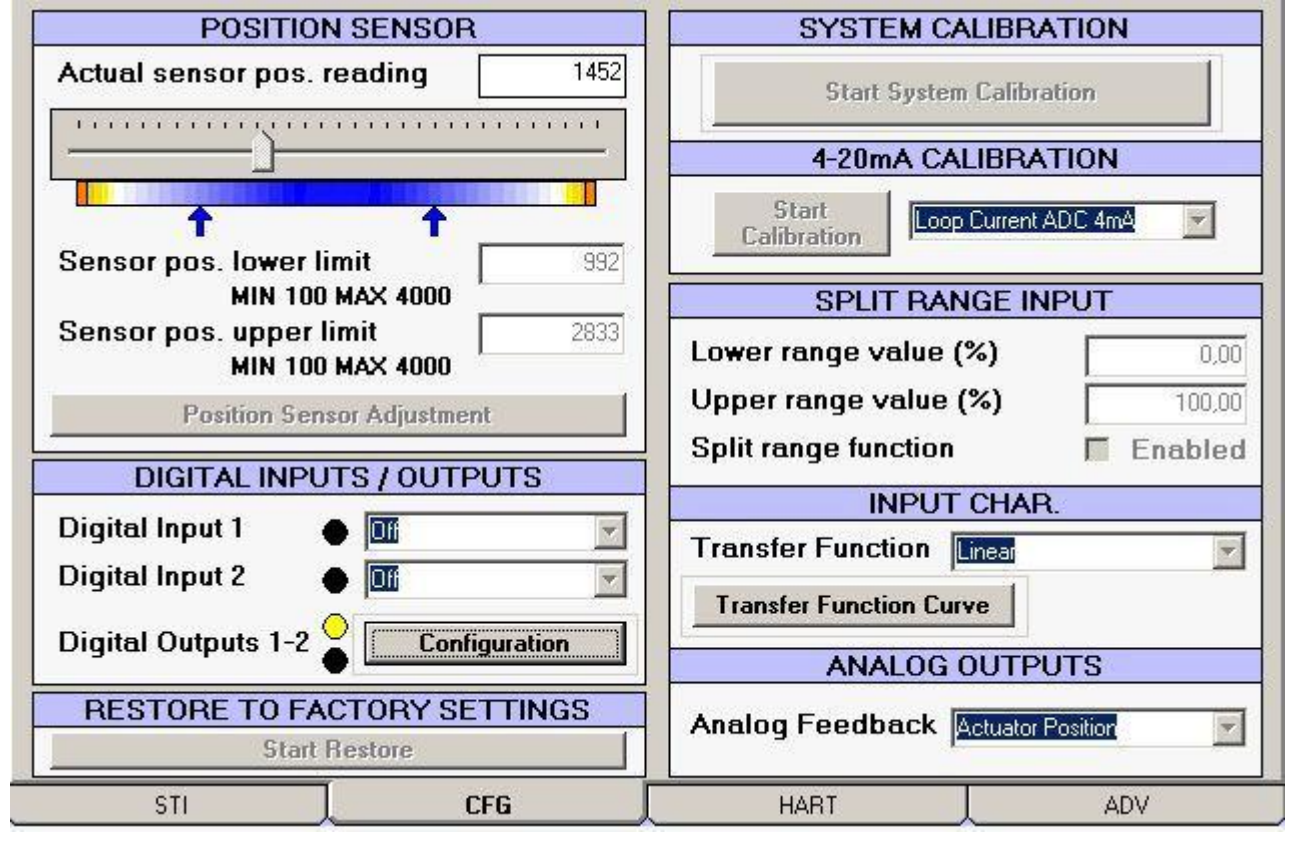

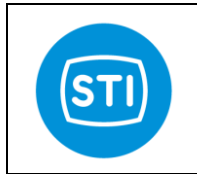

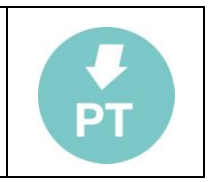

#### <span id="page-18-0"></span>**Position sensor:**

#### <span id="page-18-1"></span>*Pos. raw ADC reading (bits)*

This is the read value of the position sensor measured value before calibration.

The same value is shown in the scroll bar below.

During the mechanical linkage adjustment the user can use this scroll bar to verify the alignment : the raw ADC value must fall inside the range. The best condition is when the 50% mechanical position is near the middle value of the scroll bar ( 2048 +/- 500).

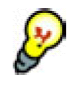

**Important:** to limit the travel of actuator it needs to find the raw ADC value in correspondence of hard limit and to set manually the raw ADC with a value desired. For example if for the lower hard limit the raw ADC read is 1000 and for the upper hard limit the raw ADC read is 3000 and it wants reduce the actuator travel of

5% on lower limit and 10% on upper limit, the raw ADC value needs set are: 1100 for lower limit and 2800 for upper limit. Then check the actual positions on end stroke and adjust if necessary.

#### <span id="page-18-2"></span>*Position sensor adjustment :*

This button opens a window that helps the user to move the actuator.

The slide bar enables the user to select a safe speed to move in one direction or in the other.

Move the slide to the desired position and press "Send".

To increase the movement speed, move the slider far from the middle position.

## **WARNING\_**

When the send button is pressed the system can move.

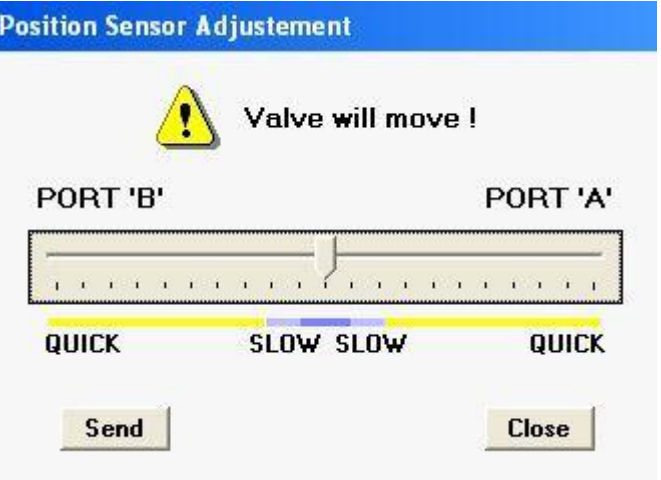

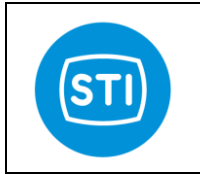

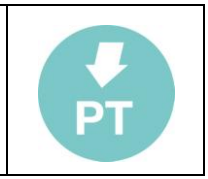

#### <span id="page-19-0"></span>**Digital inputs/outputs**

Refer to the 'electrical connection' for information about the use of 'Digital inputs/outputs' in Intrisically Safe area and proper connection to an IS barrier.

#### <span id="page-19-1"></span>*Digital Input 1:*

Configure the action that the positioner will do when Digital Input 1 is activated.

- Shut down : the I/P is de-energized and the spool goes in the default position -> Port B is fully pressurized.
- Pressurize Port 'A': the I/P is fully energized and Port A is fully pressurized.

## **WARNING**

The "Pressurize Port A" option is not "safety" : if the 4-20mA signal or air is fail, the system can move

#### <span id="page-19-2"></span>*Digital Input 2:*

Same as Digital Input 1.

<span id="page-19-3"></span>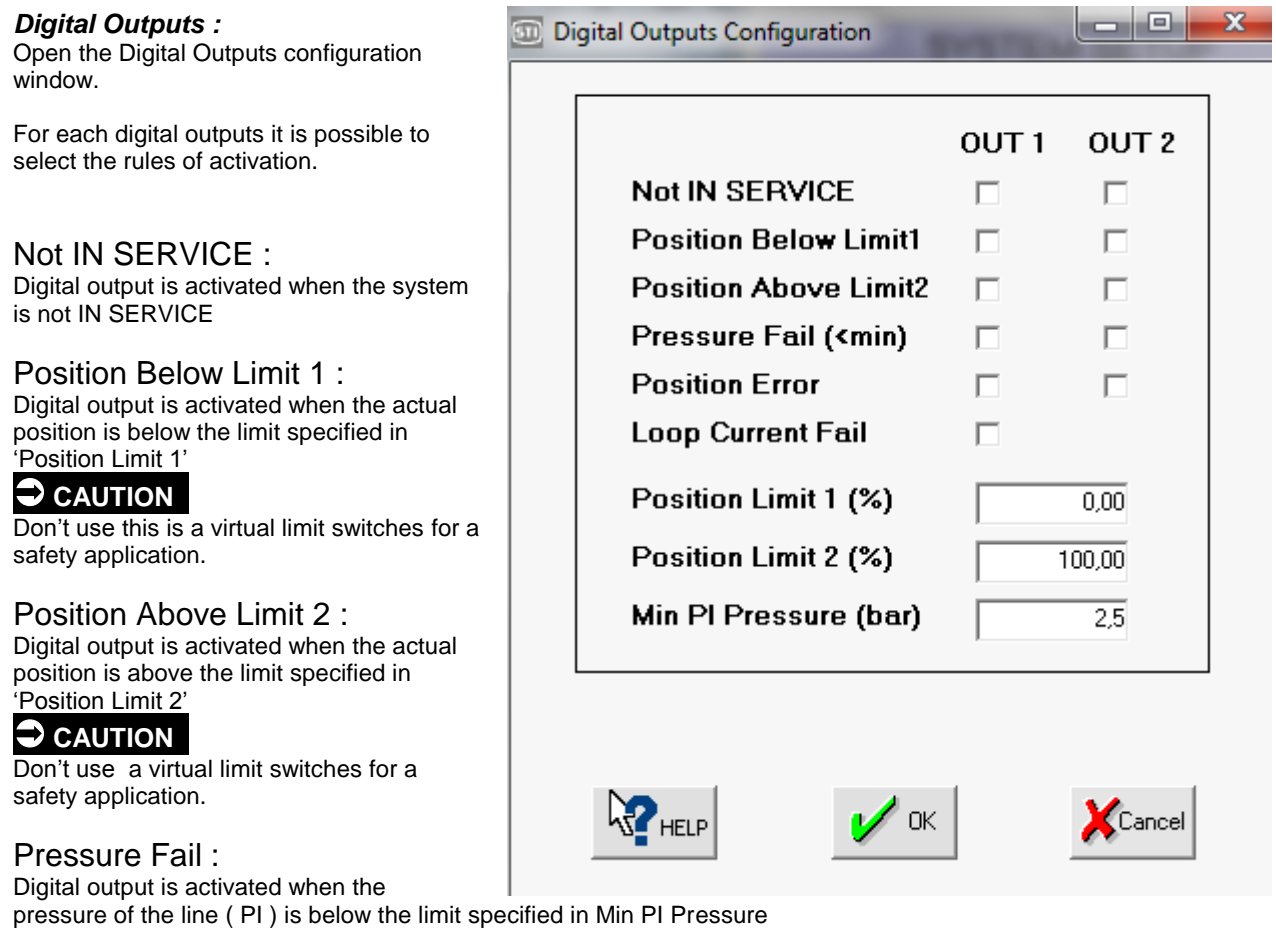

#### Position error :

Digital output is activated when the system is IN SERVICE and the position error is  $>= 5\%$  for at least 10 sec.

#### Loop current Fail :

Digital output 1 is used with a piezo valve in order to implement the "[Loop current] Fail Freeze" function. The option requires not only a sw activation but also a piezo valve and pneumatic valves. When this option is selected only the "pressure fail" option is also available in order to implement the "[Low Pressure] Fail Freeze". Digital Outputs are not available for the customer when this option is used.

 $\_$  , and the set of the set of the set of the set of the set of the set of the set of the set of the set of the set of the set of the set of the set of the set of the set of the set of the set of the set of the set of th

#### <span id="page-19-4"></span>**SYSTEM CALIBRATION**

Starts the calibration and self-tuning procedure.

STI S.r.l. – Via Dei Caravaggi 15, 24040 Levate (BG) – ITALY www.imi-critical.com

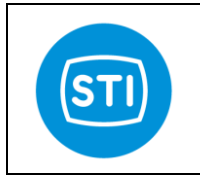

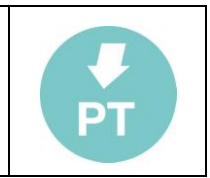

The "Only HARD LIMITS" option allows the calibration of the travel without performing self tuning.

## **WARNING\_**

When the "Start Calibration" button is pressed the system will move.

#### <span id="page-20-0"></span>**4-20mA CALIBRATION**

Start the calibration of the selected option :

#### **CAUTION**

Be sure that you are supplying the positioner with a stable, accurate 4mA and 20 mA reference.

#### <span id="page-20-1"></span>*Loop Current ADC 4mA*

Reads the actual value of the input current and calibrate the internal system to always read this value as 4mA.

#### <span id="page-20-2"></span>*Loop Current ADC 20mA*

Reads the actual value of the input current and calibrates the internal system to always read this value as 20mA.

#### <span id="page-20-3"></span>**SPLIT RANGE INPUT**

#### Enables the split range function.

The values in Lower range value and Upper range value are referred to the 4-20mA input.

A minimum distance of 20% is required between Lower and Upper value, so up to 5 split range area can be configured in different concatenated positioners.

The result of the split range is then evaluated by the "Transfer Function Curve".

If the Low range value is equal to 0% and Upper range value is equal to 100% the positioner interprets 4mA as the 0% Request position and the 20mA as 100%.

If the Low range value is equal to 0% and Upper range value is equal to 50% the positioner interprets 4mA as the 0% Request position and the 12mA as 100%.

#### <span id="page-20-4"></span>*Lower range value (%) :*

Specifies the Lower range value.

#### <span id="page-20-5"></span>*Upper range value (%) :*

Specifies the Upper range value.

#### <span id="page-20-6"></span>*Setpoint range function (enabled) :*

Enable or disable the split range function

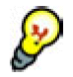

The "Transfer Function Curve" shows the effect of Split Range Function in a graphical way.

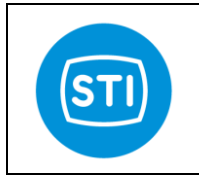

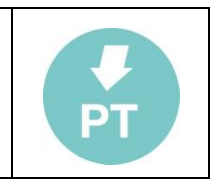

 $-10 \times$ 

 $Y0.00$ 

 $-1$  imit

CutOff

100,0%

20,0mA

 $X88,45$ 

#### <span id="page-21-0"></span>**INPUT CHAR**

The Characterization specifies the relationship between the Input signal and the Requested Position.

ு<br>Transfer Function Curve

100.02

 $90,0%$ 

File

#### <span id="page-21-1"></span>*Transfer Function :*

Select one of this characterization :

- 
- Linear<br>Standard 1-50 Standard 1-50 : equipercentage 1:50<br>Standard 50-1 : inverse equal percen
	- Standard 50-1 : inverse equal percentage 1:50
	- User : user defined<br>Standard 1-25 : equipercenta
- 
- Standard 1-25 : equipercentage 1:25<br>Standard 25-1 : inverse equal percen Standard 25-1 : inverse equal percentage 1:25<br>Standard 1-30 : equipercentage 1:30
- Standard 1-30 : equipercentage 1:30<br>Standard 30-1 : inverse equal percen
- : inverse equal percentage 1:30

#### <span id="page-21-2"></span>*Transfer Function Curve button :*

Open the Transfer Function Curve window

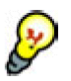

- The 'Close' and 'Open' label in the 'Requested position' axis shows the effect of the "Signal Fail Action" selection.
- The '4.0mA' and '20.0mA' in the "Signal Position" show the effect of the 'Split Range' setup.
- The effect of 'Limit' and 'CutOff' are showed on the graph,
- Only the 'User Curve' can be modified, the other curves are fixed  $\rightarrow$  if you want to start from a standard curve and generate a user curve you can :
	- o Select the starting curve  $\circ$  Save the Table (File  $\rightarrow$
	- Save Table).
	- o Select 'User Curve'
	- o Load the saved Table
	- o Modify the table
- To 'Send' a 'User Curve' to the Positioner press the "Send" button.
- The Signal Position steps are fixed, you can only change the Requested position value
- You can change a value in the table or click\_&\_drag the dot in the graph If you hold down the shift key and
- 80,0% 70.0% 60.0% 50,0% 40,0%  $30.0%$  $20.0%$ 10,0%  $0.02$  $0.0%$ 30,0% 40,0%  $50,0%$ 60,0% 70,0% 80,0% 90,0% 4,0mA **Signal Position (%** Curve Data X % 0.00 6.67 13,33 20,00 26,67 33,33 40,00 46,67 53,33 60,00 66,67 73,33 80,00 86,67 93,33 100,00 Y % 1.83 2.39 3.12 4.08 5.32 6.95 9.07 11.84 15.46 20.19 26.36 34.42 44.93 58.66 76.59 100.00 Send  $Close$
- click on two dots, the system will automatically do a linear interpolation between these two points.

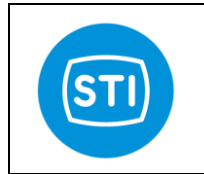

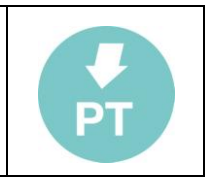

#### <span id="page-22-0"></span>*Feedback linearization*

The transfer function has the option "Feedback Linearization".

With this feature it is possible to 'compensate' the position error that comes from the mechanical linkage and/or from the sensor.

Choosing "Feedback linearization", all the other characteristic options are disabled (the Feedback linearization is applied to a 'linear' transfer curve).

In order to activate the Feedback Linearization, select 'Feedback Linearization' in 'Transfer function'.

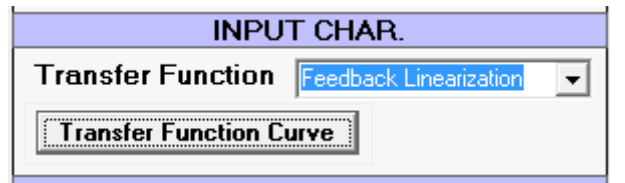

Pressing the "Transfer Function Curve" button the input panel appears :

**X axis** : external reference scale ( gauge or meter that must be used to have a secure reference)

**Y axis** : actual position seen by the FT

**FB Lin Wizard button** : button to start the wizard that help you to align your external reference

**Manual SetPoint**: if the 'Service State' is 'Out Of Service (Manual) ' it is possible to move the valve manually using this tool.

**Probe value**: shows the 'actual position' of the system that must be used for the linearization (this value is not affected by the "Feedback linearization" effect)

**Send** : send the Feedback curve to the positioner.

#### **Example of Feedback linearization :**

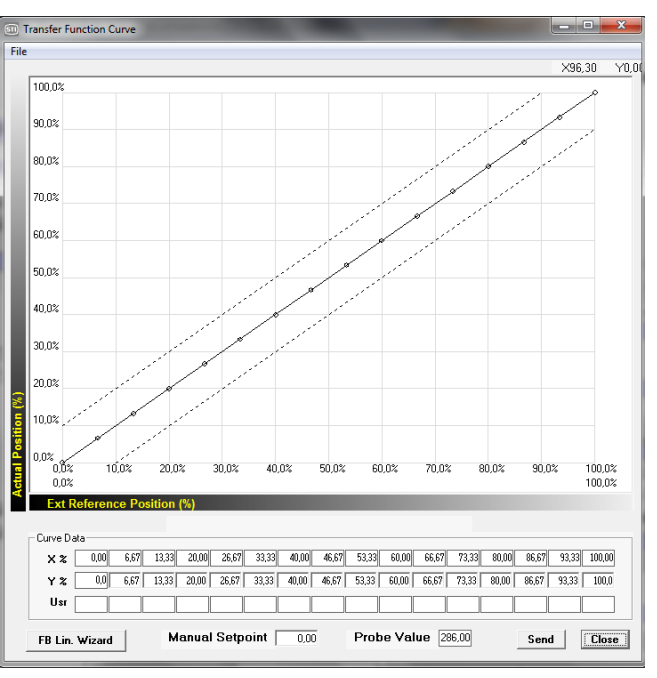

- 1) Apply a gauge or meter on the actuator/valve in order to have a secure position reference
- 2) Be sure to have "Service State" = "Out Of Service (Manual) " and "Transfer function = Feedback Linearization"
- 3) Press "FB Lin Wizard" and insert the value on the gauge when you are in the 0% position and in the 100% position ( for example 120mm and 30mm)
- 4) The "Usr" row is filled with the gauge value at different points based on your input

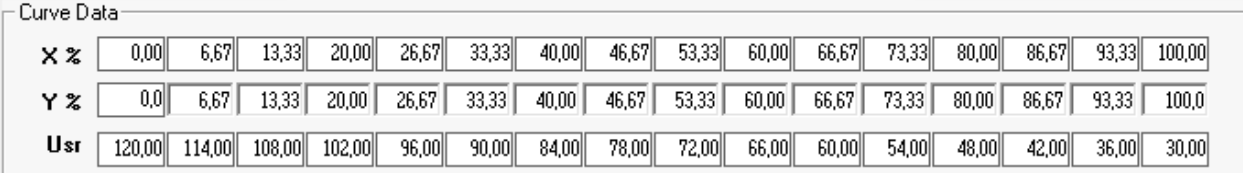

- 5) Move the "Manual Setpoint" until you read on the gauge ( with reference to the example) 102mm
- 6) Copy the value in "Probe value" in Y%[20] ( below X%=20 )
- 7) The point in the graph related to  $X\%$ [20] is moved in  $X=20$  Y = value and now it appears in 'bold'
- 8) Move the "Manual Setpoint" until you read on the gauge ( with reference to the example) 84mm
- 9) Copy the value in 'Probe value' in Y%[40] ( below X%=40 )
- 10) The point in the graph related to  $X\%$ [40]is moved in  $X=40$  Y = 'value' and now it appears in 'bold'

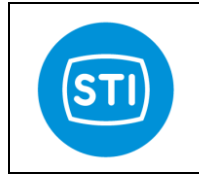

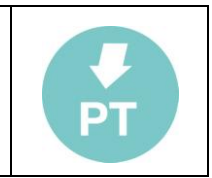

- 11) Repeat the last 3 steps for a subset (or all) the points in the table
- 12) If some points are missing you can linearize them with reference to the "known" ones (keep "SHIFT" pressed and click of the two [known] points around the one that is 'missing')
- 13) Press "Send" in order to store the linearization curve in the positioner

Take in account that :

- a) The linearization can be performed on much more points (up to 16)
- b) The linearization consider 'linear' the error between two consecutive points
- c) The linearization cannot affect resolution of the actuator/valve

#### <span id="page-23-0"></span>**Analog Output**

#### <span id="page-23-1"></span>*Analog Feedback*

Selects the Analog Output (4-20mA signal out) report the 'Actuator position' or the 'Reverse Actuator Position'

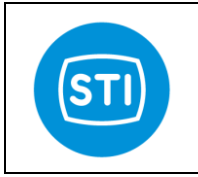

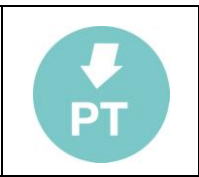

## <span id="page-24-0"></span>**HART panel**

#### <span id="page-24-1"></span>**HART PARAMETERS**

#### <span id="page-24-2"></span>*Tag :*

The Tag is a 8 character label assigned by the end user based on the location and use of the field device. It's a 8 character (6 byte) Packed ASCII string used to identify the field device. The term originated when physical tags were attached to instruments for this purpose.

#### <span id="page-24-3"></span>*Date :*

The date is represented by three 8-bit binary unsigned integers representing, respectively, the day, month and year

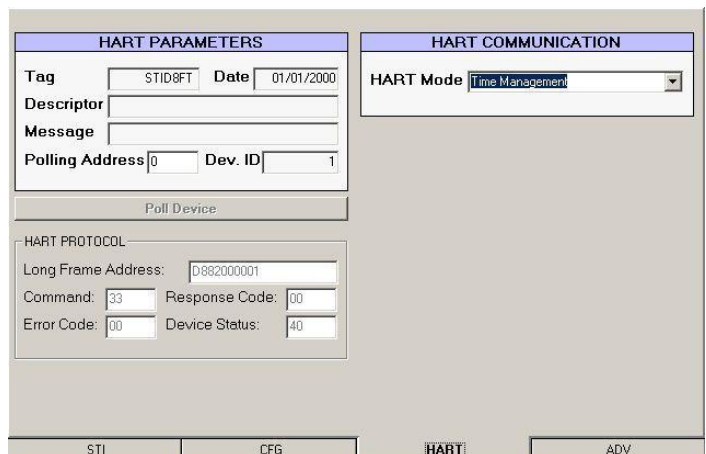

(minus 1900). It's a date code, used by the Master for record keeping (e.g. last or next calibration date).

#### <span id="page-24-4"></span>*Descriptor :*

- The Descriptor is a 16 character (12 byte) Packed ASCII string used by the Master for record keeping.
- The default value is a blanked string, 16 bytes long.

#### <span id="page-24-5"></span>*Message :*

- The Message is a 32 character (24 byte) Packed ASCII string used by the Master for record keeping.
- The default value is a blanked string, 32 bytes long.

#### <span id="page-24-6"></span>*Polling address:*

In the HART Protocol, the polling address is an integer used to identify the field device. It is used to construct the Short Frame Address. The Polling Address is set to 0 in point to point installations.

#### <span id="page-24-7"></span>*Dev. ID :*

This number is different for every device manufactured with a given Manufacturer ID and Device Type, it corresponds to serial number (see page 7).

#### <span id="page-24-8"></span>*HART Protocol*

- Show some communication parameters which may be useful for debugging communication problem.

#### <span id="page-24-9"></span>*HART Communication*

#### <span id="page-24-10"></span>*Hart Mode :*

- *"Time management"* and *"Time management (performance)"* are two different way to manage the Hart modem. If you experience of communication problems try changing this option.

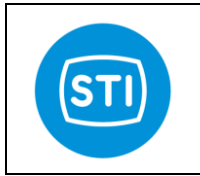

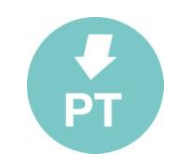

 $10,0$ 

Enabled

г

## <span id="page-25-0"></span>**ADVANCED Panel**

(only for advanced users)

## <span id="page-25-1"></span>**Travel Control Pressures**

It allows to set the pressure that isused when in fully open/close position with CUTOFF enabled. The default value is 10bar, it means that all the pressure available in the line is used.

In order to speedup the movement of the valve from the fully close (open) position could be useful to reduce the pressure used.

## **WARNING\_**

Reducing the pressure could be that the valve is not fully closed and some leakage appears : the valve can be damaged.

## **WARNING\_**

The pressure limitation is valid only when the positioner is working. Removing the power supply

(4-20mA loop) the output from the positioner is equal to the line : actuator and valve must be able to manage the full pressure.

## <span id="page-25-2"></span>**Analog output DAC calibration**

The analog output ( 4-20mA passive loop) is calibrated during the production. If some adjustment is required it can be done in this window.

In order to 'invert' the output a specific function is provided in the 'CFG' window (see 'Analog Feedback'), this calibration must not be used.

#### <span id="page-25-3"></span>*4mA calibration :*

Move the actuator in the 4mA position , check that CUTOFF is active in this position in order to have a "stable" signal.

If the measured output is different from 4mA, change the value of the DAC calibration ("32" in the picture). Increase the value is the measured output is less than 4mA or decrease the value.

When you are satisfied press the "Start Calibration 4mA" button

#### <span id="page-25-4"></span>*20mA calibration :*

Move the actuator in the 20mA position , check that CUTOFF is active in this position in order to have a "stable" signal.

If the measured output is different from 20mA, change the value of the DAC calibration ("576" in the picture). Increase the value is the measured output is less than 20mA or decrease the value.

When you are satisfied press the "Start Calibration 20mA" button

## <span id="page-25-5"></span>**Switched CTRL function params**

This is a function used in the previous sw release ( before 1.6) but available in case it is necessary. This function is not used by default.

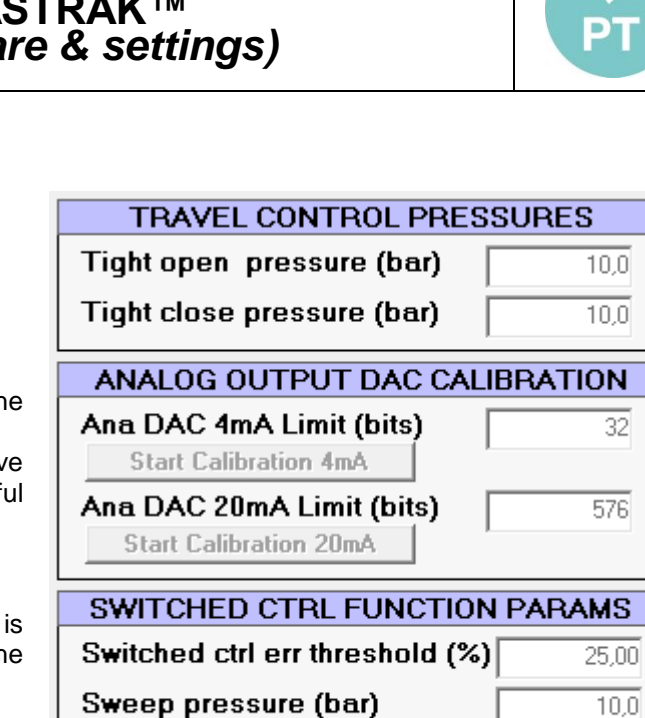

**Switched control function** 

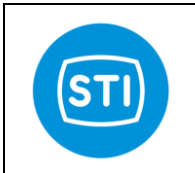

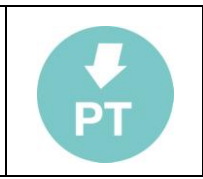

## <span id="page-26-0"></span>**0-100% position (4mA action inversion)**

The "0-100% Position" panel is useful to set the relationship between the 4mA value and the valve status ( 'Close' or 'Open').

The basic rule is that by design the FasTrak positioner when the power is removed ( 4-20mA signal) has :

- Port 'A' connected to the atmosphere
- Port 'B' fully pressurized

So the position of the valve when the power is removed depend on the pneumatic connection.

( an exception to the above rule is when the "Fail Freeze" option devices is used, in this case –by a special electronic and 3 way valves – the position when the signal is lost is the last valid)

By default we have that the "4mA position" is the same of the power fail position.

During the "SelfTune" phase the sw ask if the valve is 'close' or 'open' when the power is removed, this is to make a relationship between

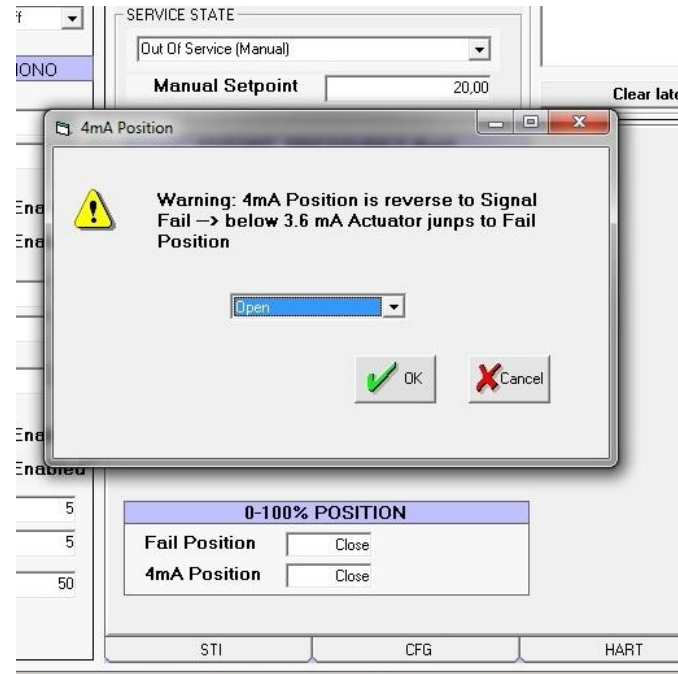

the parameter used for the tuning and the effect on the valve : it is not a way to adjust the movement direction because this depend from the pneumatic connection.

The "Fail Position" field shows what was selected during the Selftune, if required it can be changed.

The '4mA Position' field allows to change the '4mA position' vs 'Fail Position'.

## **WARNING**

Set "4mA Position" different from "Fail position" can be dangerous : you can have for example that with 4mA the valve is fully open, when the signal go below the minimum threshold the valve moves in the fully close position. If the signal is instable and close to the minimum value may happens that the valve continuously moves between the close and the open position.

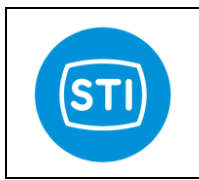

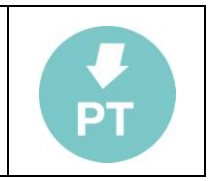

# <span id="page-27-0"></span>**The Graph window**

This feature allows user to record set point and position signal waveforms for 10 seconds. Moreover, it comes with some tools to analyze the acquired waveforms. This feature is only available on the *"Remotectrl"* program with a TTL **CONNECTION.**<br> **CONNECTION** Position Graph

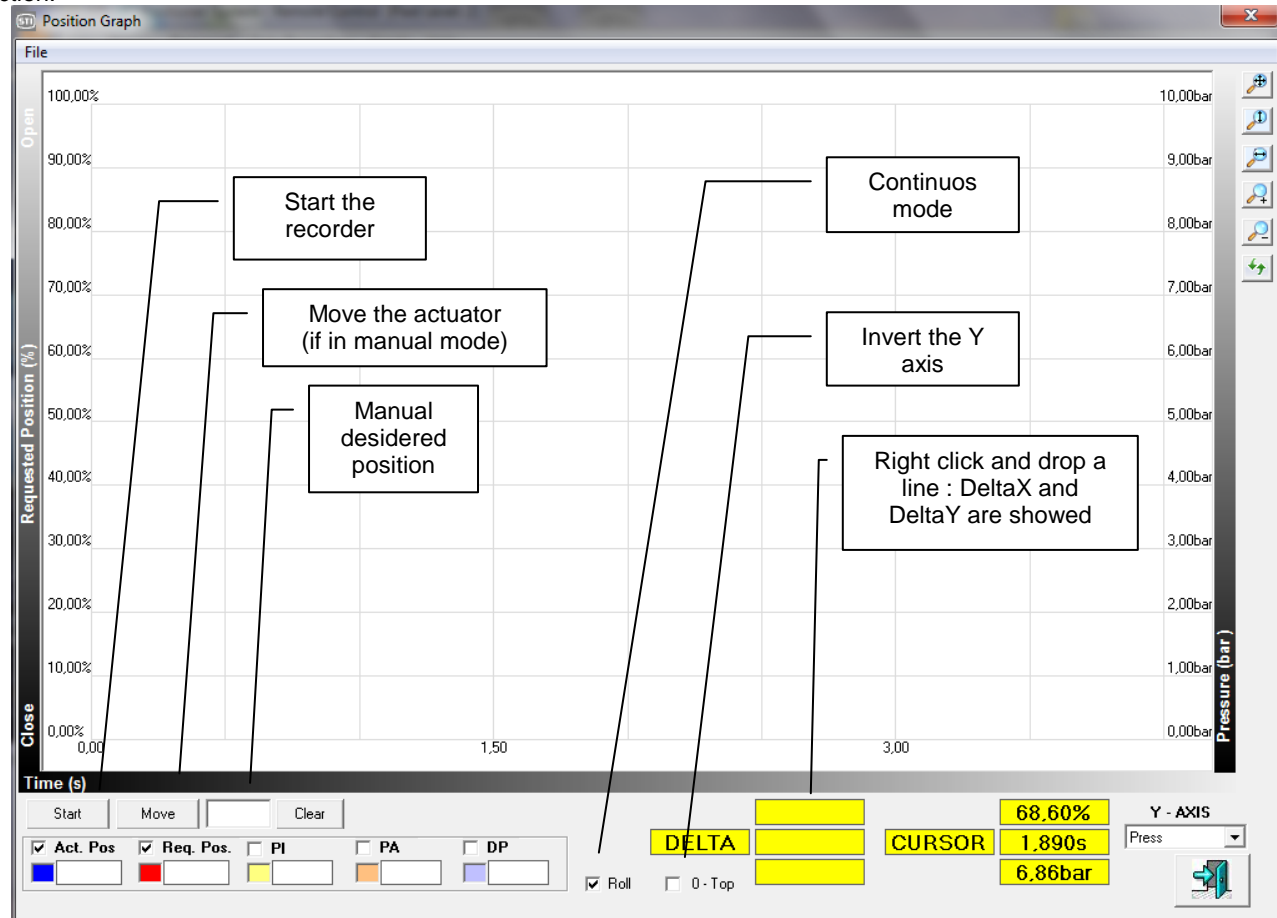

Using the up/down and right/left arrows on the keyboard it is possible to move in the graph"s window. It's also possible to "zoom in":hold the left mouse button, define the window to be zoomed in, release the left mouse button.

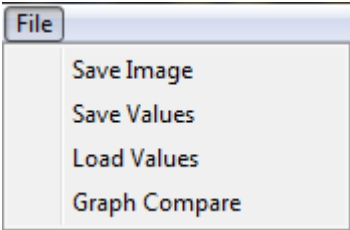

**File-> Save Image** : The graph is saved like a bitmap picture<br>**File->Save Values** : The graph is saved like a 'collection of d

The graph is saved like a 'collection of data'. It can be useful in order to reload it in a second time.

**File->Load Values** : Load a graph saved with "Save values"

**File->Graph Compare** : Load a second graph to make a comparison with the actual one (the actual can be a new graph or loaded with "Load values". In order to "align" the two images keep "SHIFT" pressed, the mouse "right button" pressed and move in the graph area ( left or right)

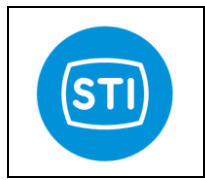

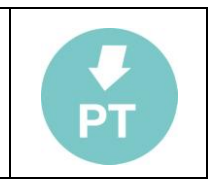

## <span id="page-28-0"></span> **The Menu**

<span id="page-28-2"></span><span id="page-28-1"></span>**Menu : File** *Load:* Load a saved set of parameters into the RC interface *Save :* Save the current set of parameters in a .qtp file

#### <span id="page-28-4"></span><span id="page-28-3"></span>*Report :*

Create a document in .rtf format with the actual parameters (similar to the Save command but the file format is compatible with text editing software)

<span id="page-28-5"></span>*Exit :* Close the application.

<span id="page-28-7"></span><span id="page-28-6"></span>**Menu : Device** *Download* Performs the same function as the quick button.

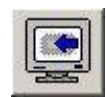

<span id="page-28-8"></span>*Upload Param* Sends the displayed parameters to the positioner.

#### <span id="page-28-9"></span>*Upload Param + Calib data*

The same as the Upload Param command but additionally sends information about the calibration.

#### <span id="page-28-10"></span>**Menu : Password**

<span id="page-28-11"></span>*Login* Performs the same function as quick button

<span id="page-28-12"></span>*Change* Changes the password

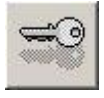

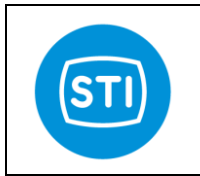

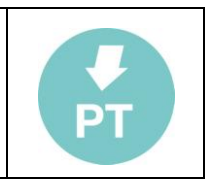

## <span id="page-29-0"></span>**System Calibration : Self Tune**

The 'self tune' wizard can be started by pressing the 'start system calibration' button. *You can find more information about this procedure in the specific 'Installation Instruction Manual'*

#### <span id="page-29-1"></span>**Starting page**

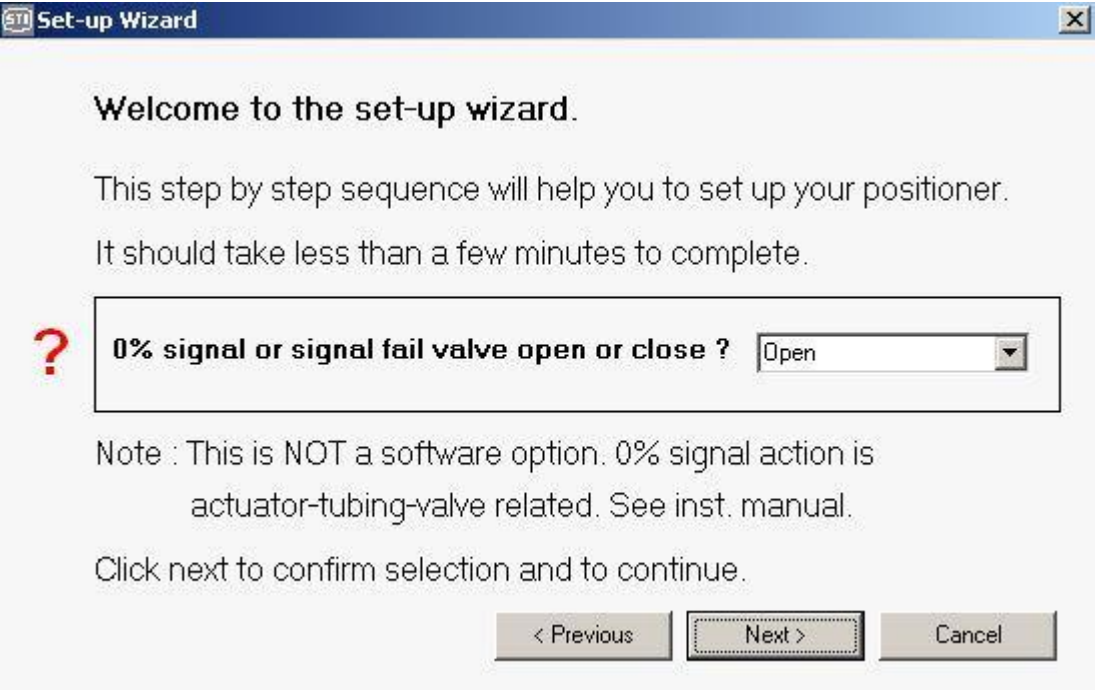

You must specify what happens when the 4-20mA signal is removed (with the air present). Based on the pneumatic connection the actuator moves in one direction or in the other (when the 4-20mA signal is removed, portB is fully pressurized).

## **WARNING\_**

This panel is to inform the positioner about the action and is not to specify the user desired behaviour. The positioner is not able to change the mechanical default piston by itself.

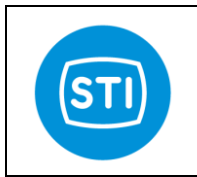

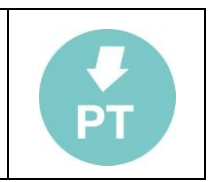

#### <span id="page-30-0"></span>**Position sensor alignment**

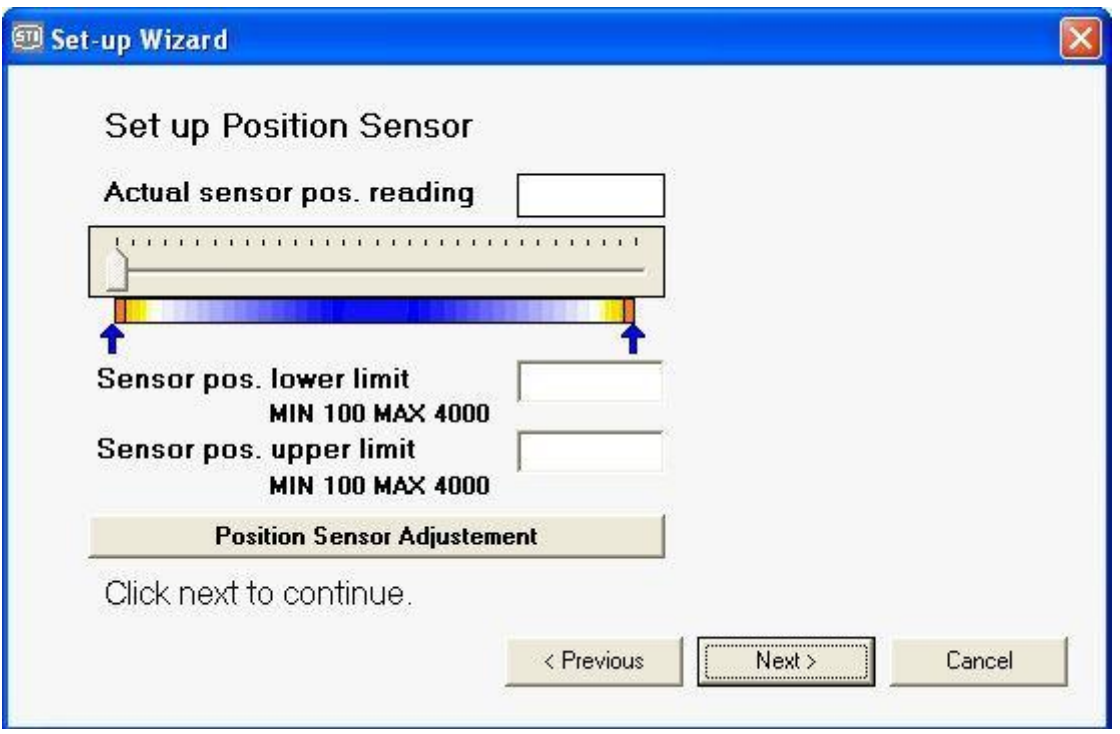

This page helps you align the position sensor.

Pressing the 'Position sensor adjustment' button opens a window where you can find a tool that allows you to move the valve.

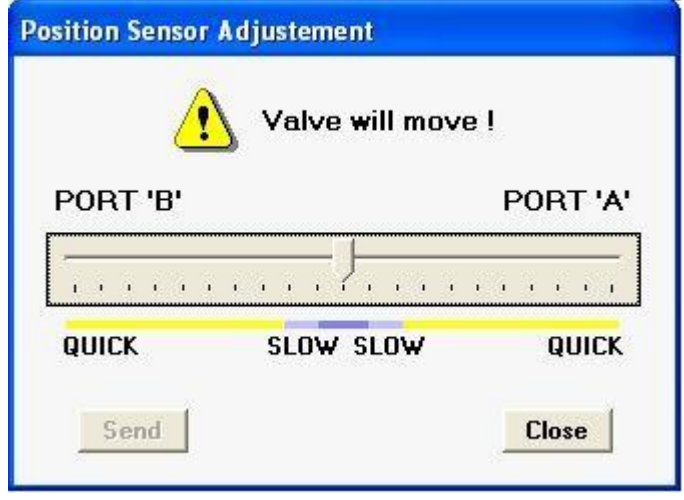

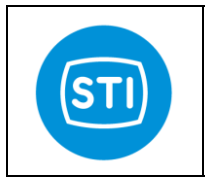

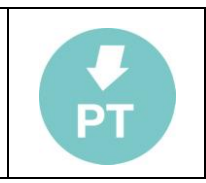

#### <span id="page-31-0"></span>**Actuator volume**

Specify the size of the actuator

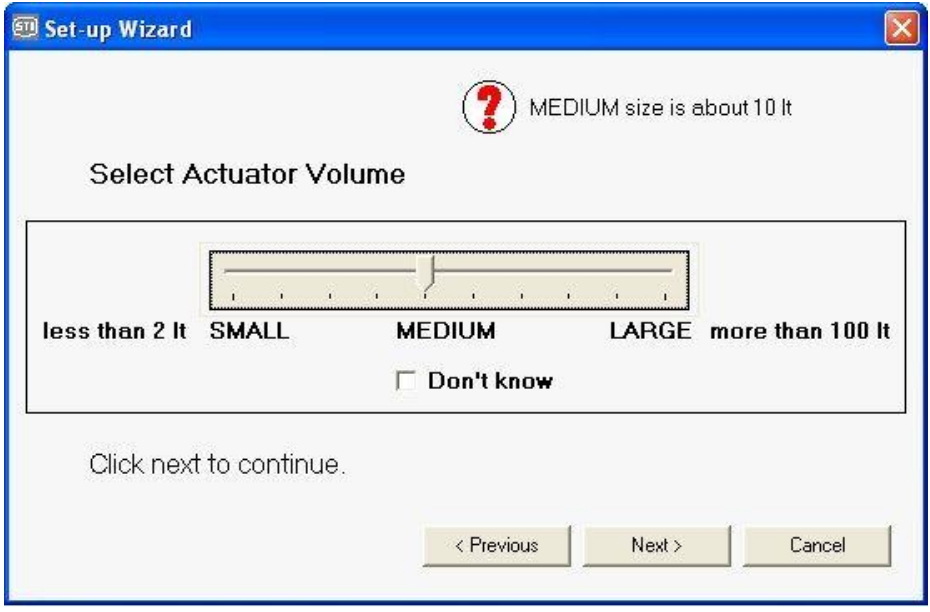

#### <span id="page-31-1"></span>**Actuator Type**

Specify the type of actuator. Remember to check the position of the *"Mode select plate"* inside the positioner.

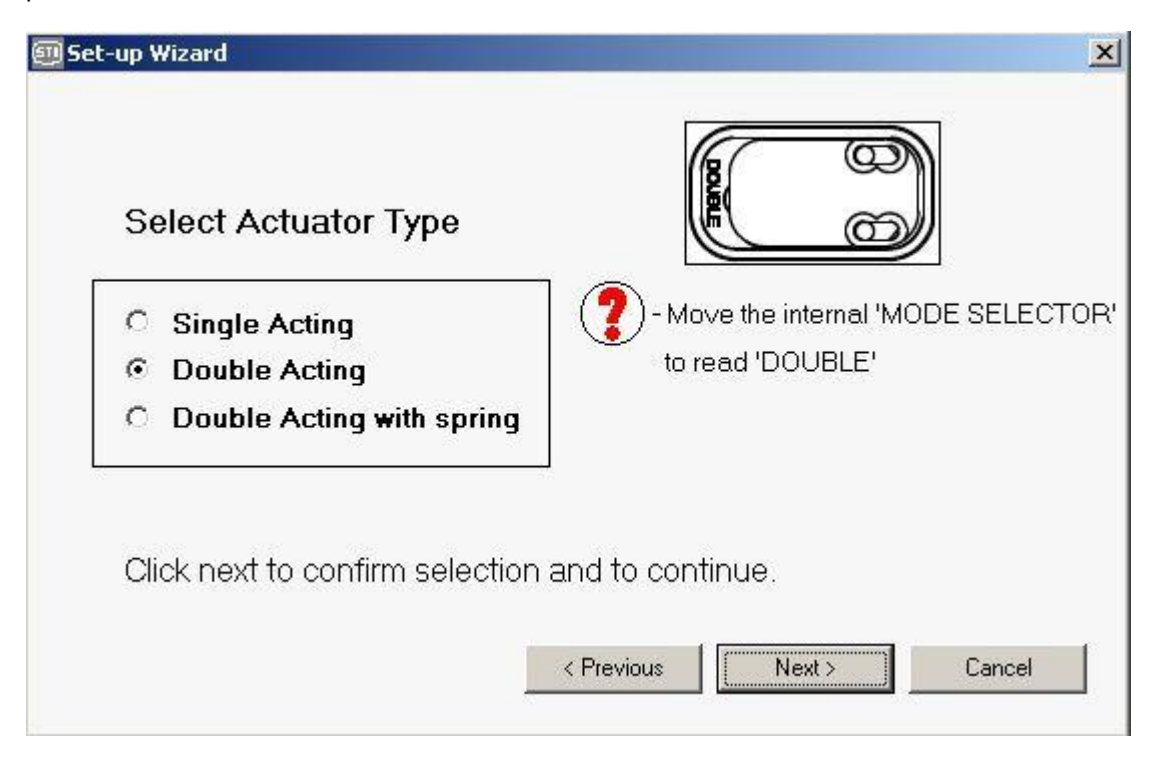

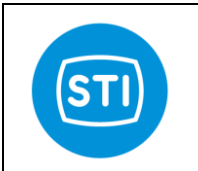

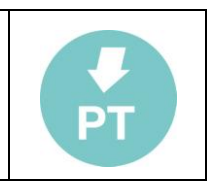

#### <span id="page-32-0"></span>**Booster type**

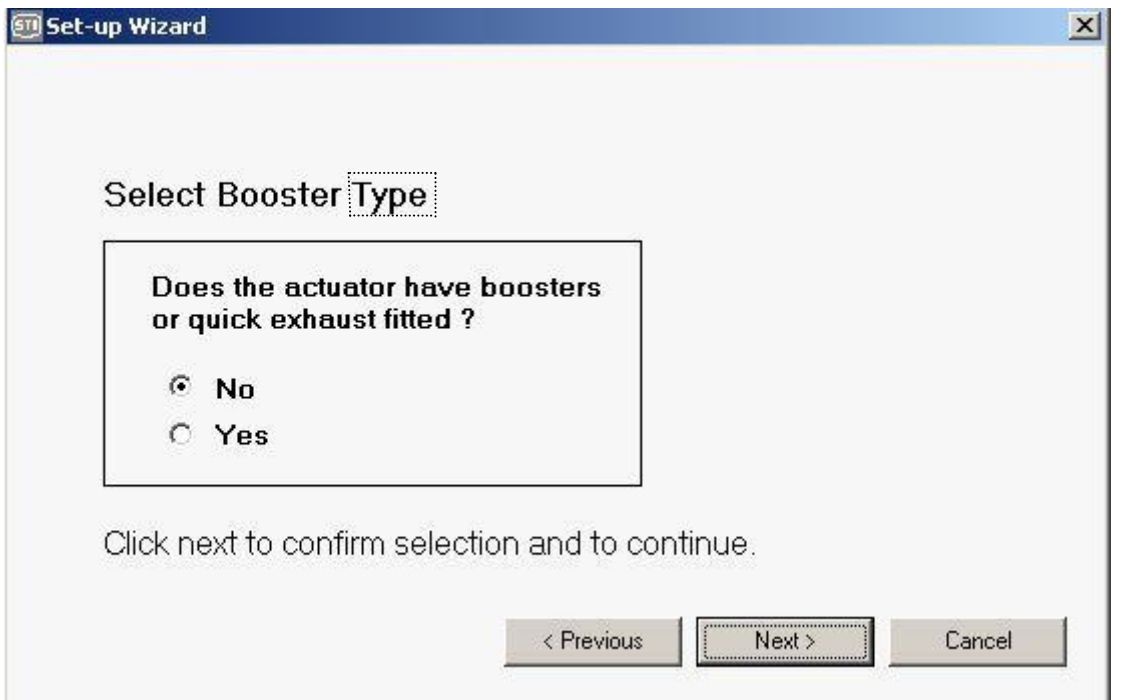

#### <span id="page-32-1"></span>**'Only stroke' or 'full calibration'**

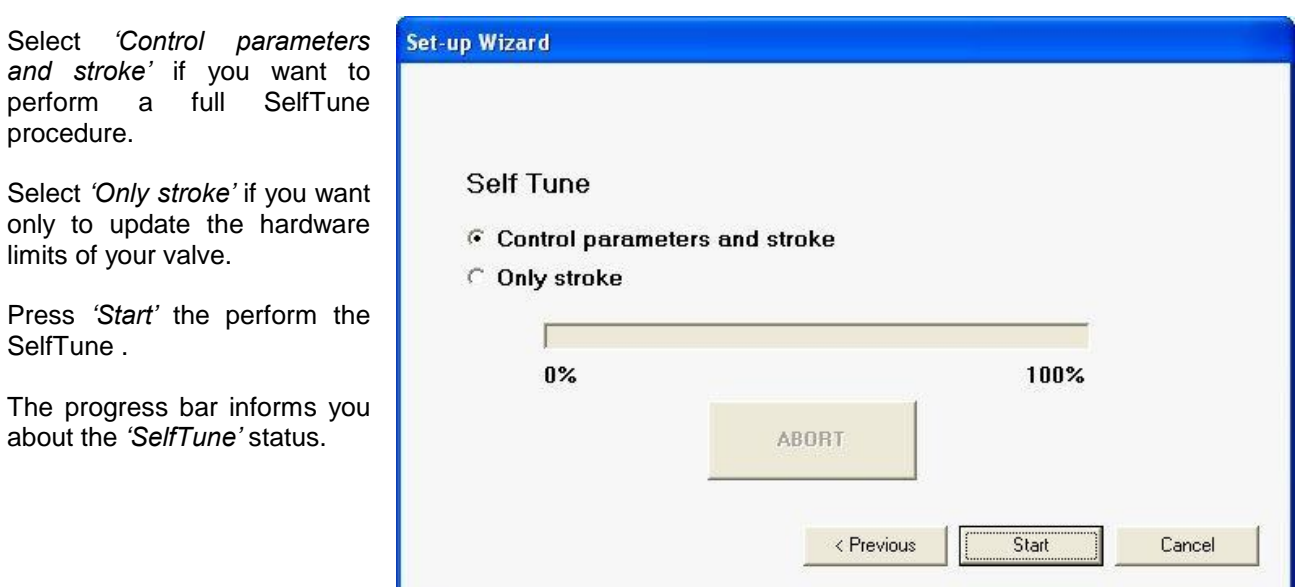

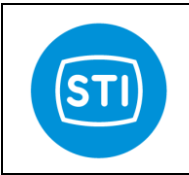

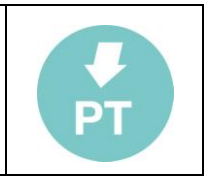

# <span id="page-33-0"></span>**Option pack 1 : Diagnostic for Critical Severe Service Valves**

This option pack add important diagnostic features.

To activate option 1 a specific key must be typed on main menu Password $\rightarrow$ Key

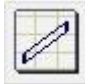

## <span id="page-33-1"></span>**Valve Signature**

The ValveSignature option allow to check the status of the valve.

The valve is moved in a configurable stroke range, data are collected and the report shows the deltaPressure (trust) vs position.

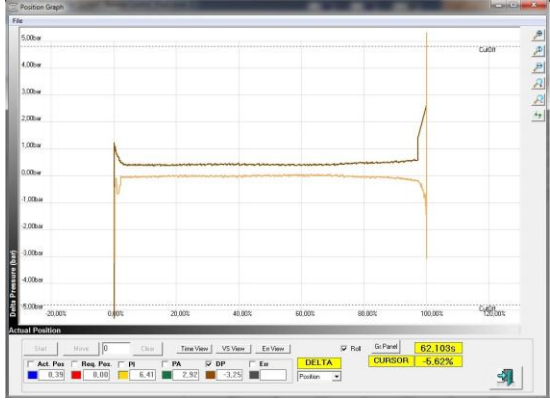

## **●**<sup><sup>*N***</sup>DANGER</sub></sup></sup>**

The ValveSignature move the valve regardless the 4-20mA setpoint.

This action can be dangerous for peoples or for the process.

Before to start a ValveSignature doublecheck that all the safety requirements are satisfied.

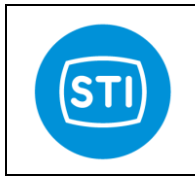

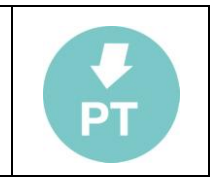

In order to start the ValveSignature procedure press the button in the main page :

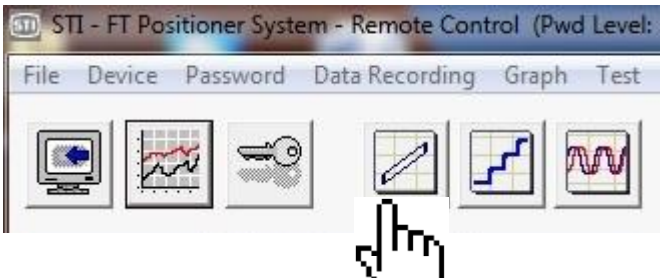

The ValveSignature configuration window appears :

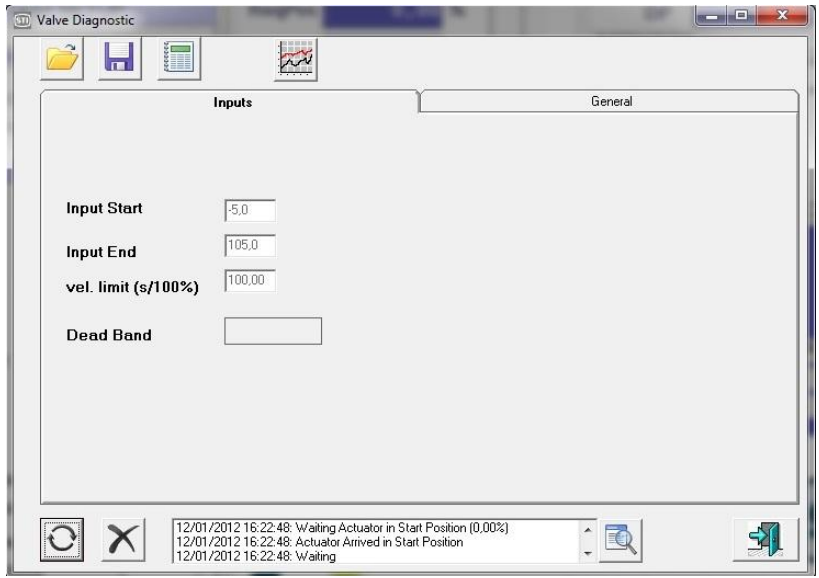

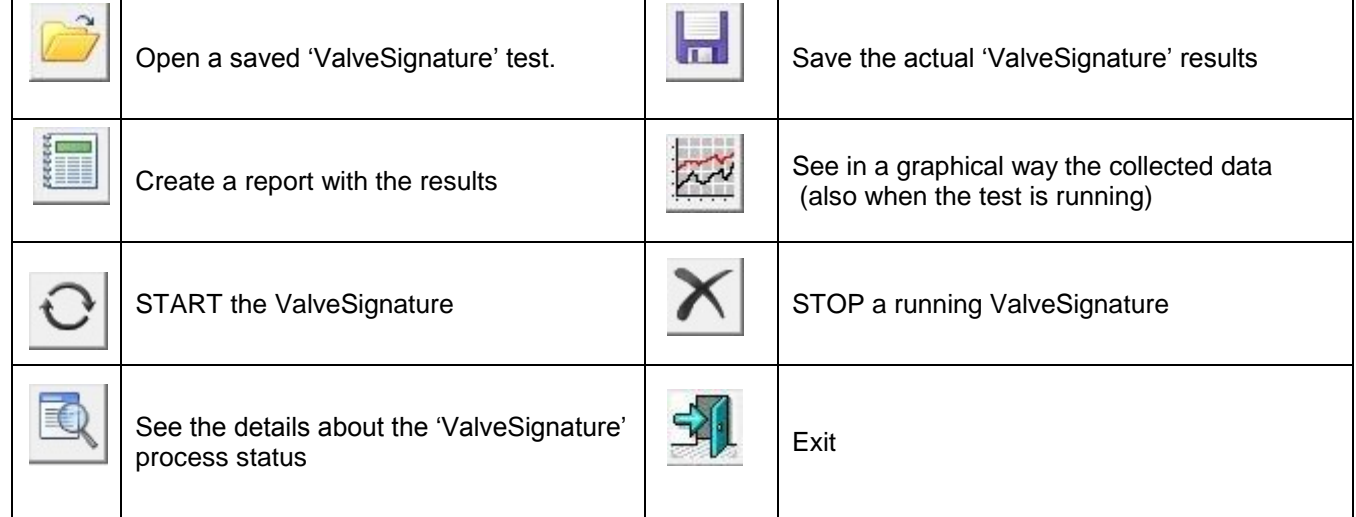

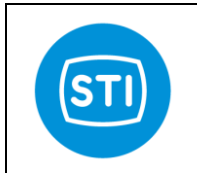

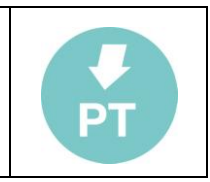

#### **Input Start :**

Specify the starting point for the test

#### **Input End :**

Specify the final point for the test

#### **Velocity Limit :**

Specify the stroke speed that must be used for the test. Usually for a good investigation a long time is required.

#### *In order to start the test the FasTrak must be in "Manual" mode. If it is in "InService" the sw is able to change the status, a specific panel ask for it.*

During the ValveSignature it is possible to see what happens (actual position, DeltaP).

The DeltaP appears with two different colours, one for the UP movement, the other for the down movement. In this phase the Graph shows the data (position, pressure) versus the time.

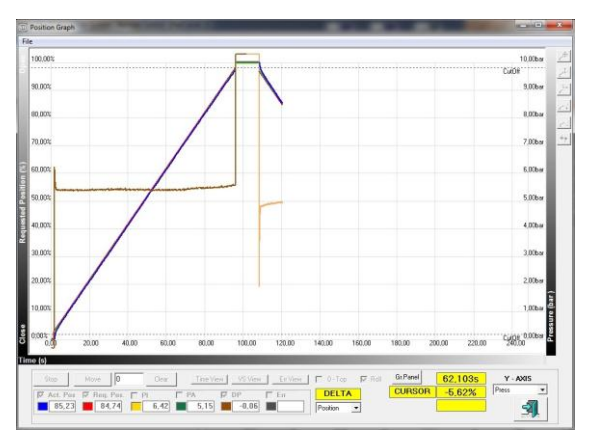

When the ValveSignature is completed the Graph appears with DeltaPressure versus position.

With the buttons "Time view", "VS view", it is possible to change the visualization.

It is possible load another ValveSignature to make a comparison,

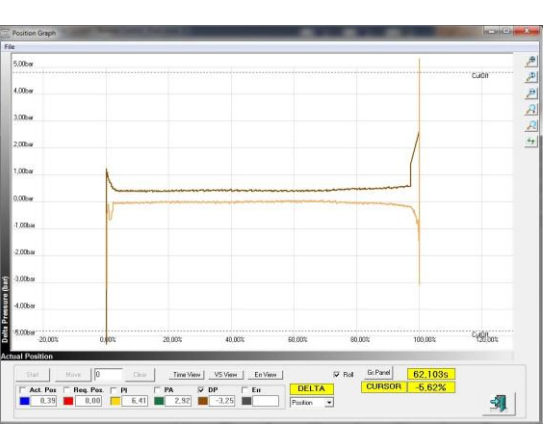

## <span id="page-35-0"></span>**Dynamic Error**

The button "Err view" is used to show the dynamic error (error during the movement at the different positions).

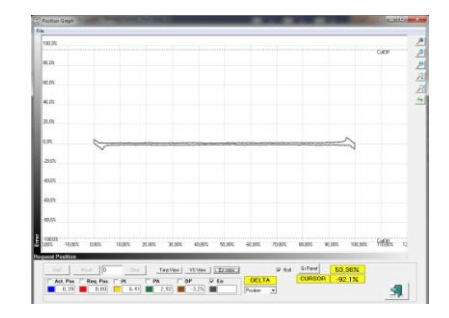

 $\_$  , and the set of the set of the set of the set of the set of the set of the set of the set of the set of the set of the set of the set of the set of the set of the set of the set of the set of the set of the set of th

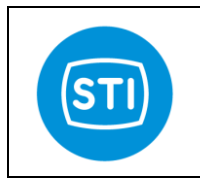

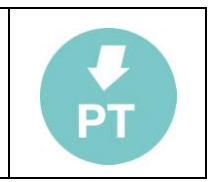

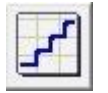

<span id="page-36-0"></span>**Step Response** 

The StepResponse option allow to stroke the valve in different position based on a list of endpoints.

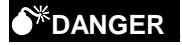

The StepResponse moves the valve regardless the 4-20mA setpoint. This action can be dangerous for peoples or for the process. Before to start a StepResponse doublecheck that all the safety requirements are satisfied.

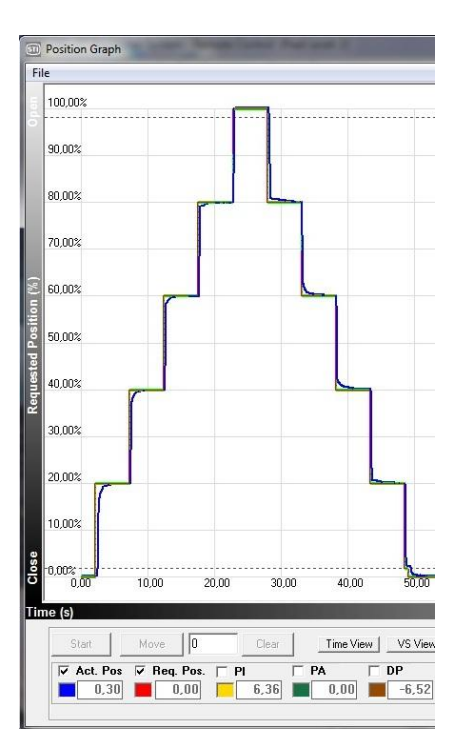

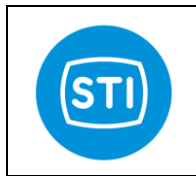

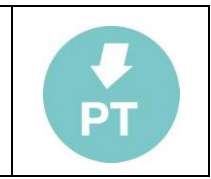

In order to start the StepResponse procedure press the button in the main page :

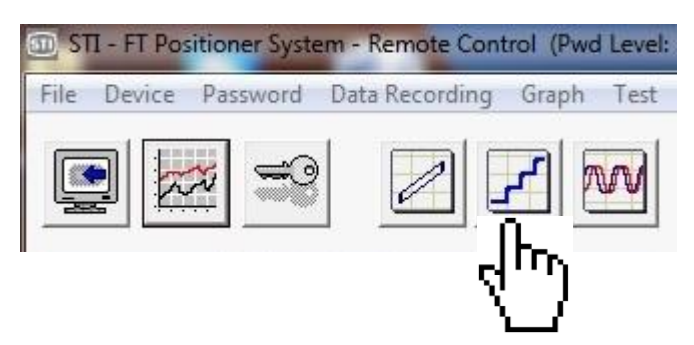

The StepResponse configuration window appears :

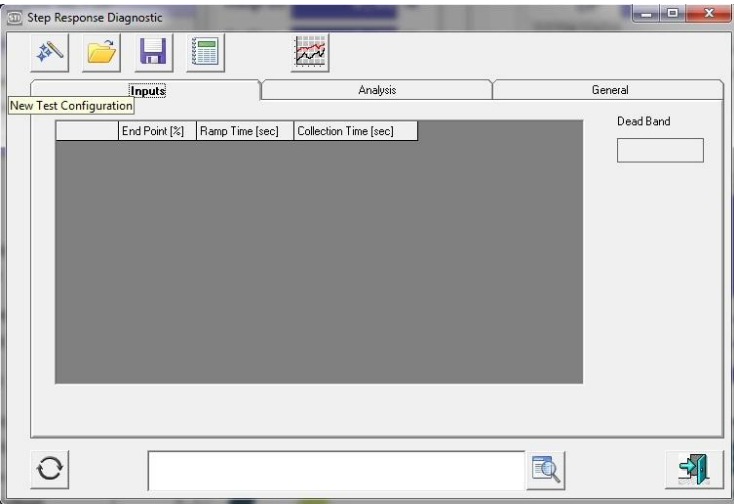

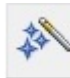

Step Response Wizard

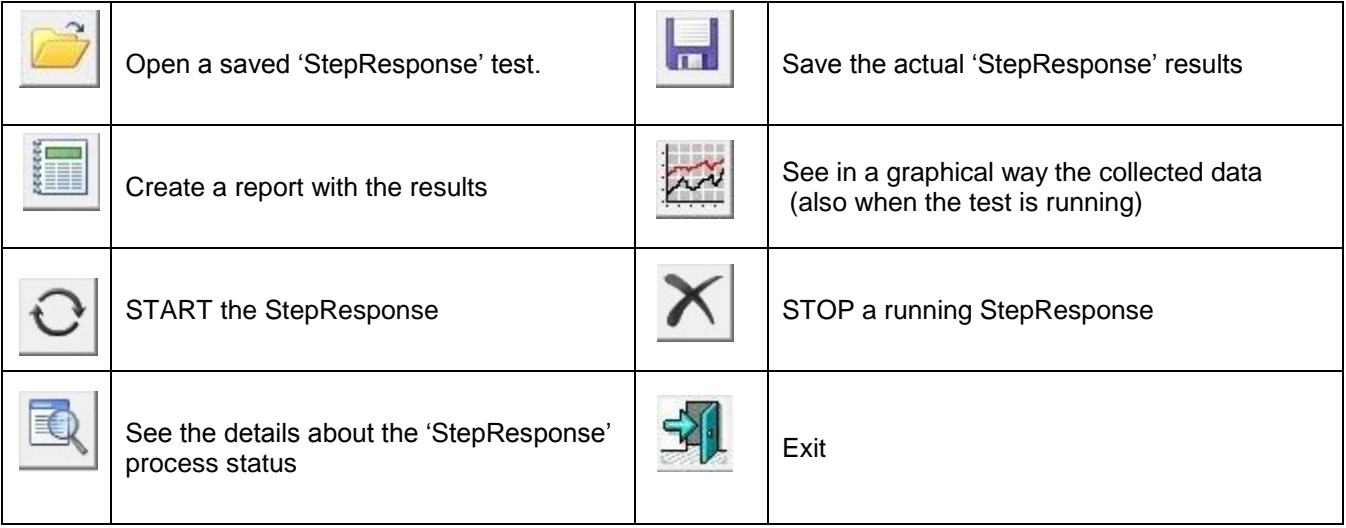

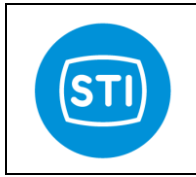

 $\mathbf{H}$ 

End Point [%]

 $\overline{x}$ 

4

**Number of Steps** 

Step Ramp Time [sec]

**Collection Time [sec]** 

**Start Point** 

**End Point** 

Up and Down

12/01/2012 16:30:51: Moving to step 3<br>12/01/2012 16:30:51: Moving to step 4<br>12/01/2012 16:30:52: Moving to step 5

Analysis

 $0.00$ 

 $\boxed{5}$ 

 $\sqrt{100,00}$ 

 $0.00$ 

 $5,00$ 

 $\frac{1}{2}$ 

 $\overline{\textbf{w}}$ 

Step Response Diagnosti

Start Pos. Step 1

Step 2 Step 3

Step 4

Step 5

Step 6

Step 7 Step 8

Step 9 Step 10

 $\mathbf{\large C}$ 

森

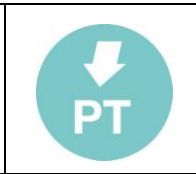

General Dead Band

 $\blacksquare$   $\blacksquare$   $\blacksquare$   $\times$ 

到

Pressing the "Step Response Wizard" button the "Automatic Step Generation" window appears and help the step table generation :

**Start Point :**  First Position for the test

**Number of Steps :** Number of points in the table

**End Point :** Final position

## **Step Ramp Time [sec]:**

Stroke time applied for the specific step

#### **Collection Time [sec] :**

Time after the step execution

#### **Up and Down flag :**

If this option is selected the table has 2 x "Number of Steps" and the table has step in the UP direction and in the DOWN direction

The "**Generate'** button starts the creation of the table.

It is possible to change the values in the table.

It is also possible to remove or add a new line in the table ( to do it, with the mouse pointer on the table, press the right button and a specific menu appears)

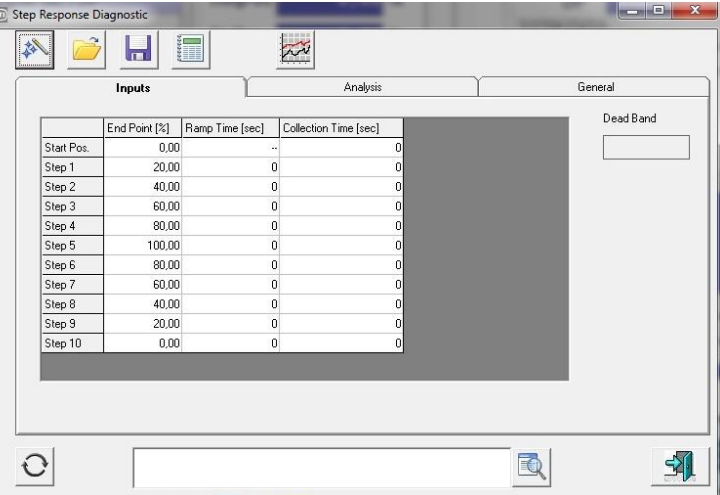

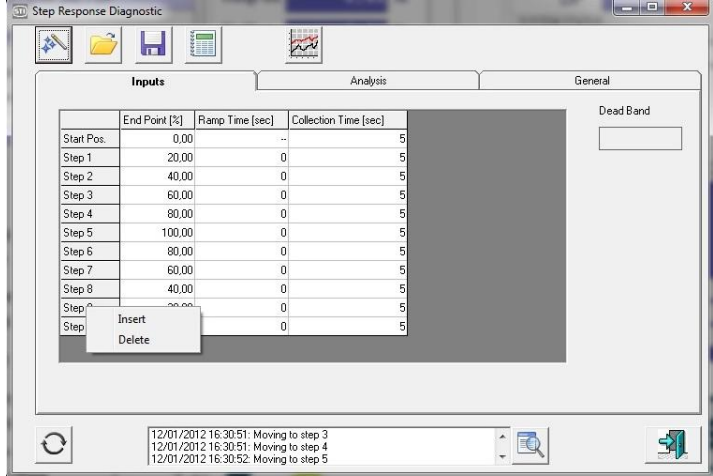

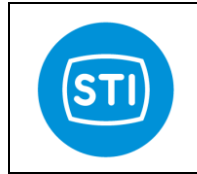

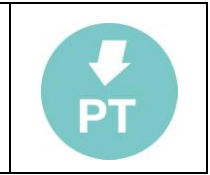

*In order to start the test the FasTrak must be in "Manual" mode. If it is in "InService" the sw is able to change the status, a specific panel ask for it.*

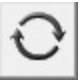

Press the "Start" button to initiate the test.

Pressing the "Graph" button it is possible to see the test in the while it is running.

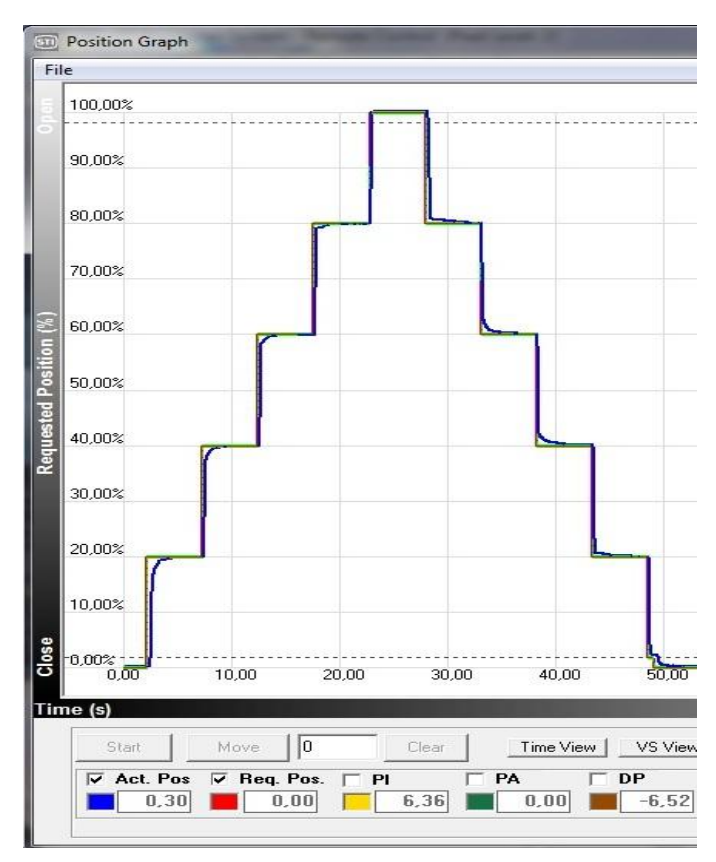

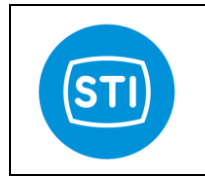

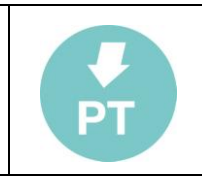

At the end of the test it is possible to see the details of the test<br>with information information about the dead time, the T63 and T86 of the specific step, the overshoot ( with % of the overshoot related to the specific step).

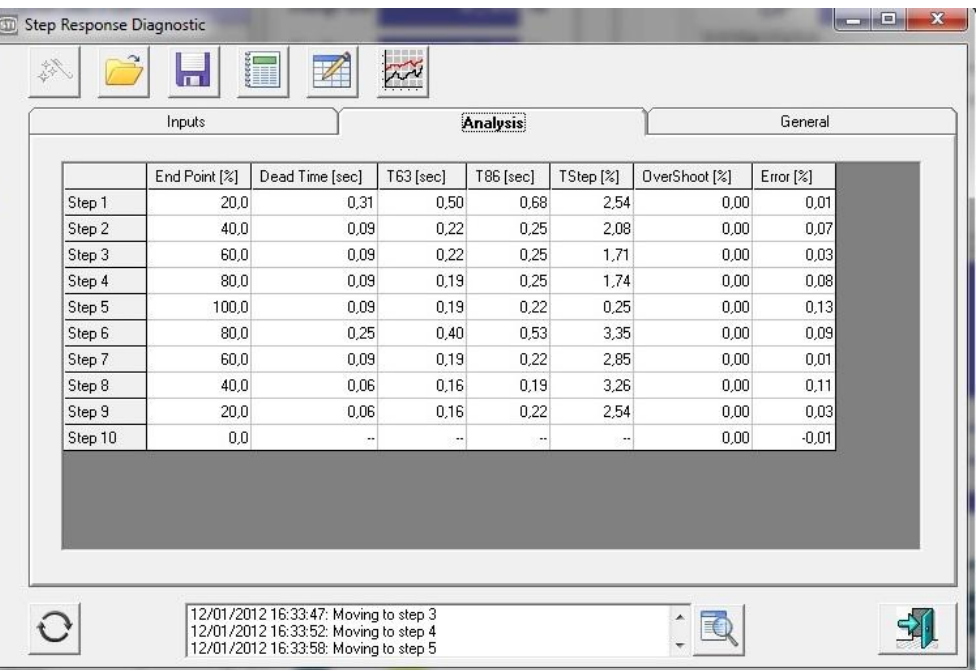

Pressing the 'Create Report' button a detailed report is generated with all the results and the details of each step.

<span id="page-40-0"></span>Disclaimer:

The automatic output data analysis can be affected by imprecision generated from different causes ex noise on signal, multiple overshoot ...

Any data can be verified on graph record.

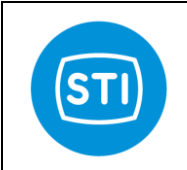

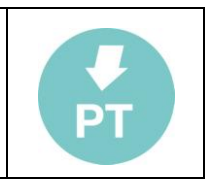

# <span id="page-41-1"></span><span id="page-41-0"></span>**Option pack 2 : Improved control and diagnostic for High Dynamic Valves**

To activate option 2 a specific key must typed on in the main menu Password $\rightarrow$ Key. Inserting the qualification key for "option pack 2" also the features of "option pack 1" are activated.

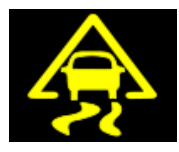

## <span id="page-41-2"></span>**Stability Control**

This feature turn on a special algorithm able to control the valve when an instability appears. The benefit of this special function is that the damping action is performed only when an instability appears.

In the TUNING window a parameter called 'Stability control factor' is available to turn on and adjust this feature.

This parameter can assume the values :

- '0' (zero) : turn OFF the functionality
- 5-200 : ( low values activate the stability control only for high frequency oscillations, big values activate the stability control also for low frequency oscillations)

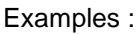

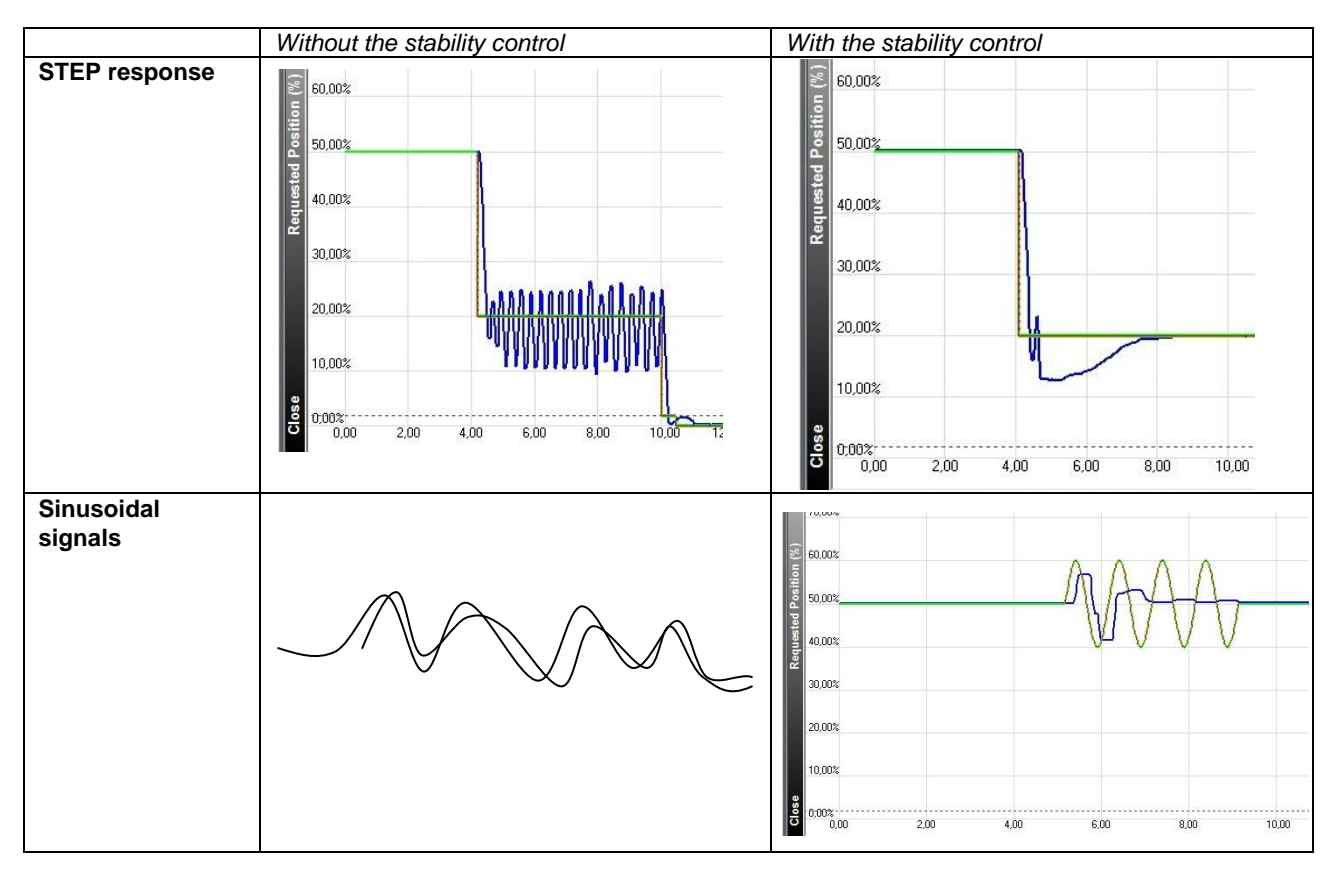

Details : The "stability control" algorithm works damping the positioner output in order to stabilize the system. The algorithm is effective only when an instability is measured on the actual position and terminate the effect when the actual position is stable and also the setpoint is not oscillating.

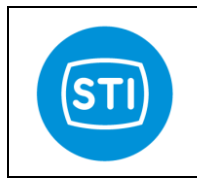

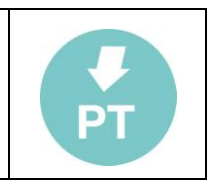

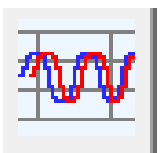

## <span id="page-42-0"></span>**Signal Generator for frequency analysis ( Dynamic tests)**

This tool automatically generate a sinusoidal setpoint in order to evaluate the valve performances.

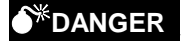

The Signal generator moves the valve regardless the 4-20mA setpoint.

This action can be dangerous for peoples or for the process.

Before to start a Signal Generator doublecheck that all the safety requirements are satisfied.

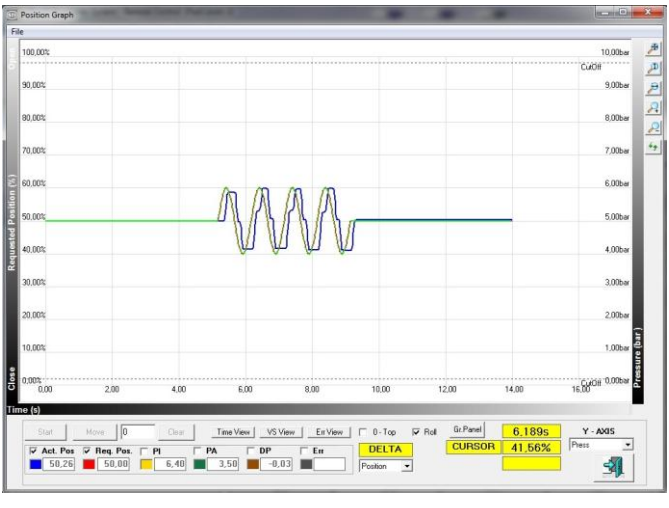

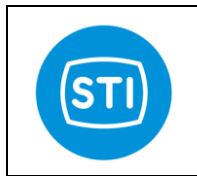

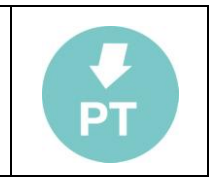

In order to start the SignaGenerator press the button in the main page :

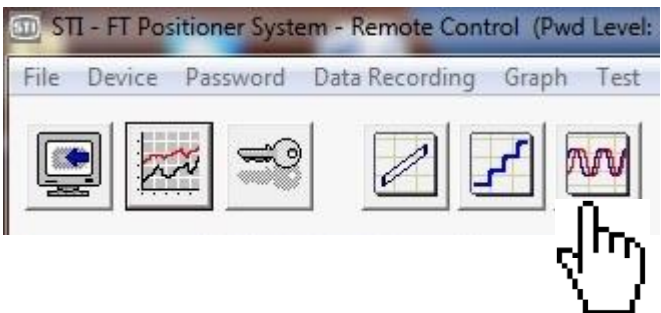

The SignalGenerator configuration window appears :

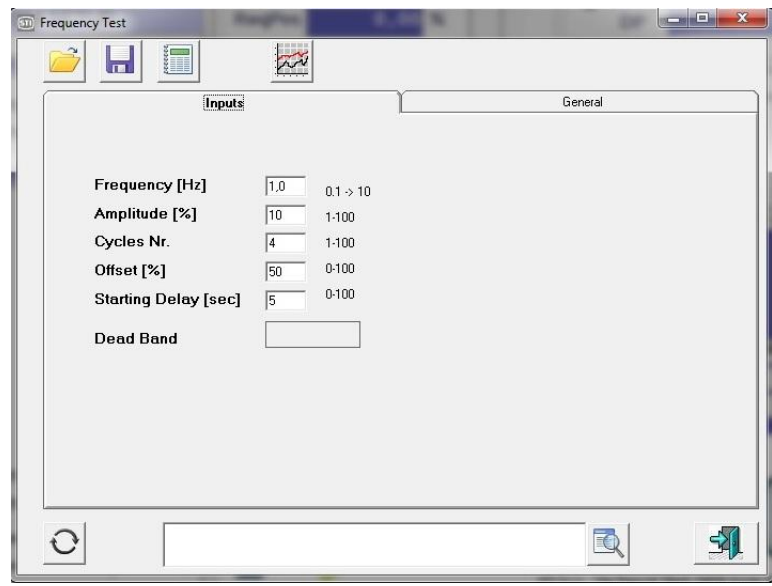

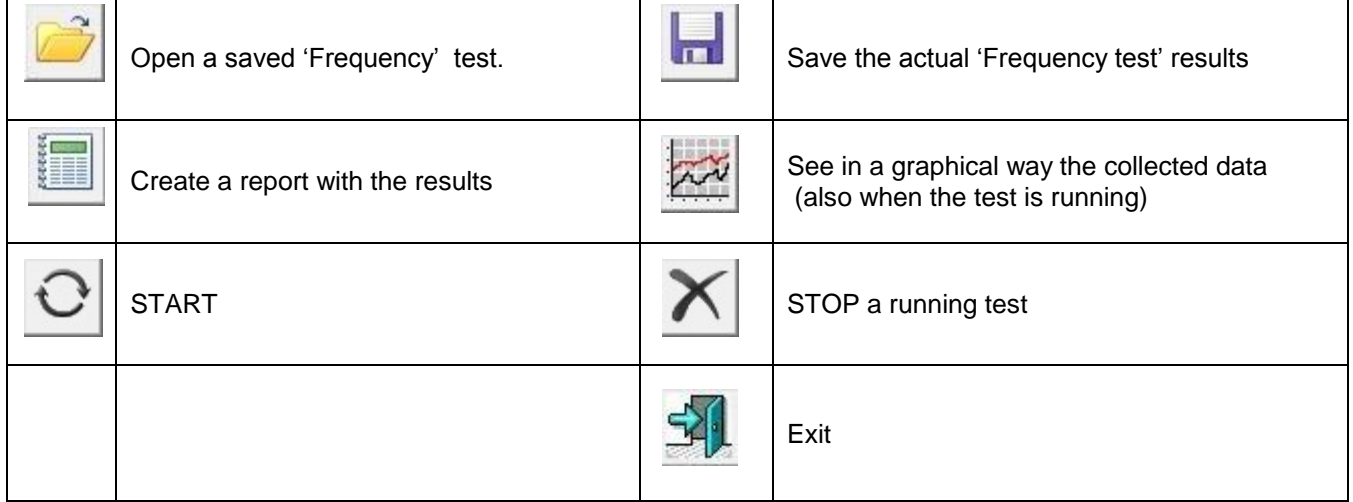

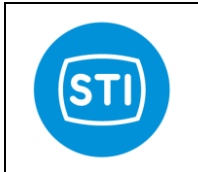

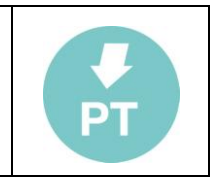

**Frequency** [Hz] : 0,1-10 Specify the frequency of the sinusoid that must be generated from 0,1 to 10Hz

**Amplitude** [%]: 1-100 Amplitude of the sinusoid

**Cycles Nr**.:1-100 Number of sinusoid cycles

**Offset** [%] :0-100 Offset value of the sinusoid

#### **Starting Delay** [sec] : [0-100]

The actuator is moved at the Offset position, the delay is applied at this moment before to start with the sinusoid

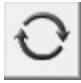

Press the "Start" button to initiate the test.

Pressing the "Graph" button it is possible to see the test in the while it is running.

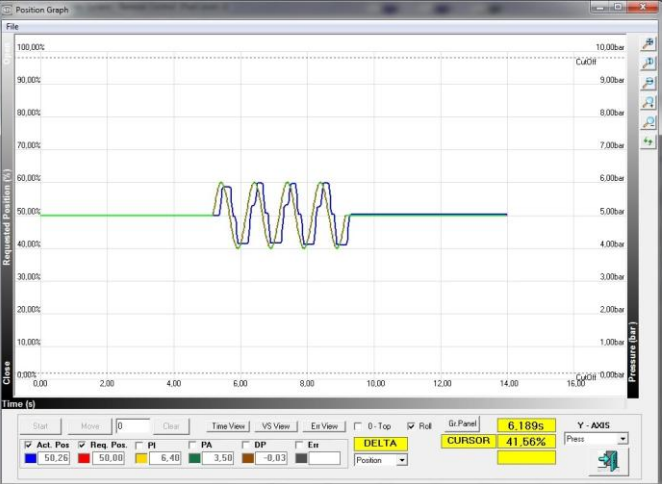

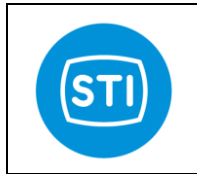

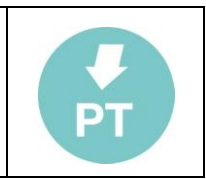

## **Signal Generator result analysis :**

The main parameters are :

- The phase shift (absolute value).
- The gain amplification/attenuation.

Using the right button of the mouse it is possible to measure the results of the test.

The feature allows to select any two points on the graph.

- The difference on x axis of the two chosen points is the time between the points and it is used to calculate the phase shift compared to period of input signal. The phase shift is shown on x label [deg] unit.
- The difference on y axis of the two chosen points is the Ao value and it is used to calculate the gain compared to signal amplitude (Ai). The gain is shown on y label [db] unit. (see pag. 48).

#### **Phase shift :**

With the right button draw a segment between the starting point of the setpoint and the equivalent starting point of the actual position. The system know the frequency of the setpoint and it is able to evaluate the phase delay, shown on the hatched line.

In the picture is showed the phase lag 95,2° between setpoint (at 50%) and actual position (at 50%), calculated using the frequency = 1 sec<sup>-1</sup> and delay = 2,2644 sec

The formula is: phase lag =  $360/1.0,2644 = 95,2^{\circ}$ 

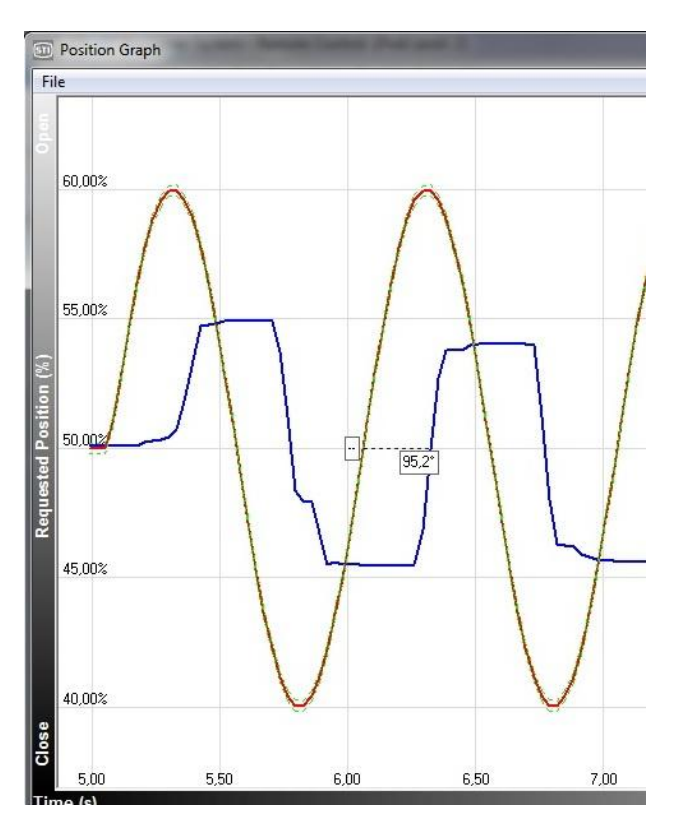

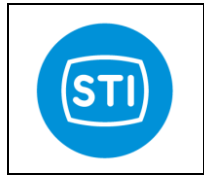

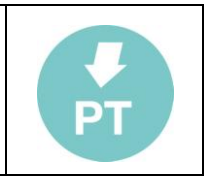

#### **Gain :**

With the right button draw a segment between the two peaks of the actual position (Ao). The software measure its value and using the amplitude of the setpoint (Ai) is able to calculate the gain, shown on the the vertical side of the hatched triangle.

In the picture is showed the gain -7,6 db, calculated using Ao = 8,32 and Ai = 20. The other value of 188,7° shown on the horizontal side of the hatched triangle is not relevant (It is the phase shift between the two measurement).

<span id="page-46-0"></span>The formula is: gain = 20log (Ao/Ai) = 20log (8,32/20) = -7,6 db

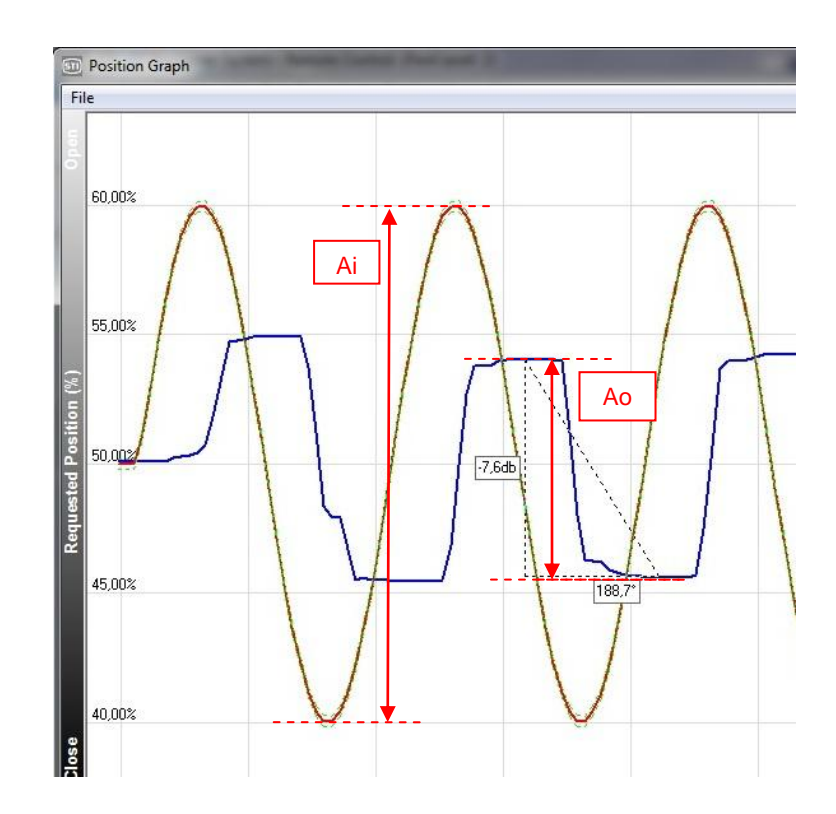

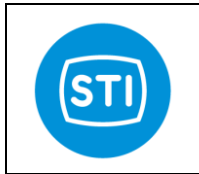

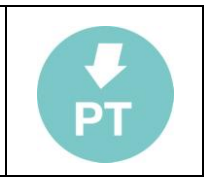

## **Soft Approach to seat**

This option allows to set a CUTOFF with a reduced risk to hit the seat with the full energy accumulated. Even if valve is moved at the maximum speed and the plug is heavy the control algorithm works to reduce the speed in the last part of the movement reducing (or avoiding) the impact on the seat.

This option can be turned on in the "travel control" window selecting "Soft CutOff" and defining the cutoff threshold.

The result of this option is that the positioner moves the valve in the CutOff direction with the maximum speed until the threshold is reached, the last part of the movement happens with a limited speed. At the end the full pressure is applied in order to grant the cutoff feature (full thrust on seat)

The picture shows what happens with a softcutoff set at 2%.

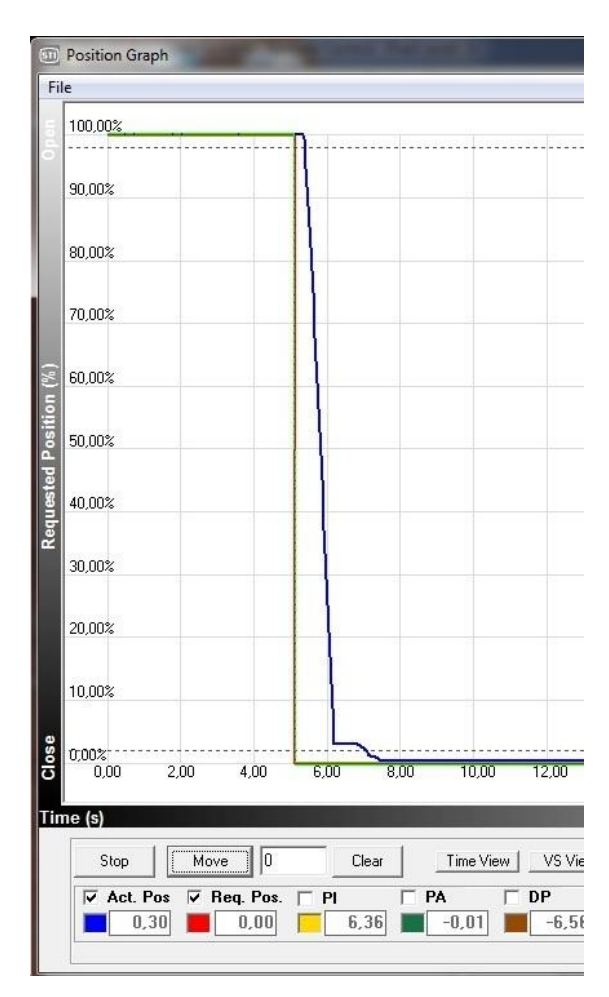

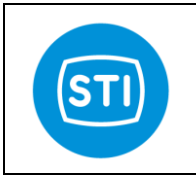

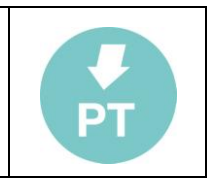

# <span id="page-48-0"></span>**375 HandHeld & DD file**

## <span id="page-48-1"></span>**INSTALLATION**

375 Easy Upgrade Programming Utility is required to upload and download files to the 375 Field Communicator. The Programming Utility communicates with the Field Communicator and permits file movement between a PC and a 375.

- Start the Programming Utility

- Verify that the 375 is up-to-date, checking and updating the HART Application for 375 if it"s necessary.

Refer to the 375 Field Communicator User"s Manual for reference.

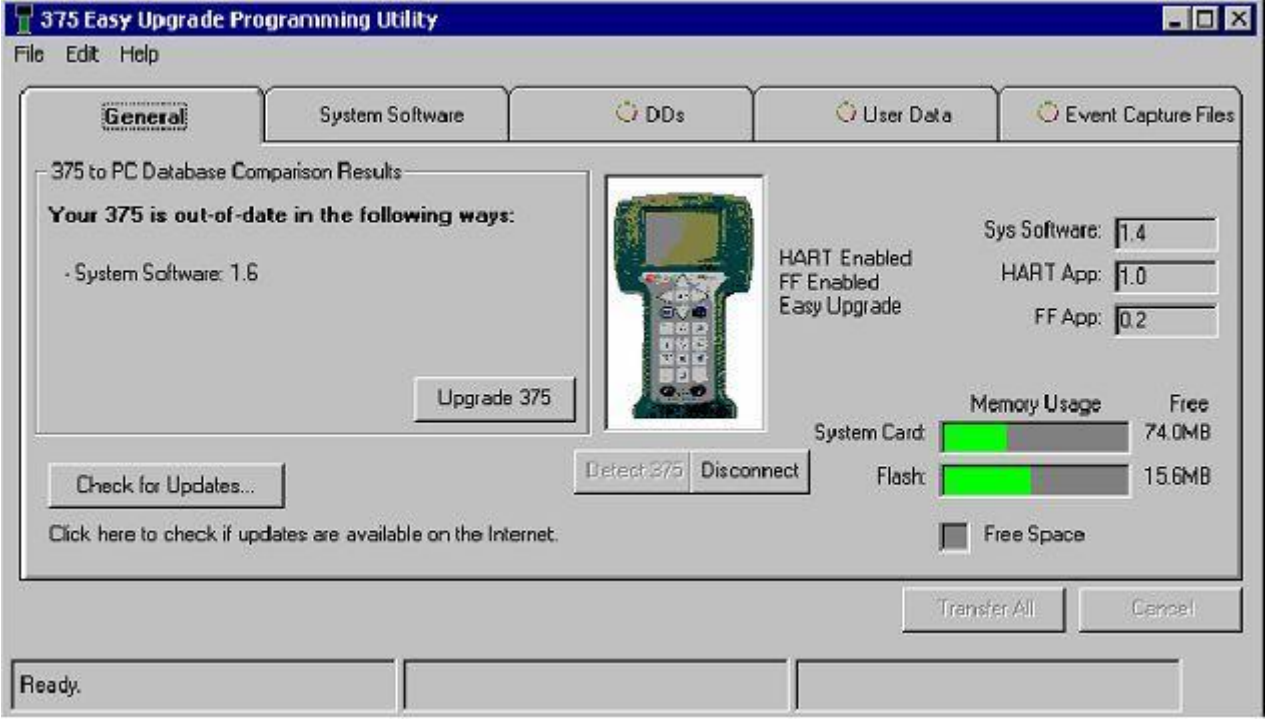

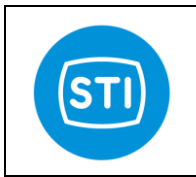

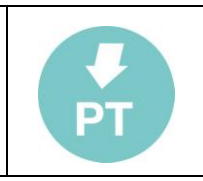

#### - Select File/Import DDs from Local Source

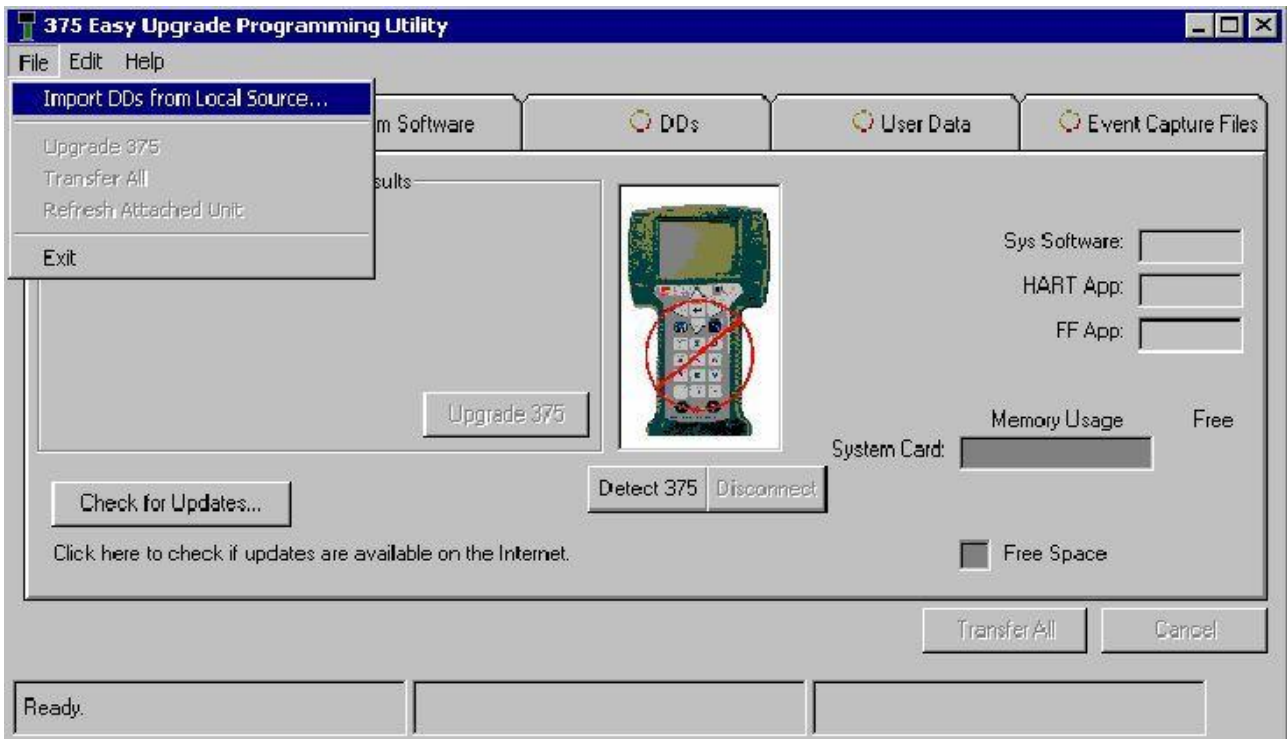

- In the Select Path to DD Files dialog, browse to the location of the DDP (directory \375 on the FT installation CD).

- Each DDP (Device Driver Package) consists of two files. A DD binary has an .hdd file extension, and a corresponding binary header has an .hhd file extension.

- Select OK after the desired DDP(s) have been found. The Programming Utility adds the selected DDP(s) into its database.

## <span id="page-49-0"></span>**CONNECTION**

- Connect the FT device to the 375 (refer to the 375 Field Communicator User"s Manual if you need instructions).

- Turn on the 375 Field Communicator. The 375 Main Menu is displayed with HART as the default application.

- Double HART application to run the HART application.

On startup, the HART application will automatically poll for devices.

If a live HART device is connected to the 375 Field Communicator, the HART Application main menu will be displayed automatically with key parameters from the connected device.

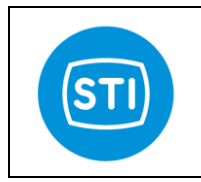

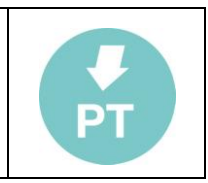

msec

#### <span id="page-50-0"></span>**MENU**

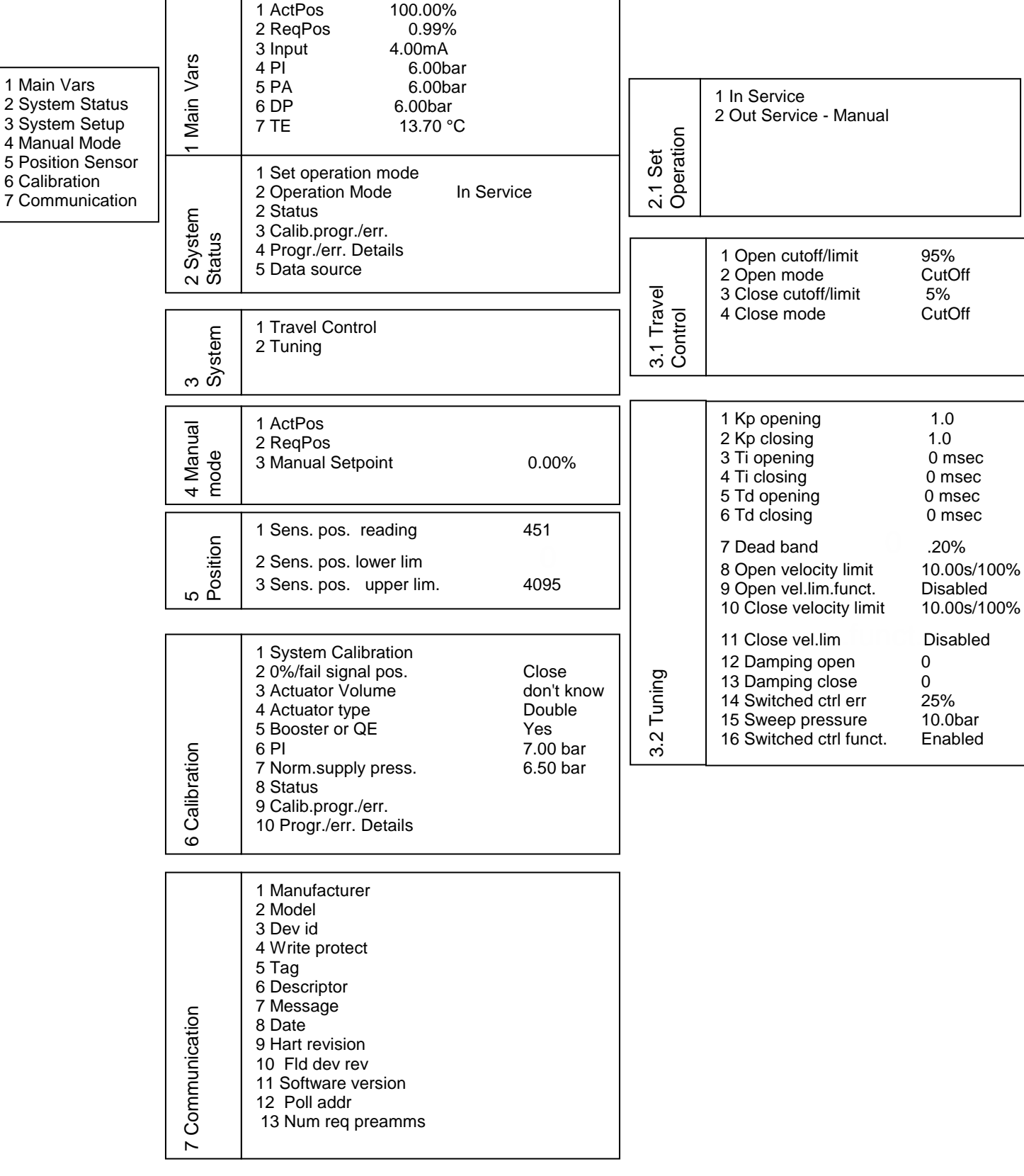

 $\_$  , and the set of the set of the set of the set of the set of the set of the set of the set of the set of the set of the set of the set of the set of the set of the set of the set of the set of the set of the set of th

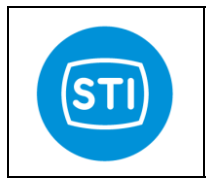

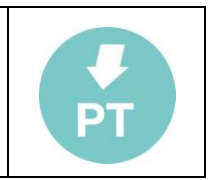

## <span id="page-51-0"></span>**Setup Wizard**

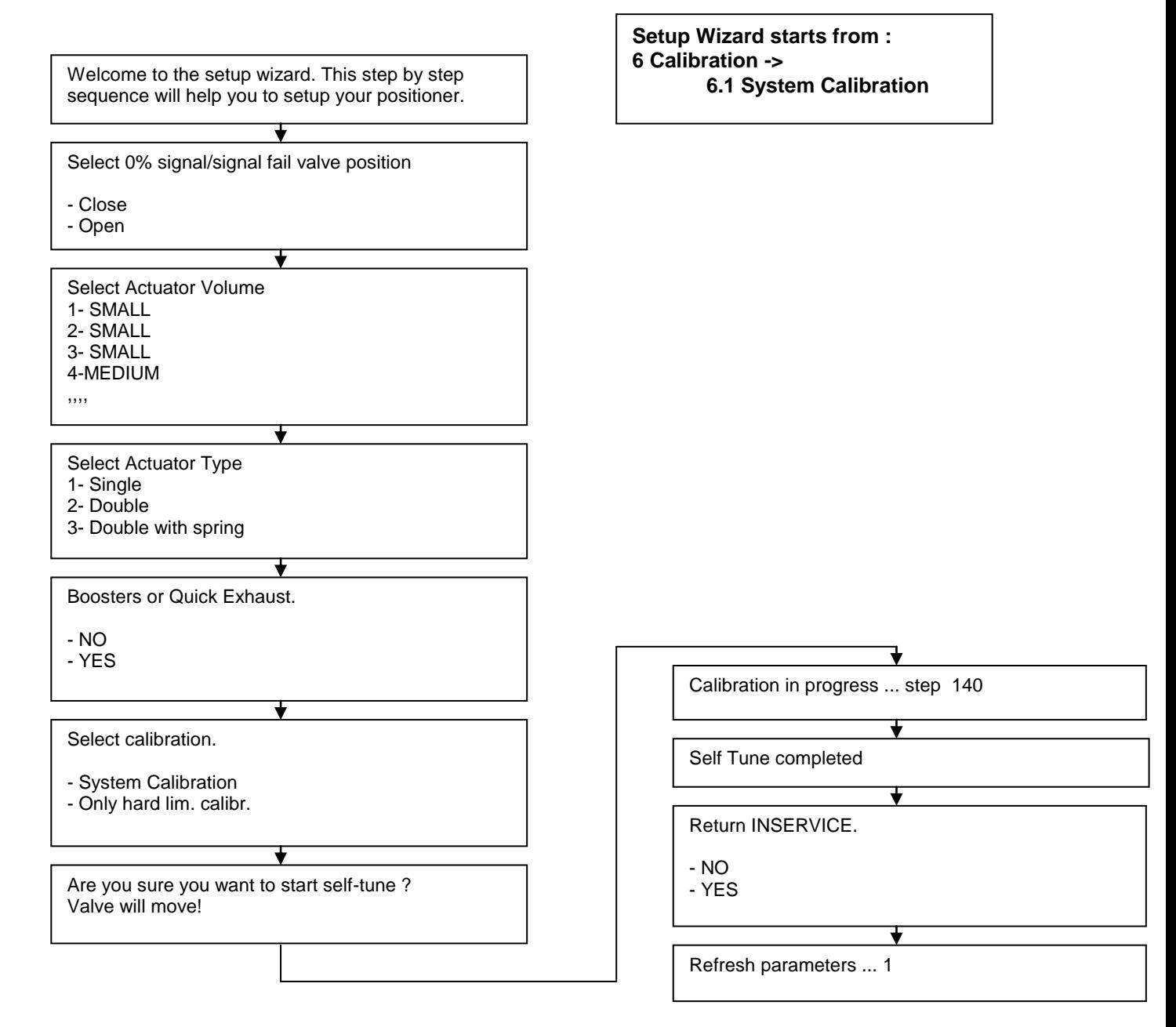

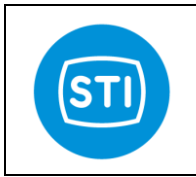

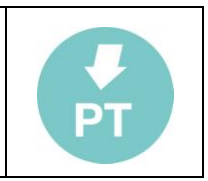

# <span id="page-52-0"></span>**AMS sw interface :**

AMS Software is the configuration, calibration, and diagnostic tool. It allows maintenance and operations personnel to monitor control valve health and performance on-line and improve reliability by spotting problems before they affect the process.

## <span id="page-52-1"></span>**INSTALLATION**

Close AMS if it is running. Disconnect any devices from the system running AMS.

- Select START > Programs > AMS > Add Device Type Manually to open the device installation program.
- Follow the directions on the screen to install the device.
- Once the installation is complete, you"re ready to connect your device.

## <span id="page-52-2"></span>**CONNECTION**

- Once your device has been connected (refer to AMS Installation Guide for information on how to connect a device to AMS) start AMS (refer to the AMS User"s Guide if you need instructions).

- Open the Device Connection view, if it is not already open (View > Device Connection View). After a short delay, you should see the FT device attached to the modem.

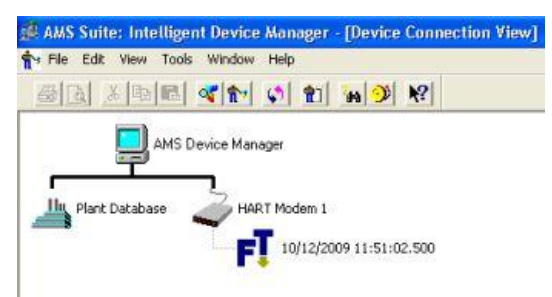

## <span id="page-52-3"></span>**DEVICE CONTEXT MENU**

The device context menu appears when you click the right mouse button on the device in either the AMS Device Connection View or the AMS Explorer.

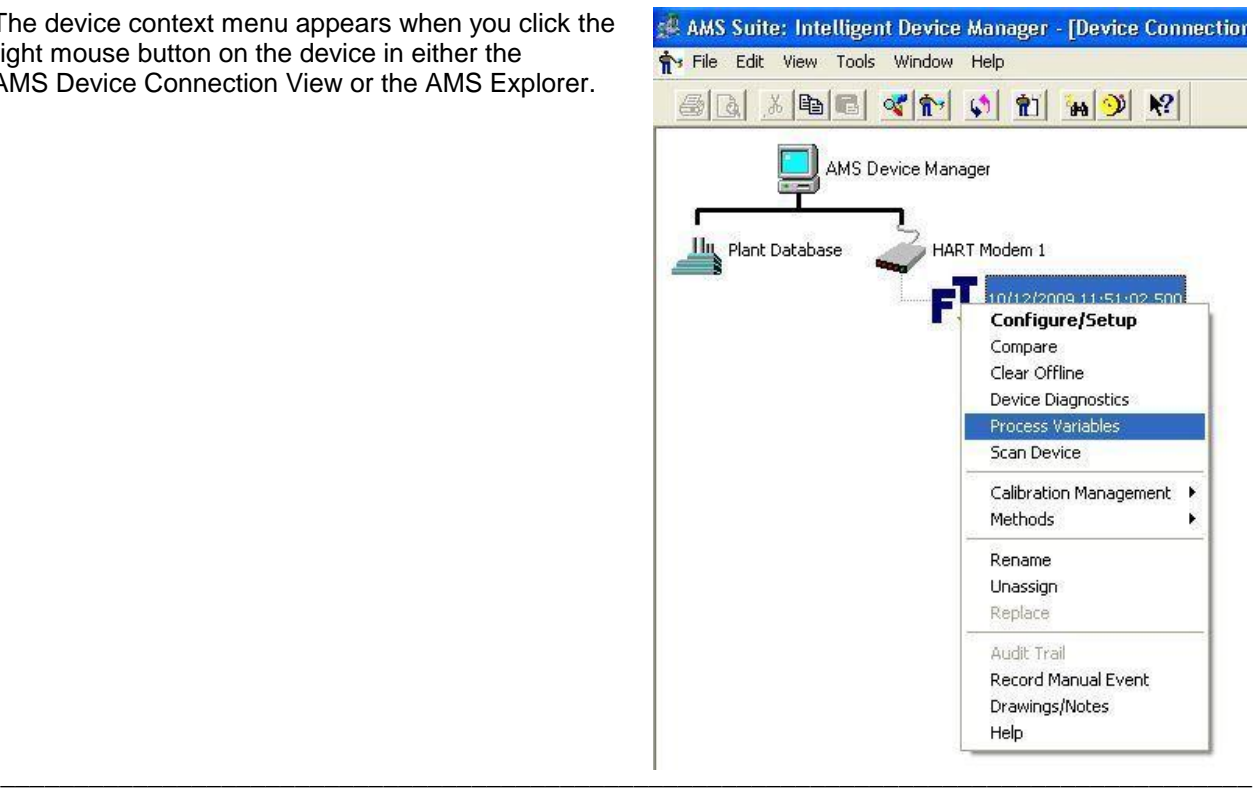

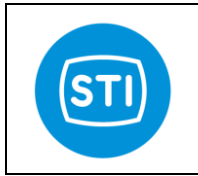

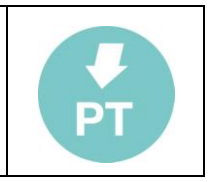

## <span id="page-53-0"></span>**PROCESS VARIABLES**

Selecting Process Variables... from the device's context menu displays the device's Process Variables screen, i.e., the faceplate. The faceplate reports summary information for the FT device (primary variables, system status, errors,…).

You can also double-click the FT device icon from the Device Connection view to open the FT faceplate and display the process variables.

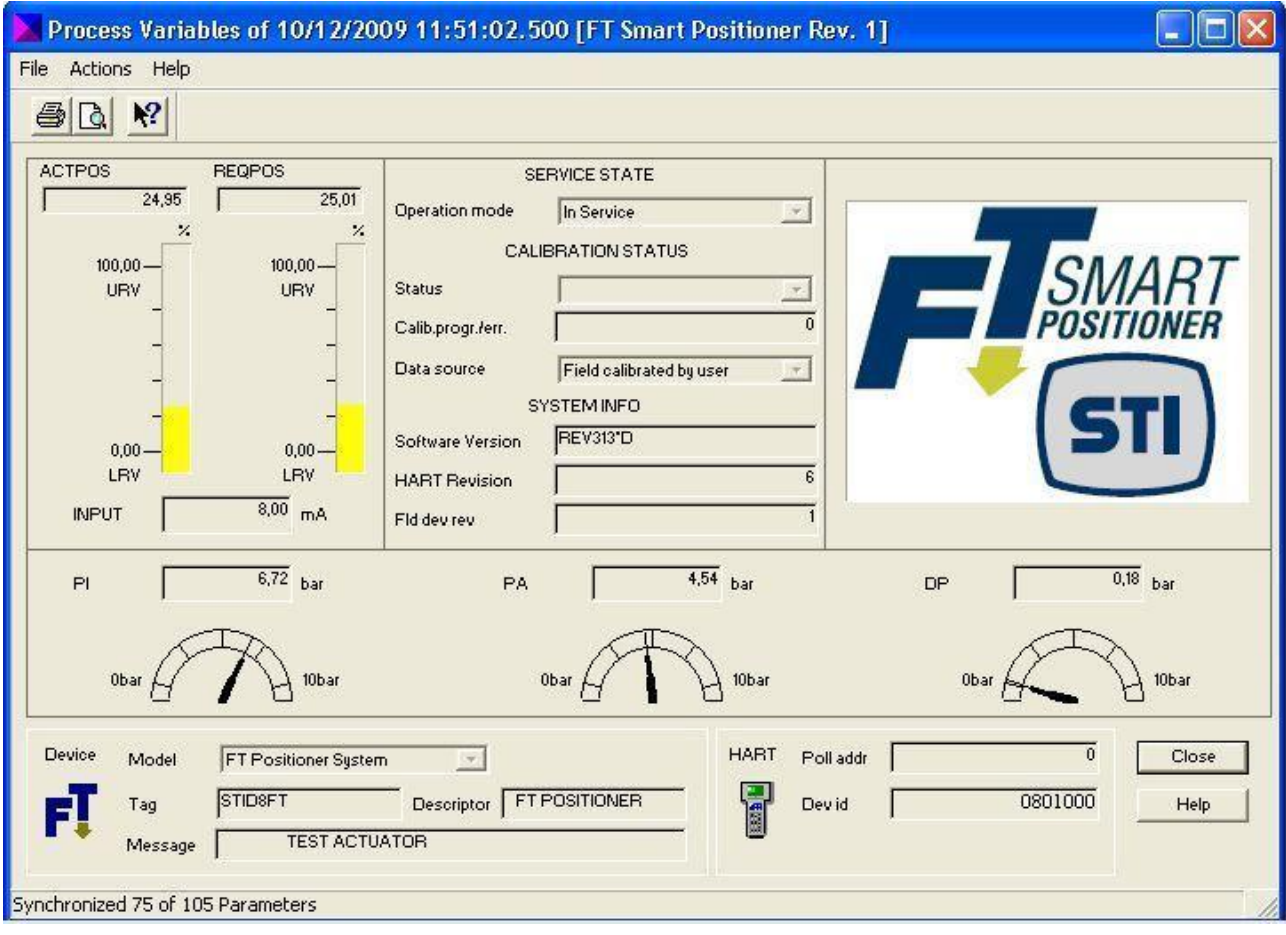

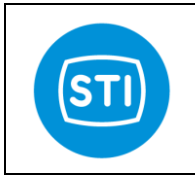

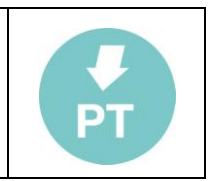

## <span id="page-54-0"></span>**CONFIGURE/SETUP**

<span id="page-54-1"></span>Selecting Configure/Setup from the device's context menu, displays the Configuration Properties screen.

## **System Setup**

This window shows the tuning parameters that are part of "Tuning" & standard "System setup" area of the standard RemoteControl interface ( refer to the FT IOM for explanation of the parameters).

In order to change the parameters the FT must not be in 'INSERVICE' mode (see 'change the Operation Mode').

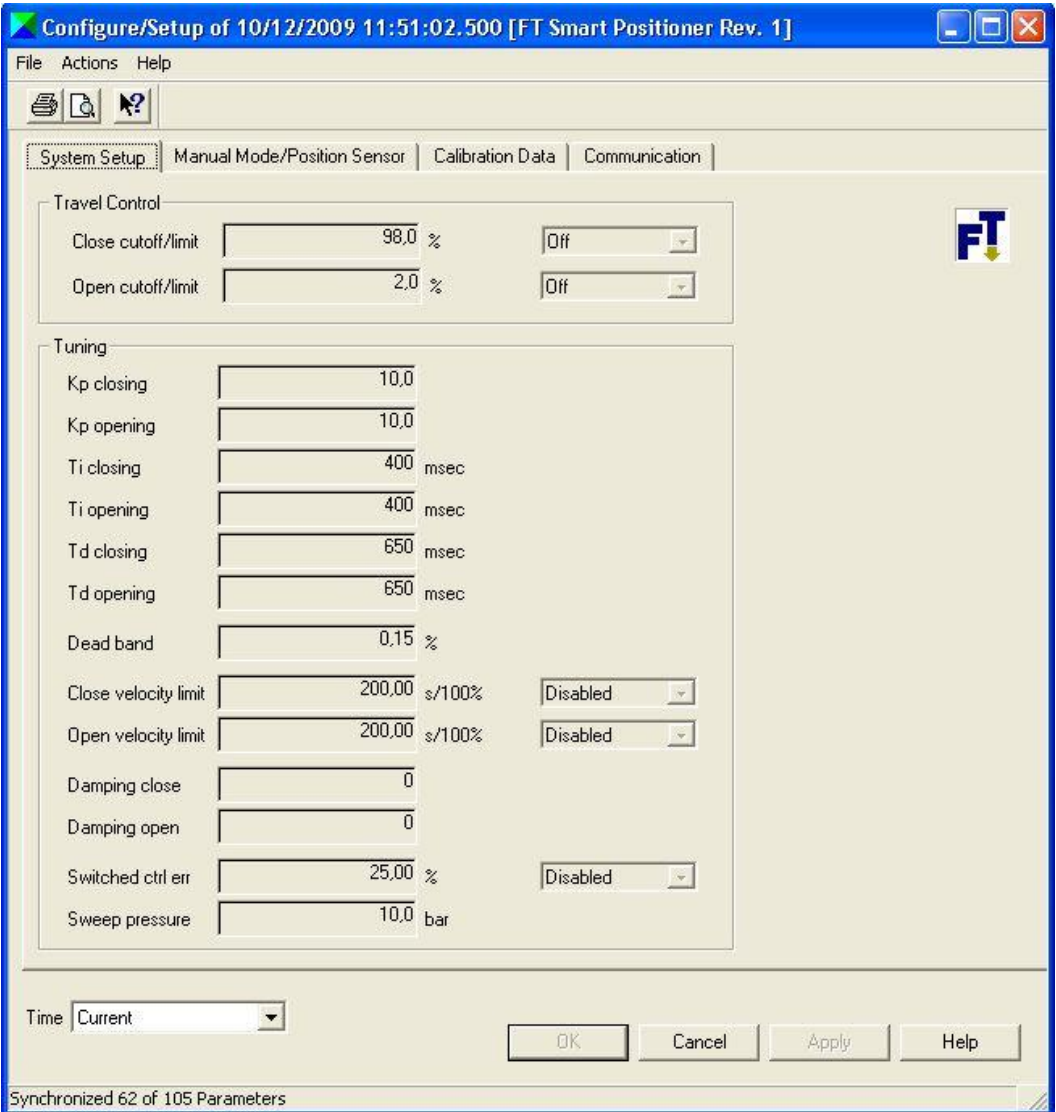

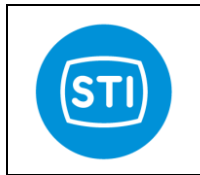

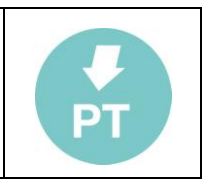

## <span id="page-55-0"></span>**Manual Mode/ Position Sensor**

This window is designed to :

Allow to move the actuator in manual mode inserting the target position

*If the Operation Mode is "Out of service : manual" it is possible to specify the target position in the "Manual setpoint" field. Clicking on the "Apply" button the positioner move the actuator to the specified position.*

Check the position sensor alignement

*Refer to the MECHANICAL FEEDBACK LINKAGE MOUNTING paragraph in the FT IOM*

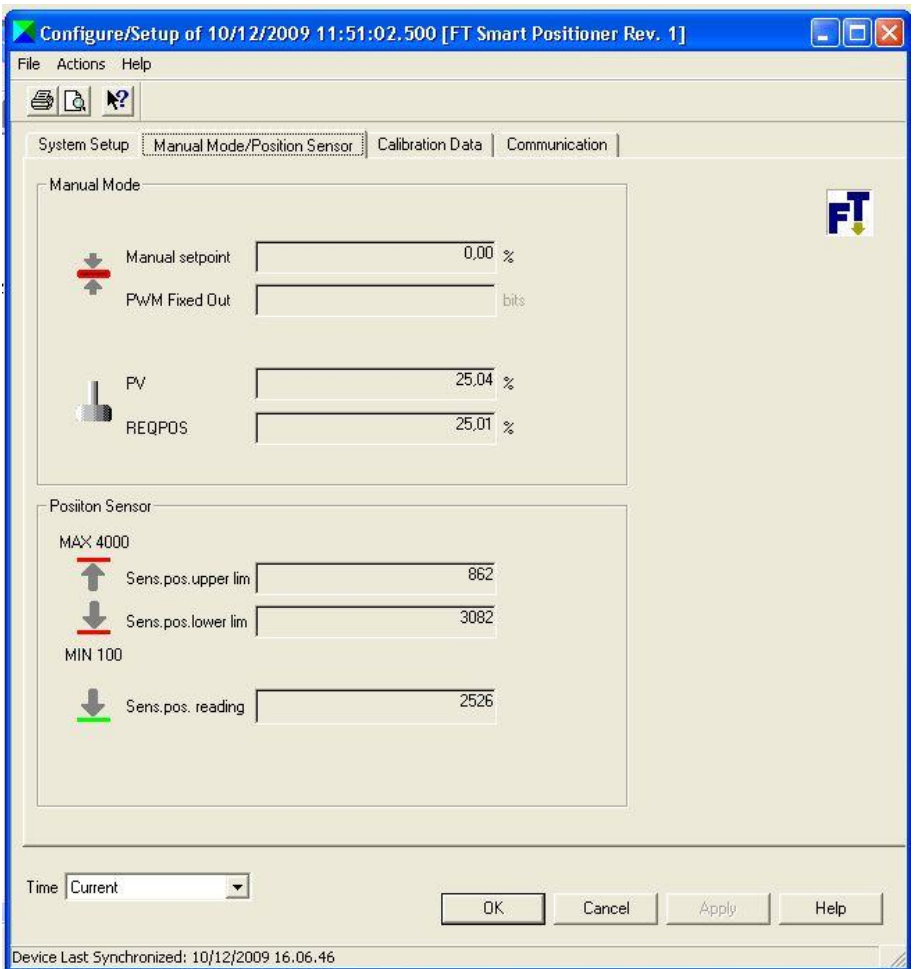

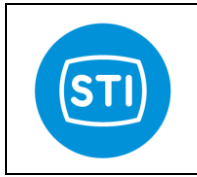

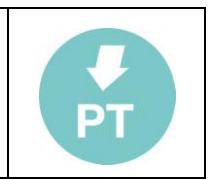

## <span id="page-56-0"></span>**CHANGE THE OPERATION MODE**

From the Device Context Menù it is possible change the operation mode selecting from

- 'INSERVICE': the Request Position come from the 4-20mA input<br>- 'Out of Service : Manual': the Request Position can be assigned
- "Out of Service : Manual" : the Request Position can be assigned manually, it is possible to change the parameters and configure the positioner.

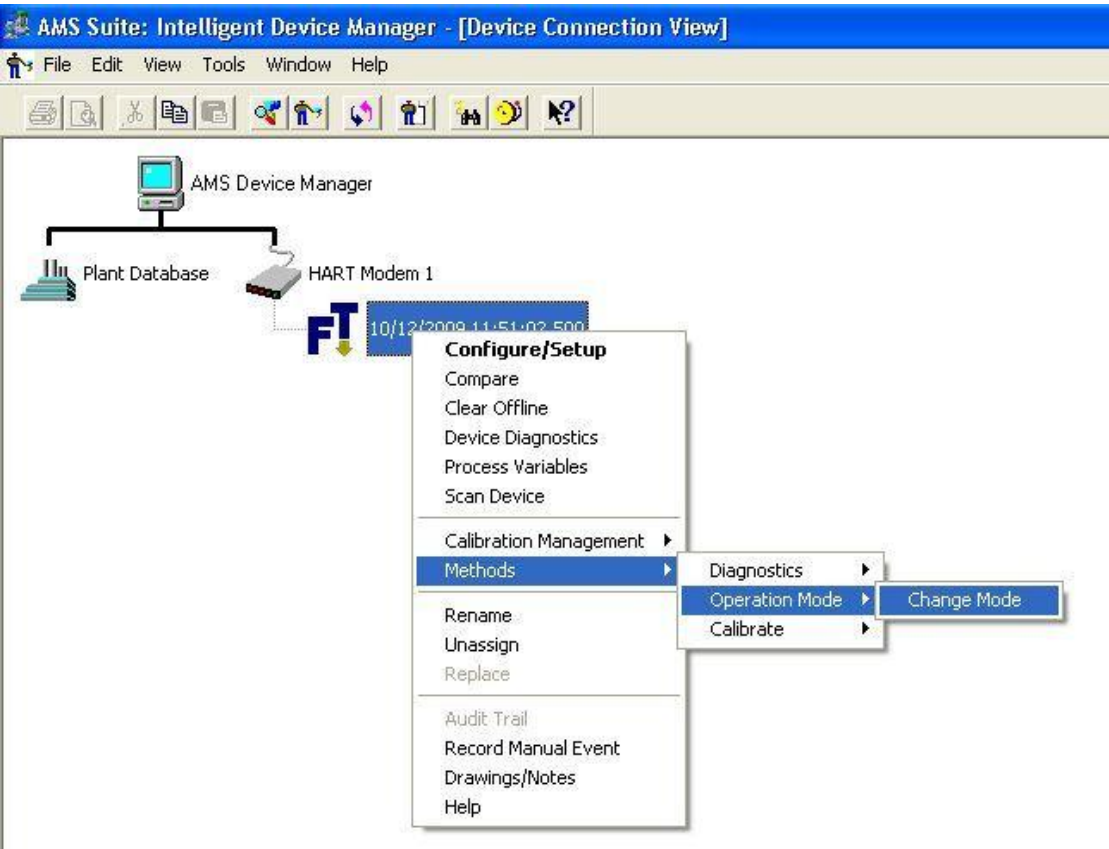

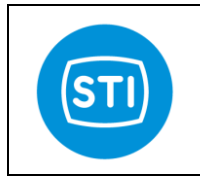

File Actions Help  $B|B|$   $R$ 

Travel Control

Close cutoff/limit

Configure/Setup of 10/12/2009 11:51:02.500 [FT Smart Positioner Rev. 1]

 $\frac{98.0}{8}$  %

 $\overline{25}$ .

Off

 $OK$ 

Cancel

Apply

 $He$ 

 $\overline{\phantom{0}}$ 

System Setup | Manual Mode/Position Sensor | Calibration Data | Communication |

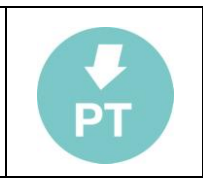

 $\Box$ ok

FĪ

## <span id="page-57-0"></span>**EDIT A CONFIGURATION PARAMETER**

In order to change the setting of the FT positioner is possible to change the value of one of the field showed in the window.

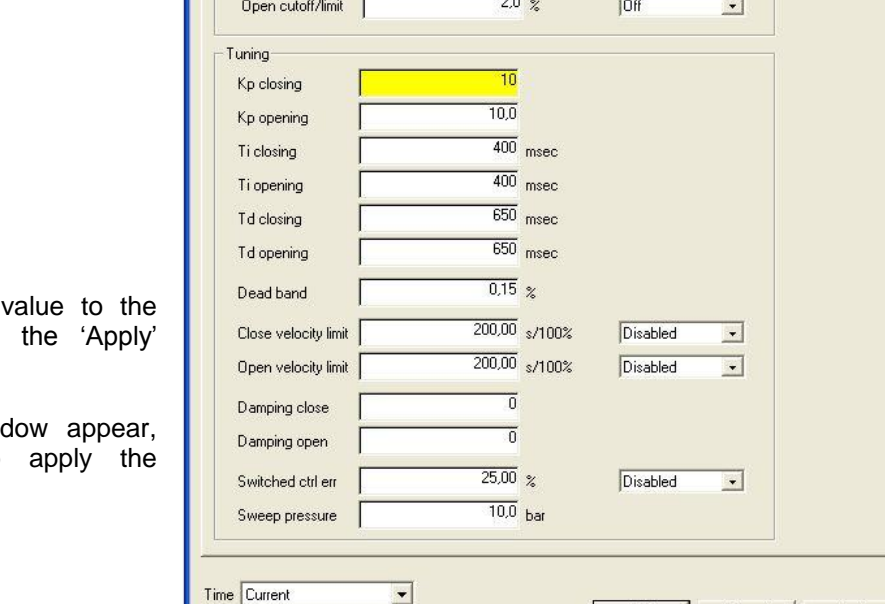

To send the new positioner click on button .

A confirmation wind click on YES to changes.

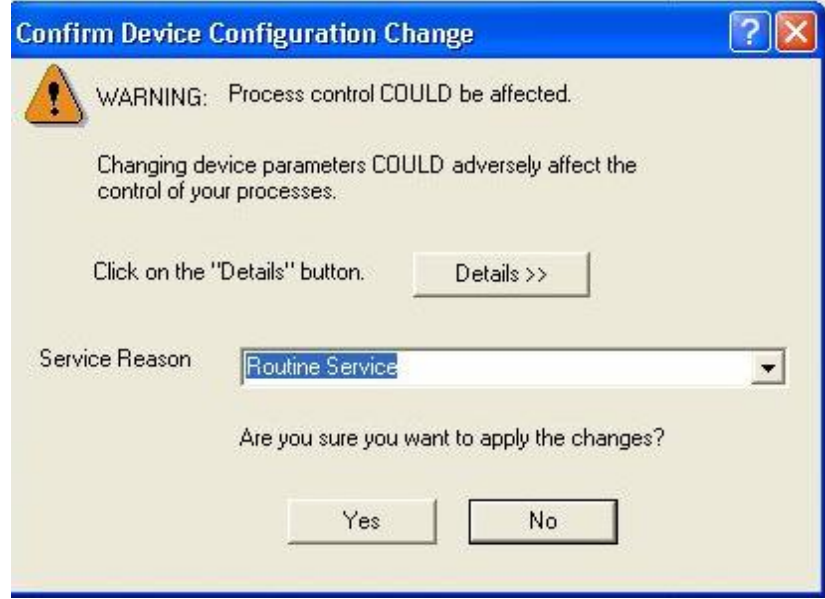

 $\blacksquare$ 

Device Last Synchronized: 10/12/2009 16.10.19

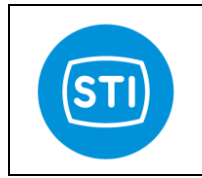

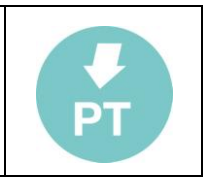

## <span id="page-58-0"></span>**START THE CALIBRATION**

From the device context menu select Methods $\rightarrow$ Calibrate $\rightarrow$ Actuator in order to start the SelfTuning Wizard.

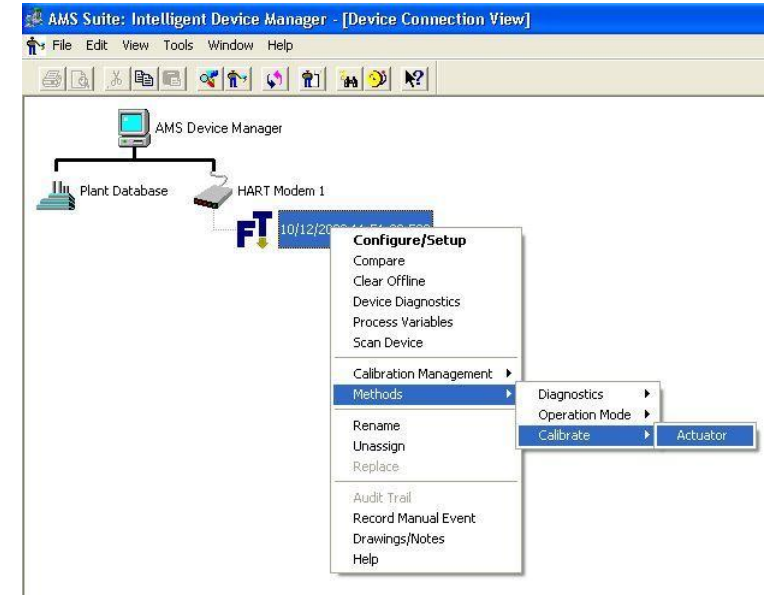

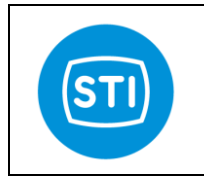

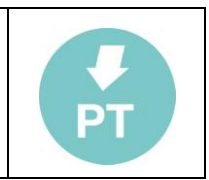

## <span id="page-59-0"></span>**DIAGNOSTIC**

From the device context menu it is possible to have access to the diagnostic information panel.

Three window (Overview, critical, Informational) are available with different flags that show the status of the positioner.

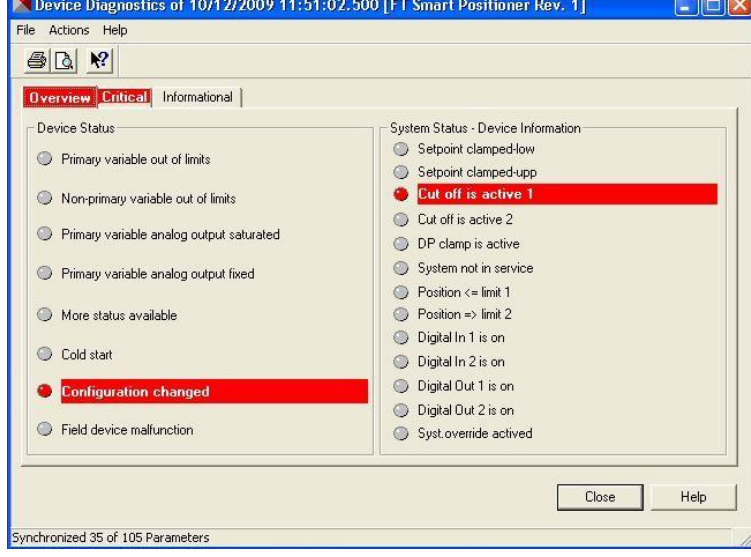

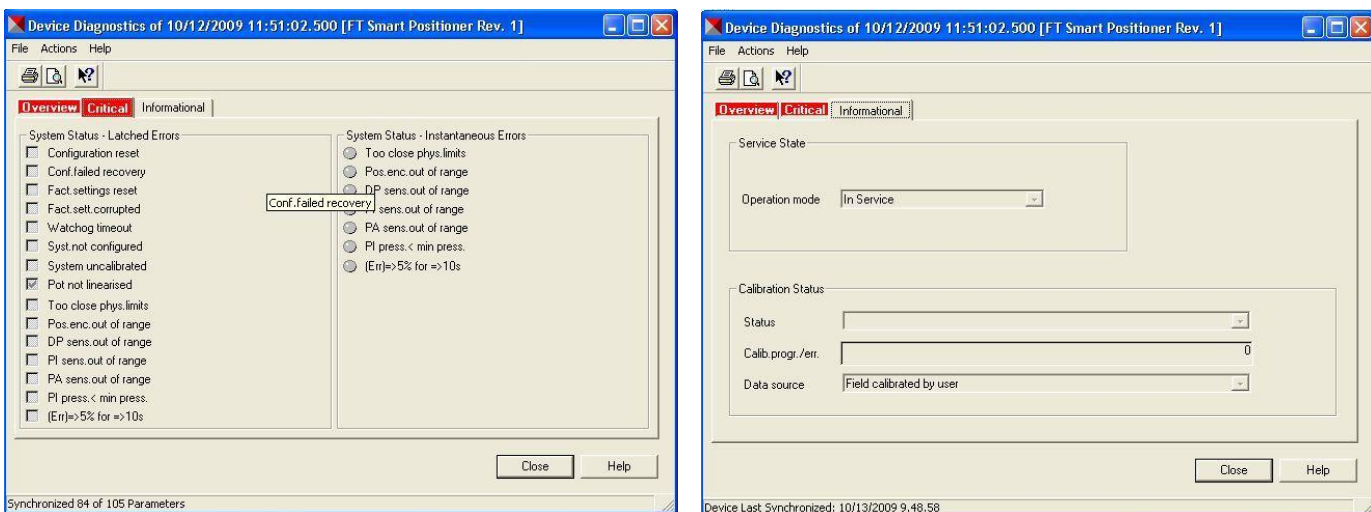

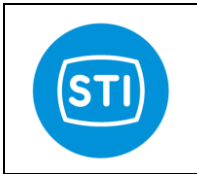

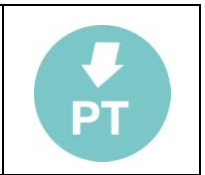

# <span id="page-60-0"></span>**Error/Diagnostic bits in HART protocol**

With HART protocol is possible to get different information about error and diagnostic. The HART protocol uses different ways to provide this information.

## <span id="page-60-1"></span>**Device Status**

This byte is part of any answer. Bit [0]= Primary variable Out of limits Not implemented Bit [1]= Non Primary variable Out of limits Not implemented Bit [1]= Non Primary variable Out of limits Not implemented<br>Bit [2]= Loop Current saturated Not implemented Bit [2]= Loop Current saturated Bit [3]= Loop Current Fixed Bit [4]= More status available Implemented starting from rel. 1.4.2 Bit [5]= Cold Start Bit [6]= Configuration changed Bit [7]= Device Malfunction

## <span id="page-60-2"></span>**Common practice command CMD48 : Read additional device status**

It is a special command that provide and 'extended status'

[0]= Response command

[1]=Device status [2]=Extended status byte0

[3]=Extended status byte1

[4]=Extended status byte2

[5]=Extended status byte3\_(bits 8..15)

[6]=Extended status byte3\_(bits 0..7)

<span id="page-60-3"></span>….<br>……

## **Extended status byte 0 :**

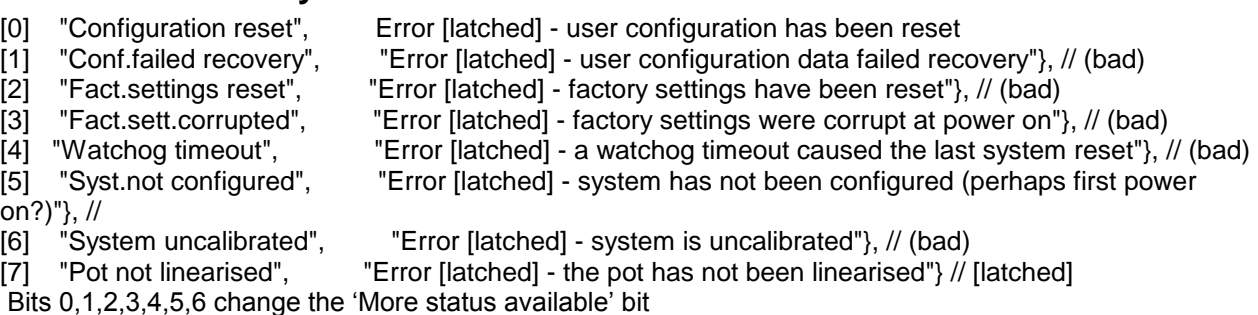

## <span id="page-60-4"></span>**Extended status byte 1 :**

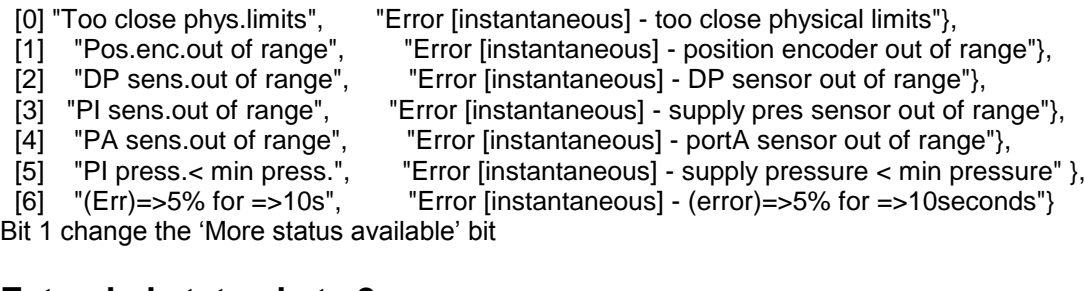

<span id="page-60-5"></span>

## **Extended status byte 2 :**

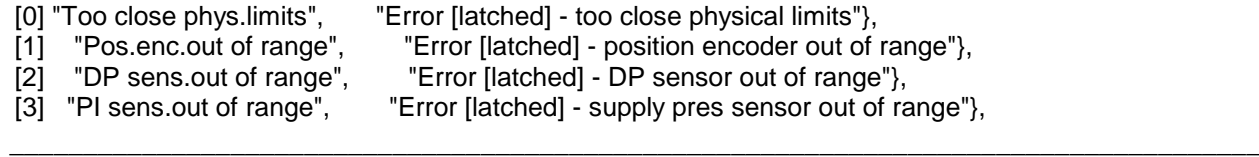

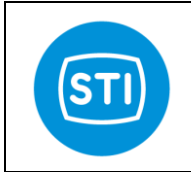

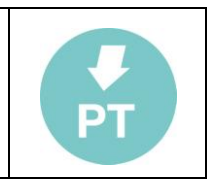

- [4] "PA sens.out of range", "Error [latched] portA sensor out of range"},<br>[5] "PI press.< min press.", "Error [latched] supply pressure < min press
- [5] "PI press.< min press.", "Error [latched] supply pressure < min pressure" },
- [6] "(Err)=>5% for =>10s", "Error [latched] (error)=>5% for =>10seconds"}
- <span id="page-61-0"></span>**Extended status byte 3 :**
- [0] "Setpoint clamped-low", "Status setpoint is being clamped (lower clamp)"},
	- [1] "Setpoint clamped-upp", "Status setpoint is being clamped (upper clamp)"}, [2] "Cut off is active 1", "Status cut off is active"},
- [2] "Cut off is active 1", "Status cut off is active"},
- [3] "Cut off is active 2", "Status cut off is active"},
- [4] "DP clamp is active", "Status the DP clamp is active"},
	- [5] "System not in service", "Status system not in service"},
- [6] "Position <= limit 1", "Status position <= limit 1"},
- [7] "Position => limit 2", "Status position => limit 2"},
- [8] "Digital In 1 is on", "Status Digital In 1 is on"},
- [9] "Digital In 2 is on", "Status Digital In 2 is on"},
- [10] "Digital Out 1 is on", "Status Digital Out 1 is on"},
- [11] "Digital Out 2 is on", "Status Digital Out 2 is on"},
- [12] "Syst.override actived", "Status digital input has activated system override"}
- Bits 10 and 11 change the "More status available" bit

# <span id="page-62-0"></span>**Selftune phases :**

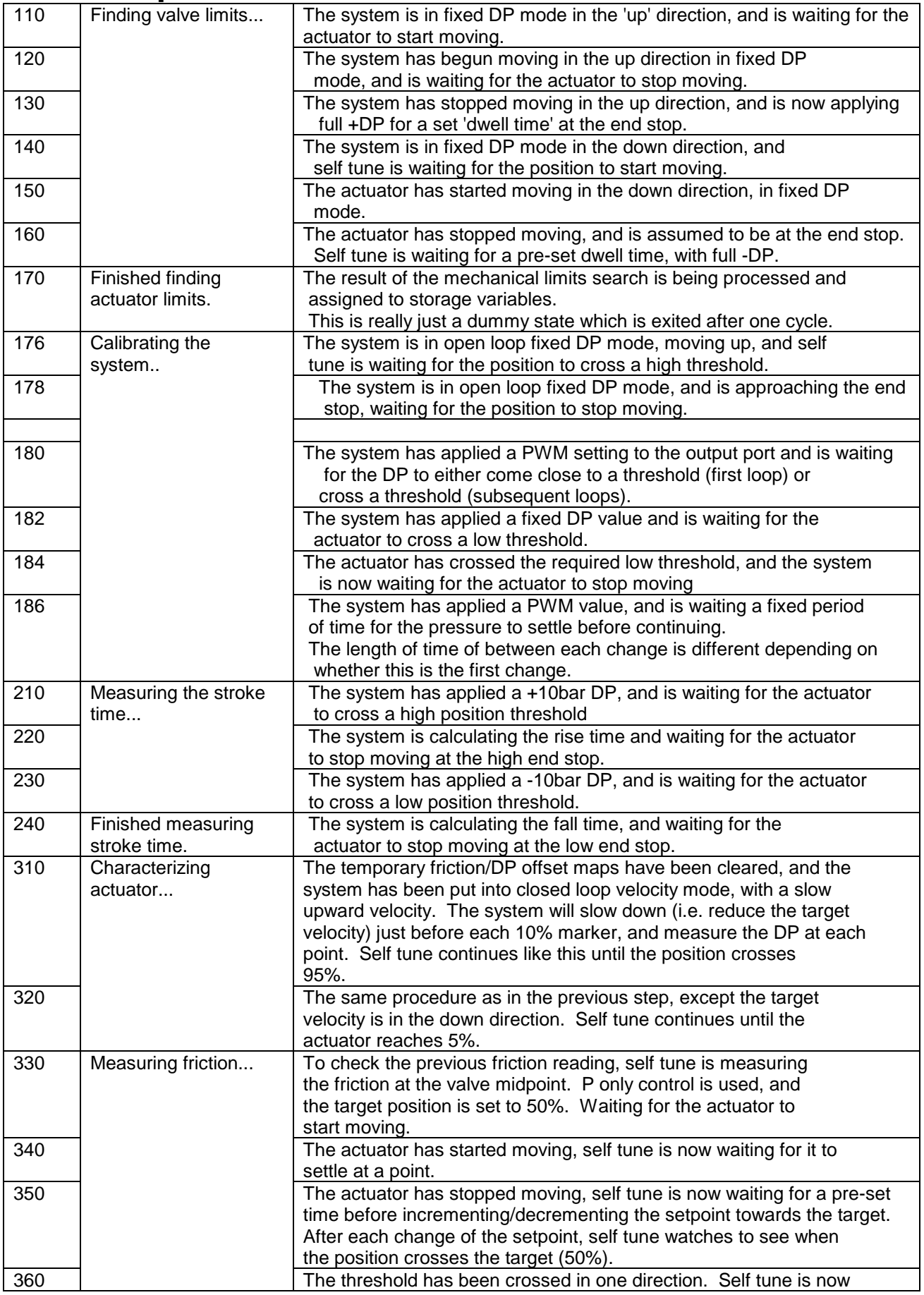

<span id="page-63-0"></span>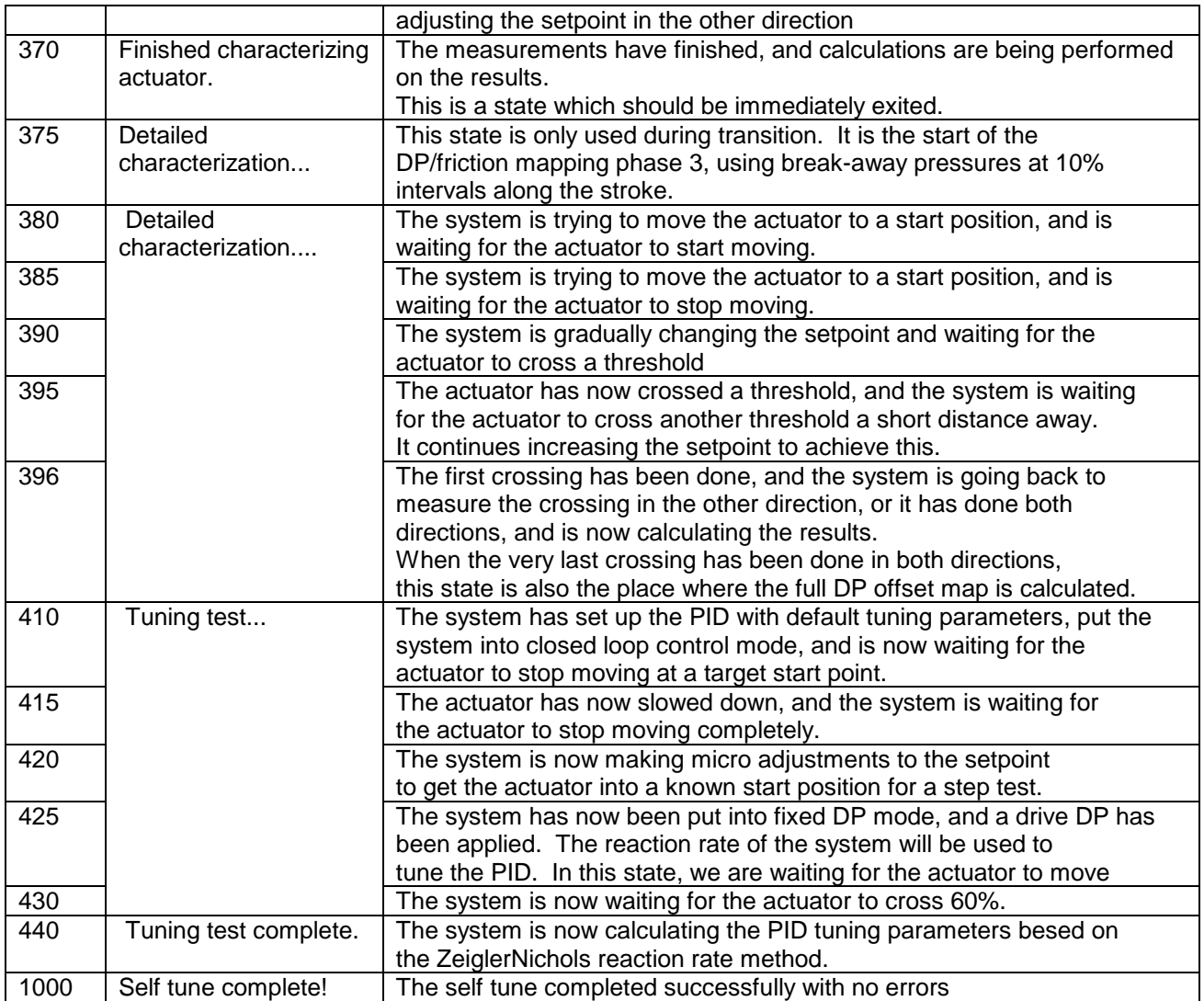

# **Error codes :**

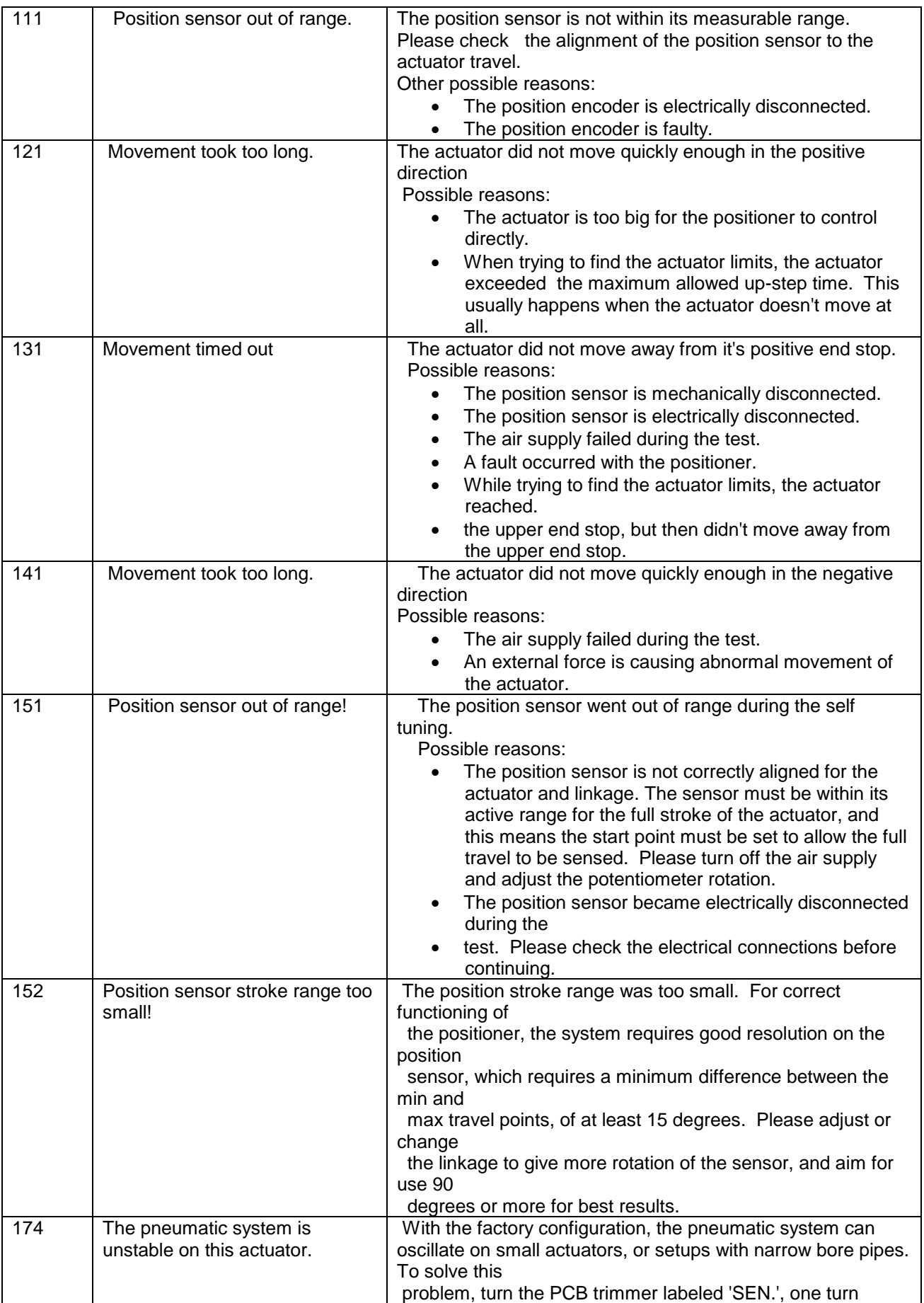

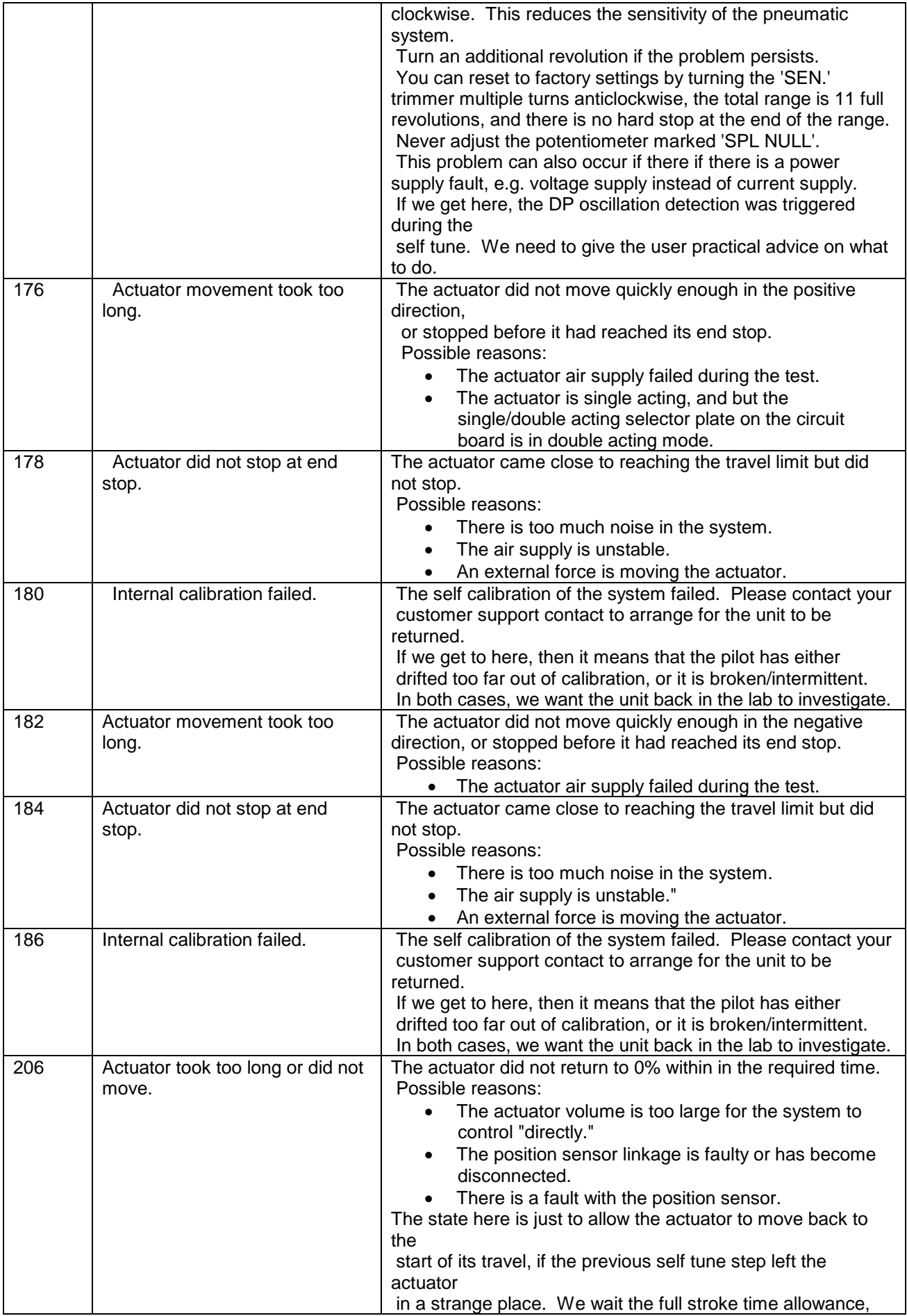

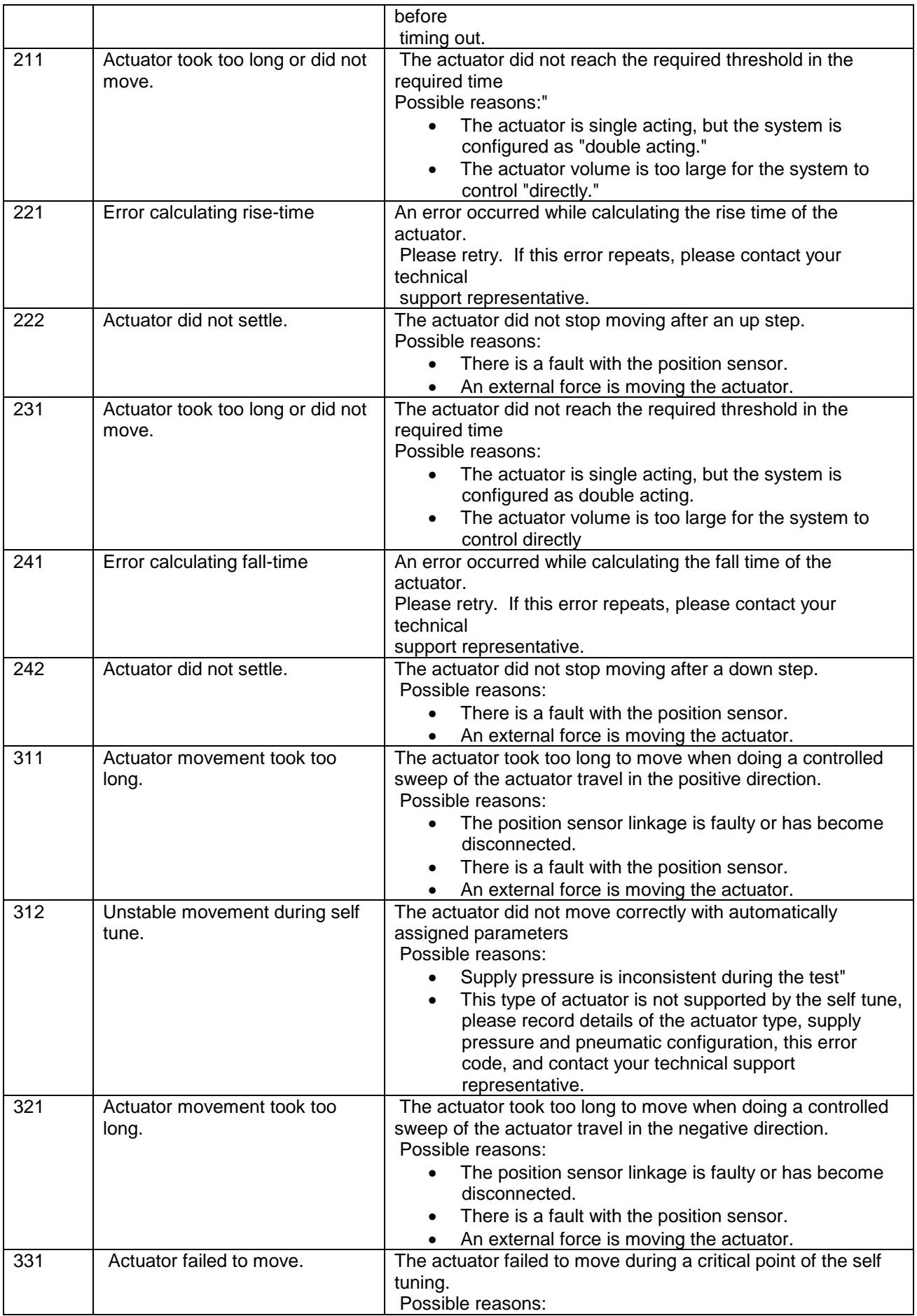

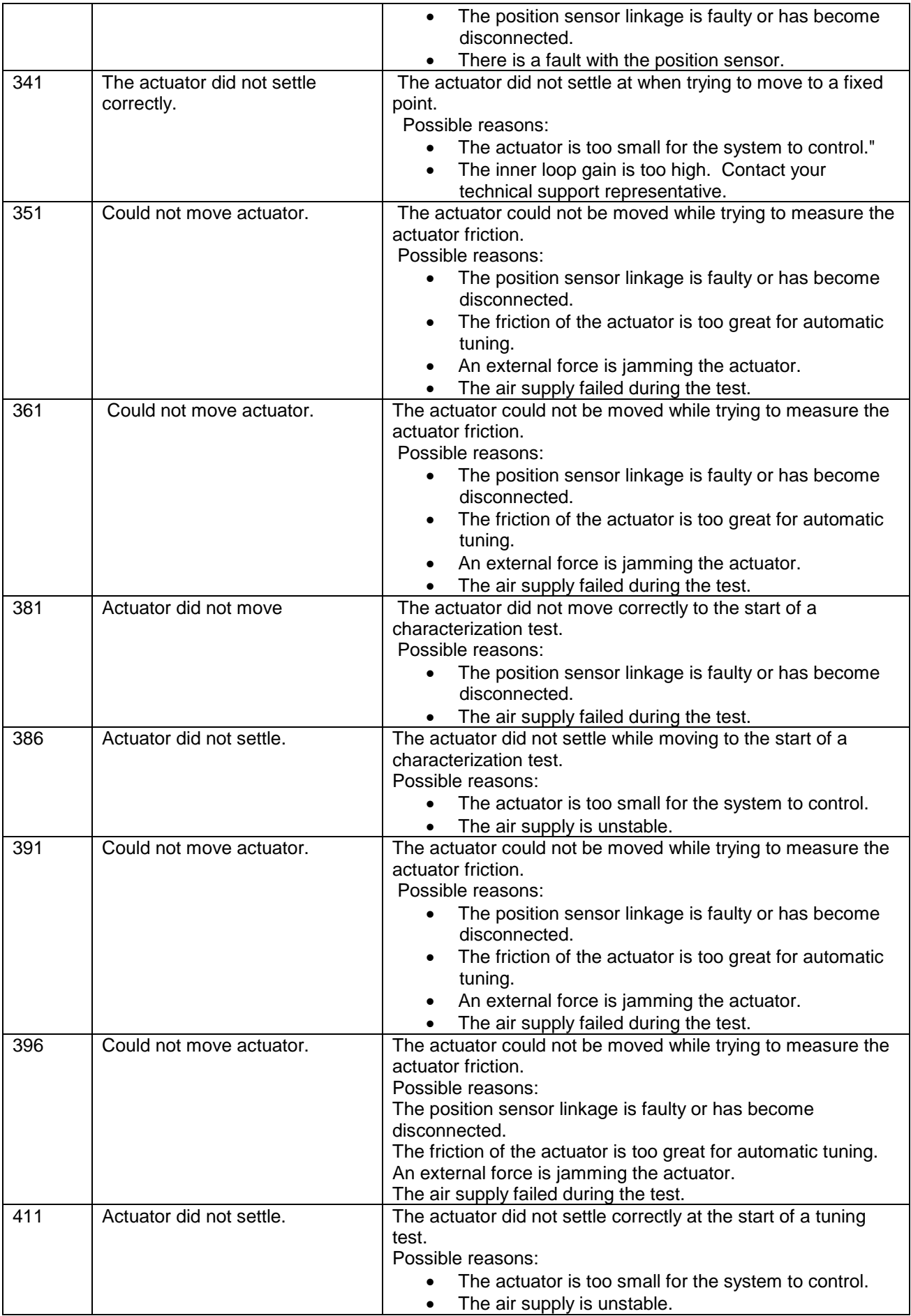

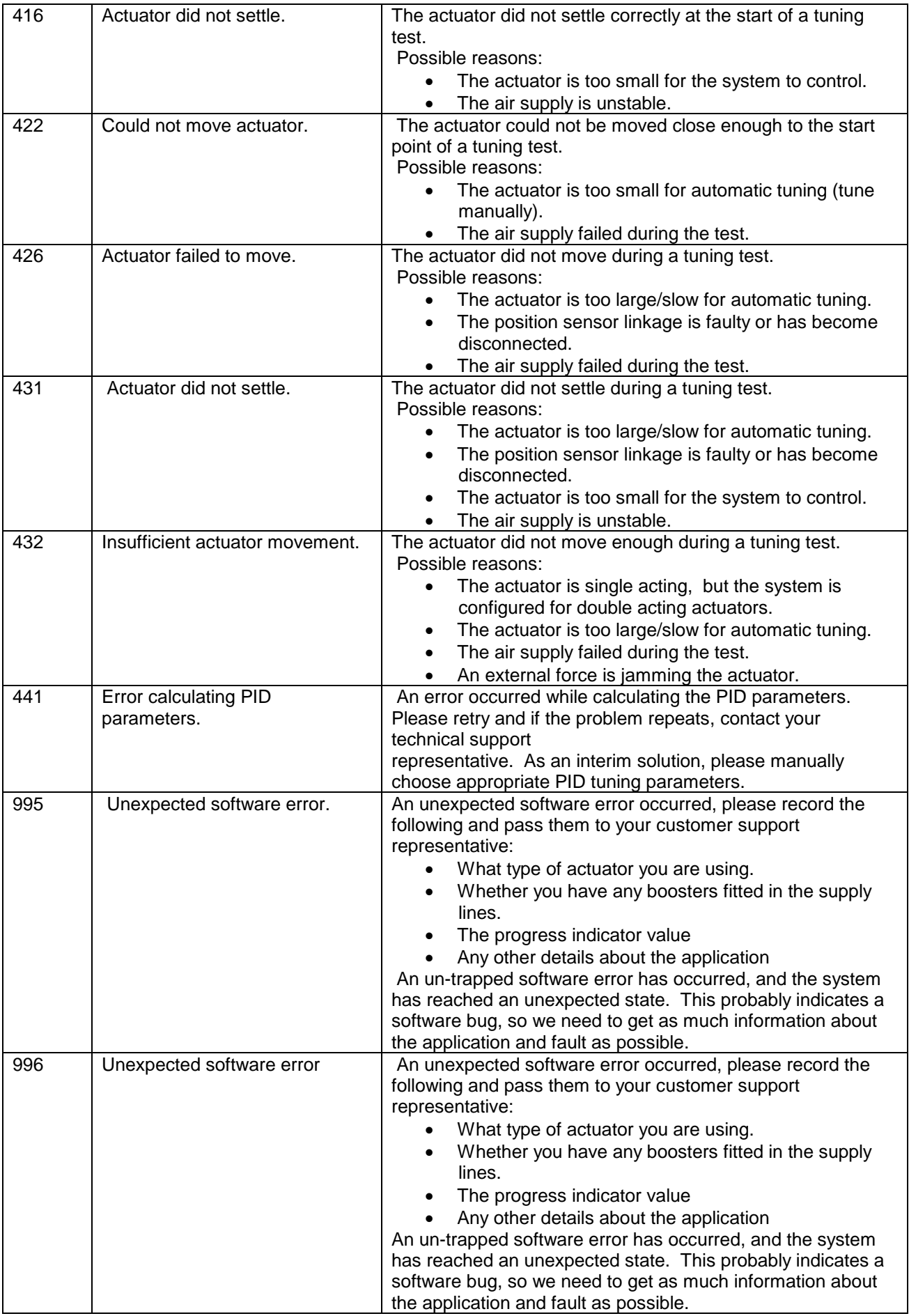

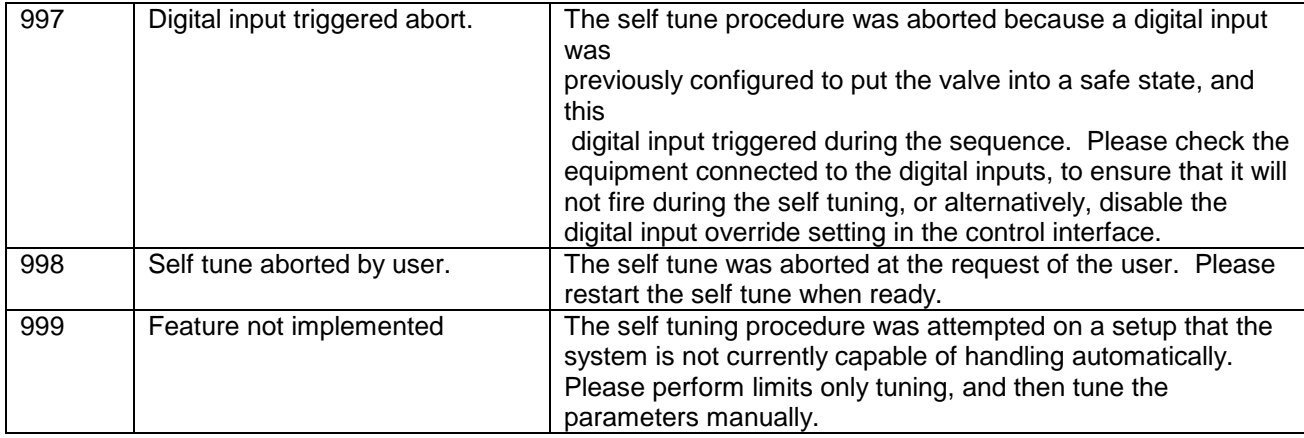

Information in this manual is protected by copyright. All rights are reserved. No part of this manual and relevant mentioned and/or enclosed documentation may be reproduced without written authorization by **STI S.r.l.**

**STI S.r.l.** is not responsible for possible damage to people, equipment or data which might arise from incorrect use of the product to which the manual is referred.

 $\_$  , and the set of the set of the set of the set of the set of the set of the set of the set of the set of the set of the set of the set of the set of the set of the set of the set of the set of the set of the set of th

Information in this document may be modified at any time without notice.

STI S.r.l. – Via Dei Caravaggi 15, 24040 Levate (BG) – ITALY www.imi-critical.com